# **BRUKER-VEILEDNING**

INFORMATIKK • NATURFAG • TEKNOLOGI • MASKINTEKNIKK • MATEMATIKK

 $\pi$ 

 $=$ ma

EV3

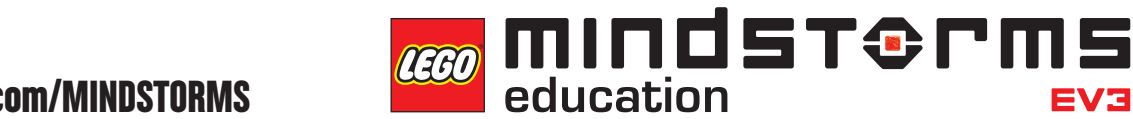

**[LEGOeducation.com/MINDSTORMS](http://legoeducation.com/mindstorms)**

1010101

# **INNHOLDSFORTEGNELSE**

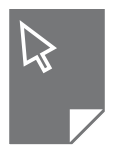

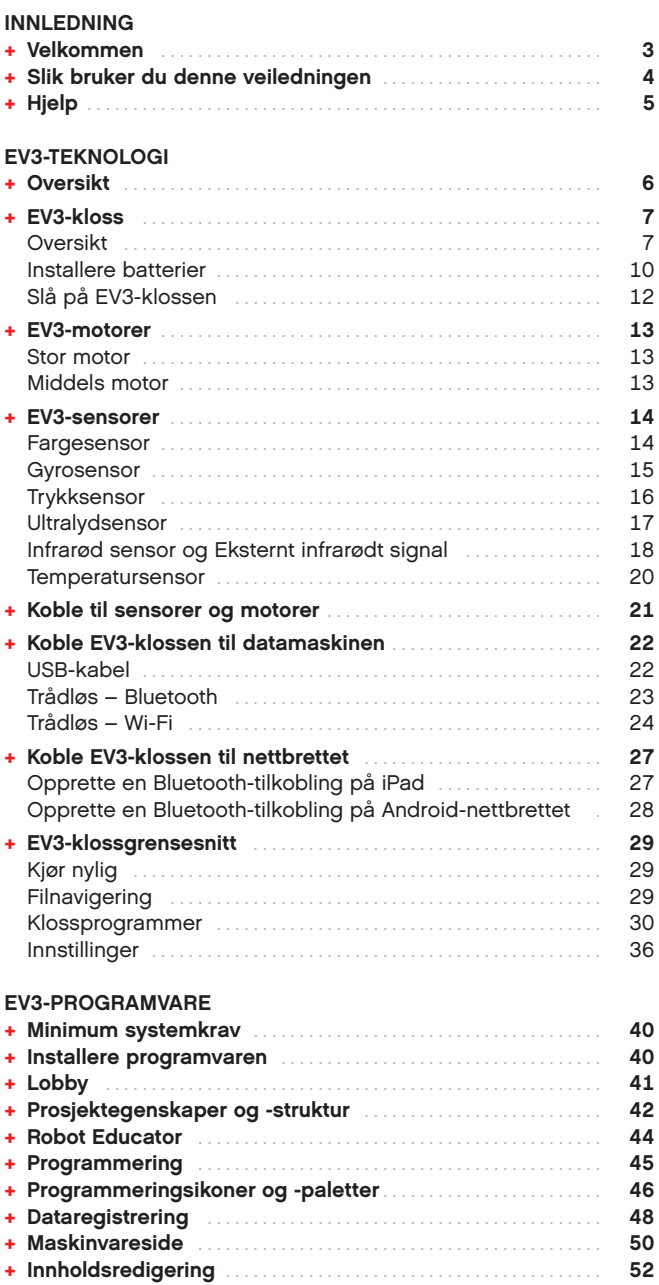

**[+ Verktøy](#page-52-0)**. **53**

# Ô

#### **EV3 PROGRAMMERING-APP + [Minimum systemkrav](#page-54-0)**. **55 + [Installere Programmering-Appen](#page-54-0)**. **55 + [Lobby](#page-55-0)**. **56 + [Robot Educator](#page-56-0)**. **57 + [Programmering](#page-57-0)**. **58 + [Programmeringsikoner og -paletter](#page-58-0)**. **59 + Maskinvareside** [. . . . . . . . . . . . . . . . . . . . . . . . . . . . . . . . . . . . . . . . . . . .](#page-59-0) **60 FEILSØKING + [Oppdatere EV3-programvaren](#page-60-0)**. **61 [+ Automatisk Firmware-oppdatering](#page-61-0)**. **62 [+ Tvungen omstart av EV3-klossen](#page-62-0)**. **63 NYTTIG INFORMASJON [+ Lydfilliste](#page-63-0)**. **64 [+ Bildefilliste](#page-68-0)**. **69**

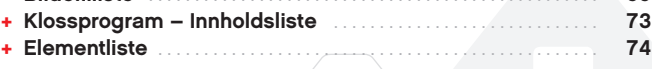

# <span id="page-2-0"></span>**INNLEDNING**

# **Velkommen**

**UNDERVISNING SOM ER DREVET AV LEGO® MINDSTORMS® EDUCATION** Siden begynnelsen av dette århundret har LEGO® MINDSTORMS® Education drevet utdanningen innen naturfag, teknologi, maskinteknikk og matematikk, inspirere brukere til å ta i bruk morsomme praktiske øvelser. Kombinasjonen av LEGO byggesystemene med LEGO MINDSTORMS Education EV3 teknologien tilbyr nå enda flere måter å lære om robotteknologi, og undervise i programmering, naturvitenskap og matematikk.

Hjertet til LEGO MINDSTORMS Education er EV3-klossen, den programmerbare intelligente klossen som kontrollerer motorer og sensorer, så vel som å gi trådløs kommunikasjon. Velg hvilke motorer og sensorer du ønsker å bruke og bygg roboten til å gjøre det du vil.

For å kunne samhandle med og bruke EV3-klossen, har vi utviklet LEGO MINDSTORMS Education EV3 programvaren og den nettbrettbaserte EV3 Programmering-appen. EV3-programvaren for Windows og Mac gir deg enkel tilgang til innhold, programmering, dataregistrering, digitale arbeidsbøker og mer. Du får mange av de samme funksjonene med den nettbrettbaserte EV3 Programmeringappen, med et enkelt og brukervennlig trykkbasert grensesnitt. Følg det integrerte Robot Educator-undervisningsopplegget og du kommer til å skape, programmere og kjøre roboten din før du vet o rdet av det. Det intuitive ikonbaserte programmeringsmiljøet er full av utfordrende muligheter og EV3-programvarens dataregistreringsmiljø har kraftfulle verktøy for vitenskapelige eksperimenter.

LEGO Education tilbyr en rekke EV3-baserte læreplanpakker utviklet av erfarne lærere. Vårt engasjement ligger i å tilby responsiv kundestøtte, profesjonell utvikling og vedvarende utdanning for lærere ved bruk av MINDSTORMS robotteknologi i klasserommene.

Ønsker dere å arbeide som ekte vitenskapsmenn og ingeniører? Registrer dere for LEGO Educations støttede FIRST® LEGO League og World Robot Olympiad – hvor dere kan tilegne dere verdifull kunnskap, livsferdigheter og økt selvtillit!

*Vi håper dere vil synes det er gøy!*

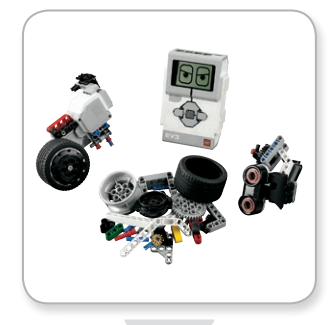

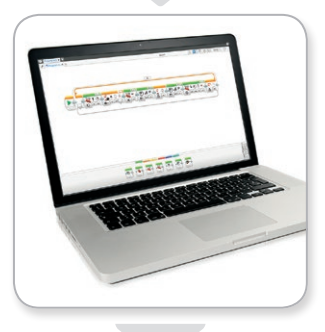

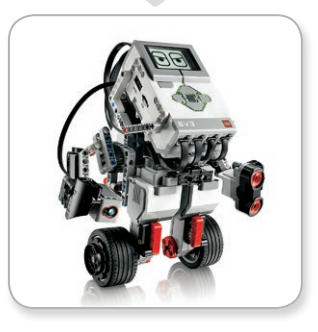

## **Slik bruker du denne veiledningen**

I denne veiledningen får du vite alt du trenger for å komme i gang med LEGO® MINDSTORMS® Education EV3 teknologien. Fra EV3 klossen, sensorene og motorene til den datamaskinbaserte LEGO MINDSTORMS Education EV3 programvaren og nettbrettbaserte EV3 Programmering-appen: denne veiledningen gir deg informasjon om alt du trenger å vite for å undervise i robotikk.

#### **EV3-TEKNOLOGI**

<span id="page-3-0"></span>**INNLEDNING**

Vi begynner med å introdusere den programmerbare, intelligente EV3-klossen. Deretter går vi videre til de ulike motorene og sensorene som du kan koble til EV3-klossen, for å forvandle den til din egen robot, klar til å utføre enhver oppgave. Vi viser deg også hvordan du kobler EV3-klossen til datamaskinen eller nettbrettet, og deretter forklarer vi de ulike funksjonene og innstillingene som er tilgjengelig i grensesnittet til EV3-klossen.

#### **EV3-PROGRAMVARE**

I neste kapittel introduserer vi den datamaskinbaserte EV3 programvaren, inkludert installasjonsprosessen og de ulike skjermene, undervisningsopplegget og verktøyene.

#### **EV3 PROGRAMMERING-APP**

I dette kapittelet introduserer vi de ulike funksjonene til den nettbrettbaserte EV3 Programmering-appen.

#### **FEILSØKING**

I dette kapittelet viser vi deg hvordan du holder EV3-teknologien ved like, fra å oppdatere firmware og programvaren til å nullstille EV3-klossen.

#### **NYTTIG INFORMASJON**

I dette siste kapittelet viser vi alle de morsomme lydene og bildene du kan bruke i programmene dine, enten via EV3-programvaren og EV3 Programmering-appen, eller direkte fra grensesnittet til EV3-klossen. Til slutt gir vi deg en visuell oversikt over hvert LEGO element som er inkludert i grunnsettet til LEGO MINDSTORMS Education EV3.

#### **MERKNADER**

Gjennom hele denne brukerveiledningen kan du se sekskantformede merknader, som gir mer informasjon på enkelte sider:

- **+** Grå: Et nyttig hint eller tips
- **+** Rød: En advarsel som gjør at du kan unngå potensielle problemer
- **+** Blå: Et varsel om at én eller flere funksjoner ikke støttes i EV3 Programmering-appen

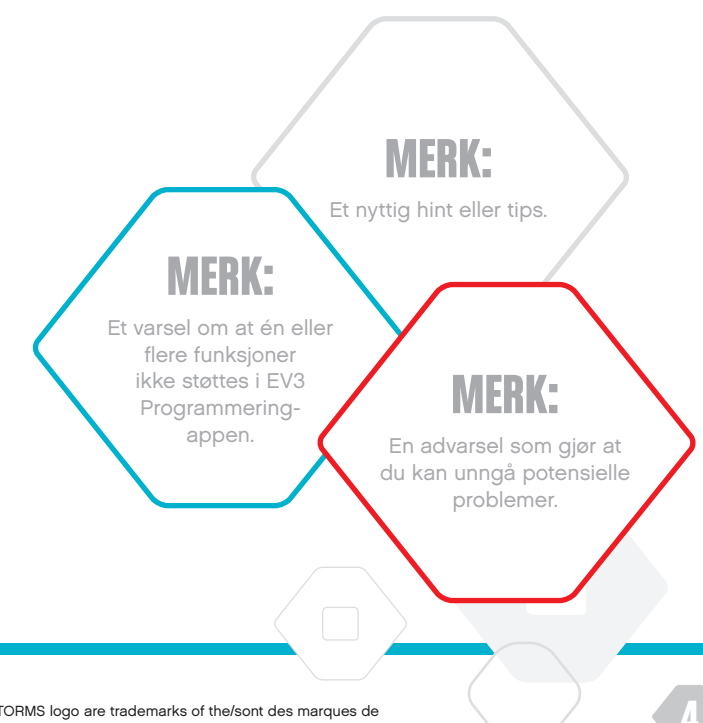

# <span id="page-4-0"></span>**INNLEDNING**

# **Hjelp**

#### **HJELP TIL EV3-PROGRAMVARE**

EV3-programvaren inkluderer omfattende, strukturert hjelpdokumentasjon, så vel som kontekstsensitiv informasjon om objekter som du velger i applikasjonen. Du får tilgang til Hjelp til EV3-programvare og Konteksthjelp under menyen Hjelp til EV3 programvare. Hvis du trenger hjelp eller mer informasjon om hvordan du bruker EV3-programvaren, er dette første stoppested.

Hjelp til EV3-programvare gir deg veiledning om hvordan du helst bør bruke programmet med sensorer og motorer. Denne informasjonen er nyttig, uansett om du programmerer med EV3-programvaren eller EV3 Programmering-appen.

Lobby i EV3-programvaren inkluderer en rekke Hurtigstartvideoer som introduserer hovedfunksjonene til EV3-programvaren.

#### **HJELP TIL EV3 PROGRAMMERING-APP**

Hjelp til EV3 Programmering-appen gir deg en oversikt over de ulike ikonene, knappene og områdene på hver skjerm i appen. Kontekstsensitiv hjelp er også tilgjengelig når du ser et spørsmålstegn-ikon: når du for eksempel angir modus eller parametere for programmeringsikoner. Vi har også inkludert en hurtigstartvideo som viser deg hvordan du kobler EV3-klossen til nettbrettet, navigerer de ulike programmeringsikonene, oppretter et grunnleggende program og deretter kjører det på EV3-klossen.

Ytterligere informasjon, i tillegg til programeksempler som viser deg hvordan du bruker de ulike sensorene og motorene, er også tilgjengelig i Hjelp til EV3-programvare.

# **MERK:**

Noen av programeksemplene i Hjelp til EV3-programvare inkluderer programmeringsikoner som ikke er tilgjengelig i EV3 Programmering-appen.

# <span id="page-5-0"></span>**Oversikt**

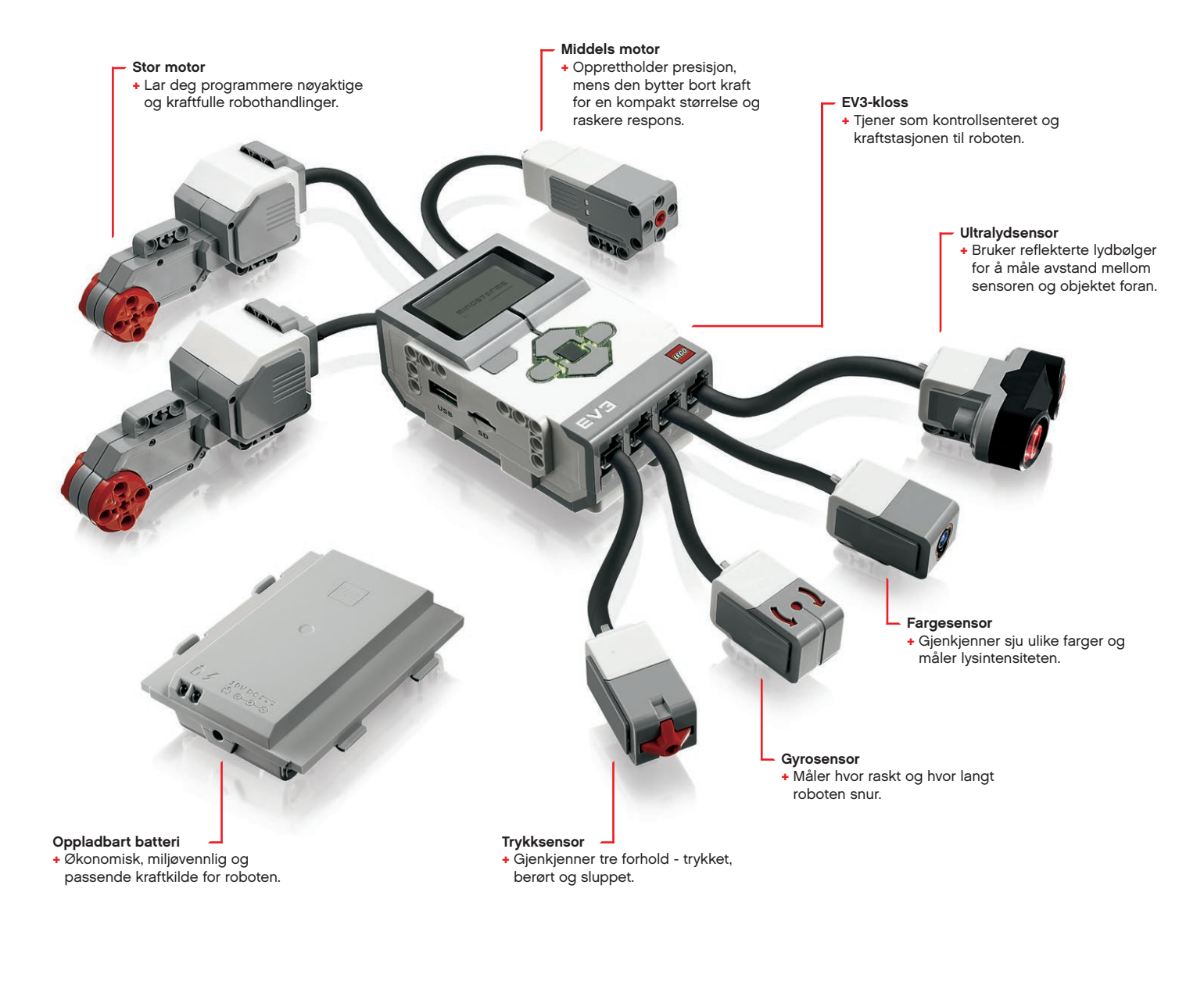

# **EV3-kloss**

<span id="page-6-0"></span>**EV3-TEKNOLOGI**

#### **Oversikt**

**Skjermen** viser hva som skjer på EV3-klossen og gjør det mulig å bruke klossgrensesnittet. Skjermen lar deg også legge til tekst og numeriske eller grafiske responser i programmeringen eller eksperimentene. Du kan for eksempel programmere skjermen til å vise et glad ansikt (eller trist ansikt) for en sammenligningsrespons, eller til å vise et nummer som er et resultat av en matematisk beregning (få mer informasjon om bruken av **Skjerm-ikonet** i Hjelp til EV3-programvare).

Med **Klossknappene** kan du navigere inni EV3-klossen. De kan også brukes som programmerbare aktivatorer. Du kan for eksempel programmere en robot til å heve armene hvis Opp-knappen trykkes eller senke armene hvis Ned-knappen trykkes (hvis du vil ha mer informasjon, kan du lese **Bruke klossknappene** i Hjelp til EV3 programvare).

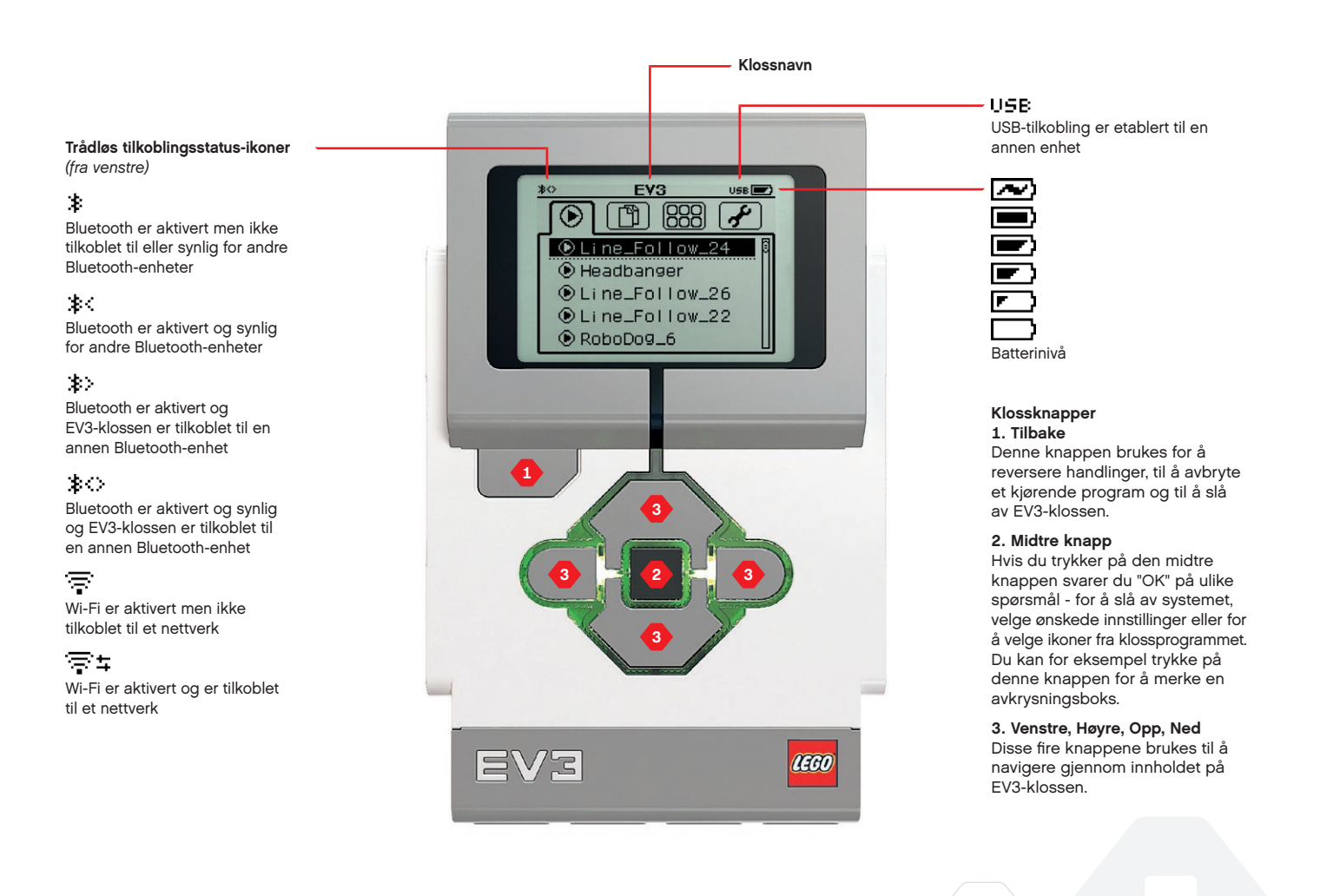

### **TEKNISKE SPESIFIKASJONER FOR EV3-KLOSSEN**

- **+** Operativsystem LINUX **+** 300 MHz ARM9-kontroller **+** Flash-minne - 16 MB
	- **+** RAM 64 MB
- **+** Klossens skjermoppløsning 178x128/svart & hvit **+** USB 2.0-kommunikasjon til verts-PC - Opptil 480 Mbit/sek
	- **+** USB 1.1-vertskommunikasjon Opptil 12 Mbit/sek **+** Micro SD-kort - Støtter SDHC, versjon 2.0,
		- maks. 32 GB
		- **+** Motor- og sensorporter
			- **+** Tilkoblinger RJ12
			- **+** Støtter Auto ID
			- **+** Strøm 6 AA-batterier /
			- oppladbare batterier

# **EV3-kloss**

**Statuslyset for kloss** som er rundt klossknappene viser status for EV3-klossen. Det kan være grønt, oransje eller rødt og kan pulsere. Kodene for statuslyset for klossen er følgende:

- **+** Rød = Oppstart, oppdatering, systemet slås av
- **+** Rød pulserende = Opptatt
- **+** Oransje = Varsel, klar
- **+** Oransje pulserende = Varsel, kjører
- **+** Grønn = Klar
- **+** Grønn pulserende = Kjørende program

Du kan også programmere statuslyset for klossen til å vise ulike farger og pulsere når ulike forhold oppfylles (få mer informasjon om bruk av **ikonet Statuslys for kloss** i Hjelp til EV3-programvare).

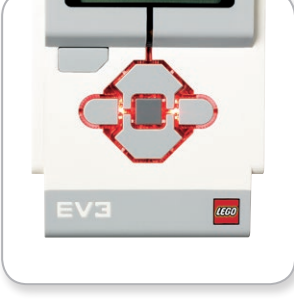

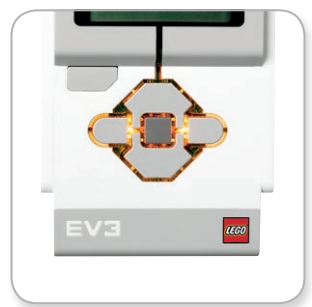

Statuslys for kloss – Rød Statuslys for kloss – Oransje Statuslys for kloss – Grønn

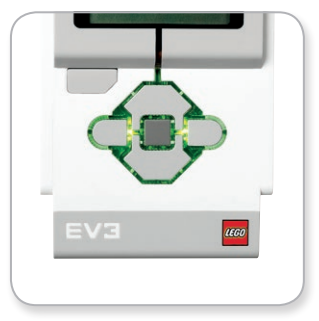

## **EV3-kloss**

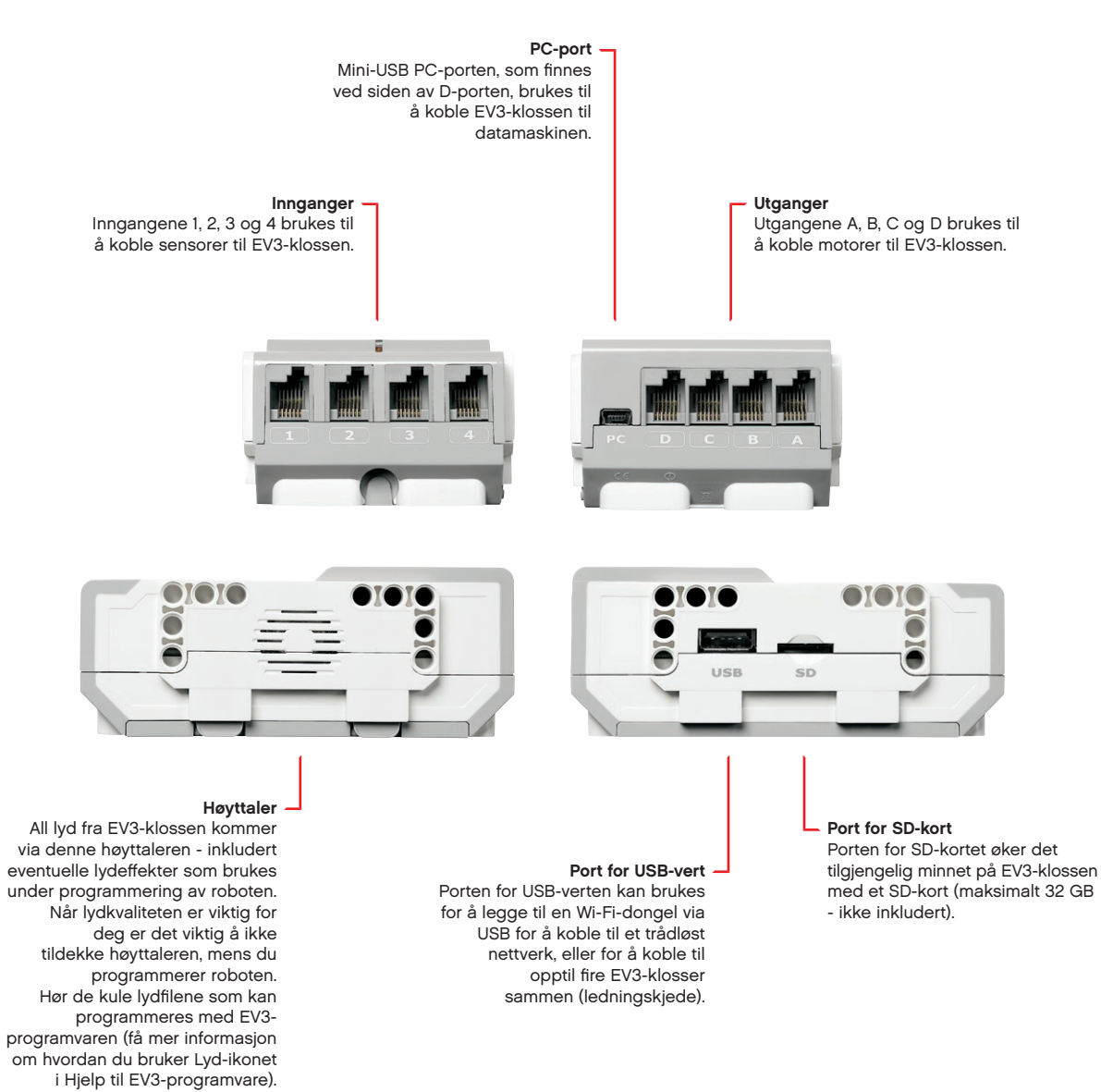

# <span id="page-9-0"></span>**EV3-kloss**

#### **Installere batterier**

Med LEGO® MINDSTORMS® Education EV3 kan du velge å bruke normale AA-batterier eller den oppladbare batteripakken for EV3 i grunnsettet til LEGO MINDSTORMS Education EV3. Hvis du eksperimenterer med begge, vil du oppdage at begge alternativene har ulike karakteristikker som du bør overveie, når du bygger roboten. Seks AA-batterier veier mer enn for eksempel de oppladbare batteriene, og EV3-klossen hvor de oppladbare batteriene er installert er en anelse større enn EV3-klossen med seks AA-batterier.

Det **oppladbare batteriet til EV3-klossen** er et bra og økonomisk alternativ til å bruke AA-batterier. Det kan lades opp mens de er innebygget i modellen, noe som gjør at du slipper å demontere og montere roboten for å erstatte batteriet.

Hvis du vil installere det oppladbare batteriet i EV3-klossen, fjerner du batteridekslet bak på EV3-klossen ved å trykke ned de to plastkantene på siden. Hvis det finnes batterier i EV3-klossen, fjerner du dem. Sett inn det oppladbare batteriet i sporene som holder fast batteridekslet, og trykk batteriet ned i sporet. Batteridekslet brukes ikke.

Hvis du bruker dette batteriet for første gang - eller hvis batteriet er helt flatt, lader du batteriet og EV3-klossen sammen i minimum 20 minutter.

Bruk det innkapslede strømadapteret og koble det oppladbare batteriet til et strømuttak i veggen. Sørg for at ingen snubler i transformatorledningen og batteriene, eller at de blir våte.

Når du plugger det oppladbare batteriet i et strømuttak i veggen, lyser det et rødt indikatorlys. Når ladingen er fullført, slukkes det røde lyset og det grønne lyset kommer på. Ladeprosessen tar som regel tre til fire timer. Hvis du bruker EV3-klossen mens batteriet lader, tar det lenger tid før det blir fulladet. Før du tar i bruk det oppladbare batteriet for første gang, anbefales det at batteriet er fullt oppladet.

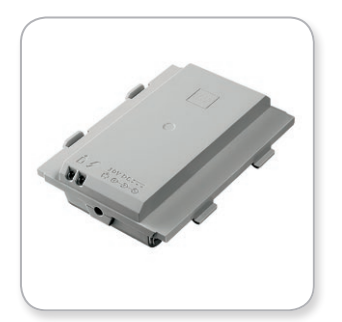

EV3 oppladbart batteri

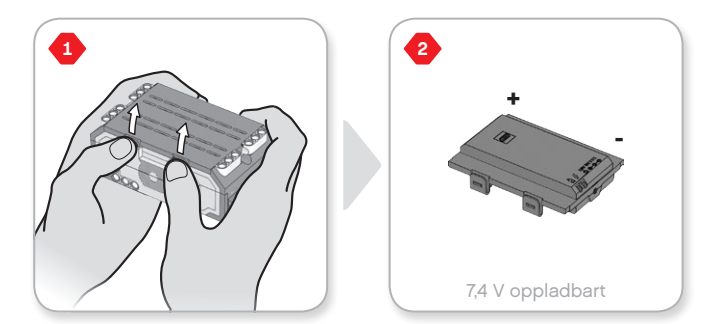

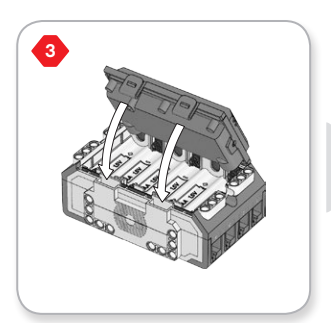

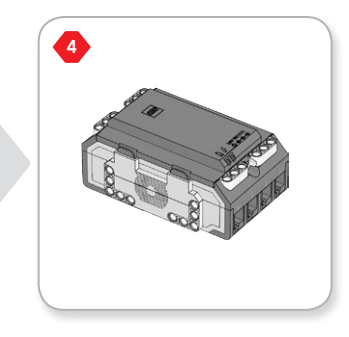

# **EV3-kloss**

EV3-klossen krever **seks AA/LR6-batterier** hvis EV3 oppladbart batteri ikke brukes. Alkalisk eller oppladbart Lithium Ion AA-batterier anbefales. AA-batteriene er et godt valg hvis du ønsker å øke vekten til roboten.

Hvis du vil installere AA-batteriene, fjerner du batteridekslet bak på EV3-klossen ved å trykke ned de to plastkantene på siden. Etter at du har satt inn de seks AA-batteriene, fester du batteridekslet på nytt.

#### **VIKTIG INFORMASJON OM BATTERIER:**

- **+** Bruk aldri ulike typer batterier sammen (inkludert nye og gamle batterier).
- **+** Fjern batteriene fra EV3-klossen når de ikke er i bruk.
- **+** Bruk aldri skadde batterier.
- **+** Bruk batteriladeren under oppsyn av en voksen.
- **+** Ikke prøv å lade opp batterier som ikke er oppladbare.

*Merk: Hvis batteriene er svake, kan det hende at statuslyset for kloss forblir rødt etter at du trykker på Start-knappen, mens teksten Starter vises på skjermen.*

#### **STRØMSPARINGSPRAKSIS**

- **+** Fjern batteriene mellom bruk. Oppbevar hvert batterisett i sine egne oppbevaringsbeholdere, slik at de kan brukes sammen.
- **+** Reduser volumet.
- **+** Juster hvilemodusinnstillingen.
- **+** Slå av Bluetooth og Wi-Fi når dette ikke er i bruk.
- **+** Unngå unødvendig bruk av motorene.

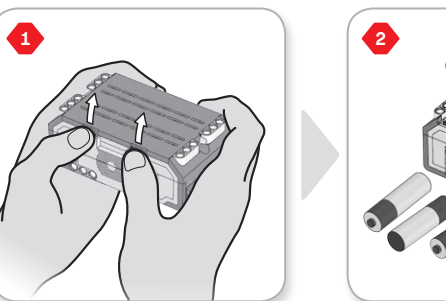

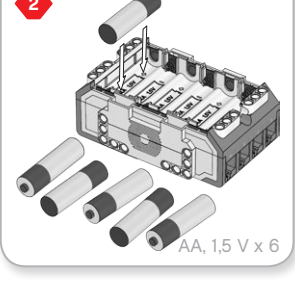

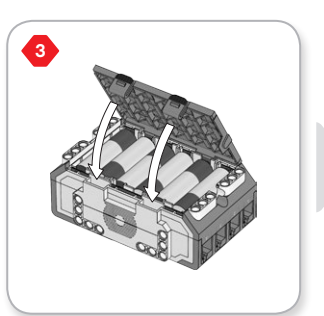

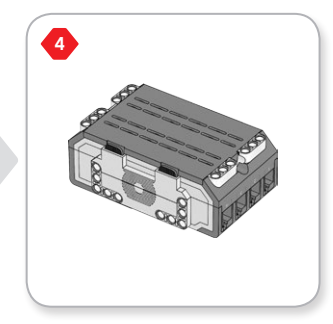

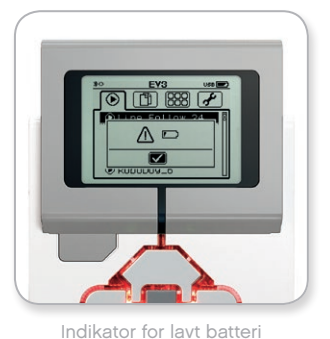

# <span id="page-11-0"></span>**EV3-kloss**

#### **Slå på EV3-klossen**

Trykk på den midtre knappen for å slå på EV3-klossen. Etter at du trykket på knappen blir statuslyset for kloss rødt, og startskjermen vises.

Når lyset endres til oransje, er EV3-klossen klar.

Hvis du vil slå av EV3-klossen, trykker du ned Tilbake-knappen helt til du ser Slå av-skjermen.

Avbryt X er allerede valgt. Bruk Høyre-knappen for å velge avkrysningsmerket for Accept, deretter trykker du ned den midtre knappen for å velge OK. EV3-klossen er nå slått av. Hvis du trykker på OK mens X er valgt, omdirigeres du til Kjør nylig-skjermen.

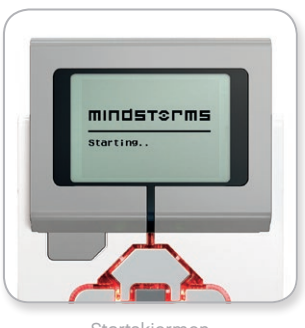

Startskjermen

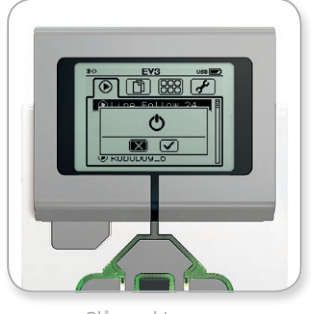

Slå av-skjermen

## <span id="page-12-0"></span>**EV3-motorer**

#### **Stor motor**

Den store motoren er en kraftfull "smart" motor. Den har en innebygget rotasjonssensor med 1-grads oppløsning for nøyaktig kontroll. Den store motoren er optimert for å være kjørebasen på robotene.

Ved å bruke programmeringsikonene Kjør med styring eller Kjør som tanks, vil de store motorene koordinere handlingen samtidig.

#### **Middels motor**

Middels motor har også en innebygget rotasjonssensor (med 1-grads oppløsning), men er mindre og lettere enn den store motoren. Det betyr at den kan reagere raskere enn den store motoren.

Middels motor kan programmeres til å slås på eller av, kontrollere kraftnivået eller for å kjøre i en bestemt tidsperiode eller et bestemt antall rotasjoner.

#### **SAMMENLIGN DE TO MOTORENE:**

- **+** Den store motoren kjører ved 160-170 opm, med et kraftmoment på 20 Ncm og steilemoment på 40 Ncm (tregere, men sterkere).
- **+** Middels motor kjører ved 240-250 opm, med et kraftmoment på 8 Ncm og steilemoment på 12 Ncm (raskere, men ikke så sterk).
- **+** Begge motorene støttes av Auto ID.

Hvis du vil ha mer informasjon om bruken av rotasjonssensoren i programmeringen, kan du se **Bruke motorens rotasjonssensor** i Hjelp til EV3-programvare.

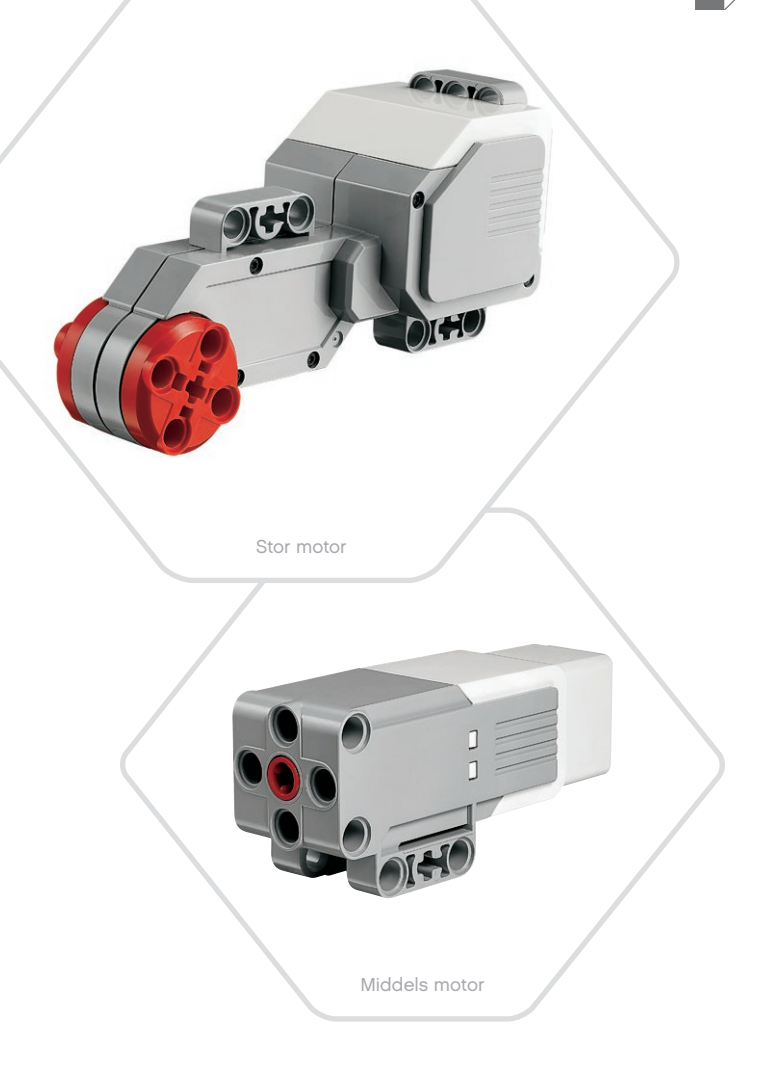

**INNHOLDSFORTEGNELSE** 

# **EV3-sensorer**

<span id="page-13-0"></span>**EV3-TEKNOLOGI**

#### **Fargesensor**

Fargesensoren er en digital sensor som kan registrere fargen eller intensiteten til lyset, som kommer inn i det lille vinduet foran på sensoren. Denne sensoren kan brukes i tre ulike moduser: Farge, Reflektert lysintensitet og Intensiteten til lyset i omgivelsene.

I **Fargemodus** gjenkjenner fargesensoren sju farger - svart, blå, grønn, gul, rød, hvit og brun - samt ingen farger. Evnen til å skjelne mellom farger betyr at roboten kan programmeres til å sortere fargede baller eller blokker, si navnet til fargene idet de registreres eller stoppe handlingen når den registrerer fargen rød.

I **Modusen Reflektert lysintensitet** måler fargesensoren intensiteten til lyset som reflekteres tilbake fra en lysemitterende lampe. Sensoren bruker en skala fra 0 (svært mørkt) til 100 (svært lyst). Dette betyr at roboten kan programmeres til å kjøre rundt på en hvit overflate helt til den registrerer en svart linje, eller tolke et fargekodet identifikasjonskort.

I **modusen Intensiteten til lyset i omgivelsene** måler fargesensoren styrken til lyset som kommer inn i det lille vinduet fra miljøet, som sollys eller strålen til en lommelykt. Sensoren bruker en skala fra 0 (svært mørkt) til 100 (svært lyst). Dette betyr at roboten kan programmeres til å utløse en alarm når solen står opp om morgenen, eller stoppe handlingen når lyset slukkes.

Prøvefrekvensen til fargesensoren er 1 kHz.

For best nøyaktighet, når sensoren er i modusene Farge eller Reflektert lysintensitet, må sensoren holdes i riktig vinkel, i nærheten av - men ikke røre - overflaten som sensoren overvåker.

Hvis du vil ha mer informasjon, kan du se **Bruke fargesensoren** i Hjelp til EV3-programvare.

Fargesensor

Fargemodus

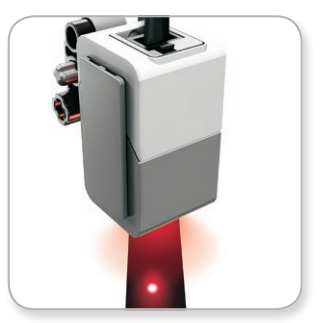

Modusen Reflektert lysintensitet

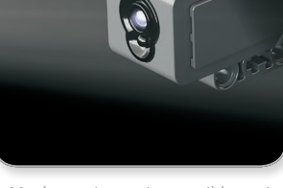

Modusen Intensiteten til lyset i omgivelsene

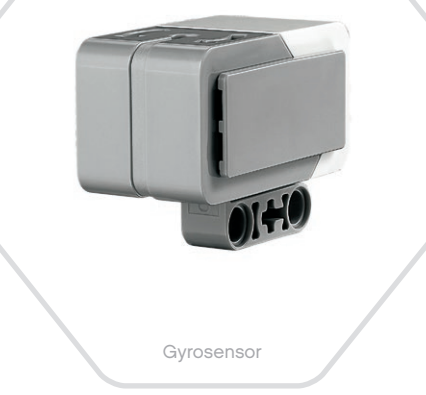

# **EV3-sensorer**

<span id="page-14-0"></span>**EV3-TEKNOLOGI**

#### **Gyrosensor**

Gyrosensoren er en digital sensor som registrerer rotasjonsbevegelsen på en enkeltakse. Hvis du roterer gyrosensoren i retningen til pilene på sensorens deksel, kan sensoren registrere rotasjonsfrekvensen i grader per sekund. (Sensoren kan måle en maksimal frekvens på 440 grader per sekund). Du kan deretter bruke rotasjonsensoren til å registrere når deler av roboten snur, eller når roboten snubler.

Gyrosensoren holder i tillegg oversikt over den totale rotasjonsvinkelen i grader. Du kan bruke denne rotasjonsvinkelen til å registrere hvor langt roboten har snudd. Denne funksjonen betyr at du kan programmere svinger (på aksen som gyrosensoren måler) med en nøyaktighet på +/- 3 grader for en 90-graders sving.

*Merk: Sensoren må være helt stille mens den plugges inn i EV3 klossen. Hvis gyrosensoren festes til en robot, må roboten holdes helt stille i startposisjon idet gyrosensoren plugges inn i EV3-klossen.*

#### **KOBLE TIL GYROSENSOREN**

På EV3-klossen går du til Klossprogram-skjermen (tredje fane) og bruk den midtre knappen for å velge Port View.

Bruk en flat svart tilkoblingskabel, koble gyrosensoren til EV3 klossen på port 2. Sørg for at du holder sensoren helt stille mens du gjør dette. På skjermen til EV3-klossen skal Port View vise "0" i det andre lille vinduet nede til venstre, som er vinduet som representerer innmatingsverdiene fra port 2.

Uten å røre sensoren observerer du skjermen i et par sekunder. Skjermen skal fortsette å vise "0" for port 2 med gyrosensoren. I tilfelle gyrosensoravlesningen ikke hele tiden viser "0" i løpet av tilkoblingsprosessen, plugger du ut sensoren og gjentar prosedyren.

Når skjermen hele tiden viser "0" i et par sekunder, kan du eksperimentere med å rotere sensoren og observere hvordan vinkelavlesningen endrer seg. Husk at gyrosensoren måler vinkelendringen på kun én akse.

Hvis du vil ha mer informasjon, kan du se **Bruke gyrosensoren** i Hjelp til EV3-programvare.

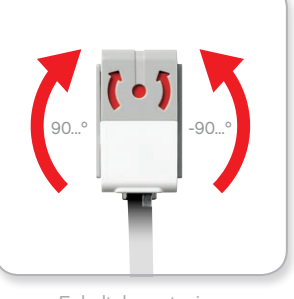

Enkeltakserotasjon

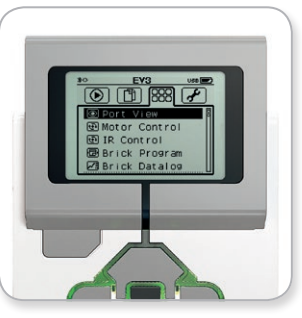

Klossprogram-skjermen

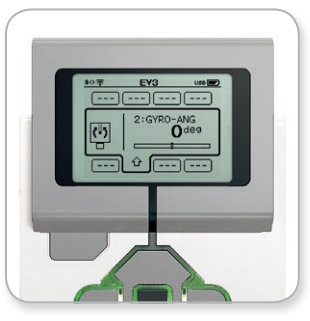

Portvisning med gyrosensor

[LEGOeducation.com](http://legoeducation.com) LEGO, the LEGO logo, MINDSTORMS and the MINDSTORMS logo are trademarks of the/sont des marques de<br>Commerce du/son marcas registradas de LEGO Group. ©2013, 2016 The LEGO Group.

# **EV3-sensorer**

<span id="page-15-0"></span>**EV3-TEKNOLOGI**

#### **Trykksensor**

Trykksensoren er en analog sensor som kan registrere når sensorens røde knapp har blitt trykket og når den slippes. Det betyr at trykksensoren kan programmeres ved bruk av tre forhold - trykket, sluppet eller berørt (både trykket og sluppet).

Ved bruk av innmatingen fra trykksensoren kan roboten programmeres til å se verden på samme måte som en blind person, ved å strekke ut hånden og reagere når den rører noe (trykket).

Du kan bygge en robot med en trykksensor som en trykket mot overflaten under roboten. Du kan deretter programmere roboten til å reagere (stoppe) når roboten holder på å kjøre utfor kanten av et bord (når sensoren slippes).

En kamprobot kan programmeres til å fortsette mot en utfordrer, helt til utfordreren gir opp. Handlingene - trykket, deretter sluppet - betyr at sensoren er berørt.

Hvis du vil ha mer informasjon, kan du se **Bruke trykksensoren** i Hjelp til EV3-programvare.

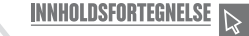

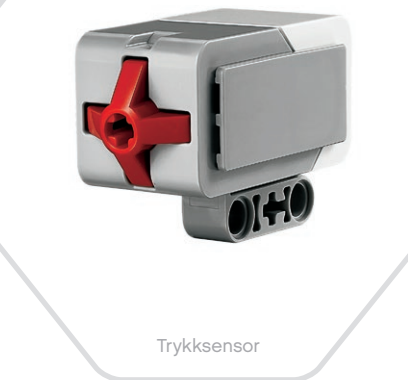

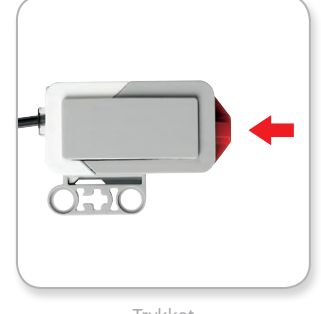

Trykket

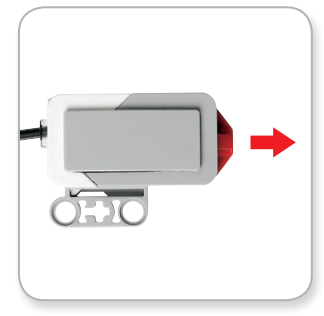

Sluppet

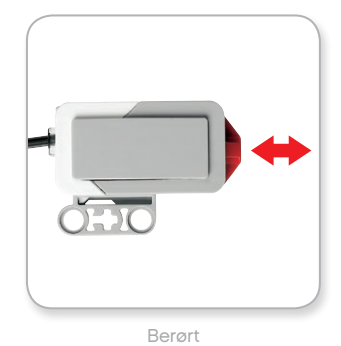

[LEGOeducation.com](http://legoeducation.com) LEGO, the LEGO logo, MINDSTORMS and the MINDSTORMS logo are trademarks of the/sont des marques de<br>
commerce du/son marcas registradas de LEGO Group. ©2013, 2016 The LEGO Group.

# **EV3-sensorer**

<span id="page-16-0"></span>**EV3-TEKNOLOGI**

#### **Ultralydsensor**

Ultralydsensoren er en digital sensor som kan måle avstanden til et objekt foran roboten. Den gjør dette ved å sende ut høyfrekvens lydbølger og måle hvor lang tid det tar før lyden reflekteres tilbake til sensoren. Lydfrekvensen kan ikke høres av mennesker.

Avstanden til et objekt kan måles i enten tommer eller centimeter. Dette gjør at du kan programmere roboten til å stoppe en bestemt avstand fra en vegg.

Når du bruker centimeter, er den registrerbare avstanden mellom 3 og 250 centimeter (med en nøyaktighet på +/- 1 centimeter). Når du bruker tommer, er den registrerbare avstanden mellom 1 og 99 tommer (med en nøyaktighet på +/- 0,394 tommer). En verdi på 255 centimeter eller 100 tommer betyr at sensoren ikke kan registrere objekter foran seg.

Et konstant lys rundt sensorøynene betyr at sensoren er i Målemodus. Et blinkende lys betyr at sensoren er i Tilstedeværelsemodus.

I Tilstedeværelse-modus kan sensoren registrere en annen ultralydsensor i nærheten. Når sensoren lytter etter tilstedeværelse, registrerer sensoren lydsignaler men den sender ingen.

Med ultralydsensoren kan robotene unngå å kjøre på møbler, spore et bevegende mål, registrere en inntrenger på rommet ditt eller "pinge" med økt volum eller frekvens idet et objekt kommer nærmere sensoren.

Hvis du vil ha mer informasjon, kan du se **Bruke ultralydsensoren** i Hjelp til EV3-programvare.

**INNHOLDSFORTEGNELSE** 

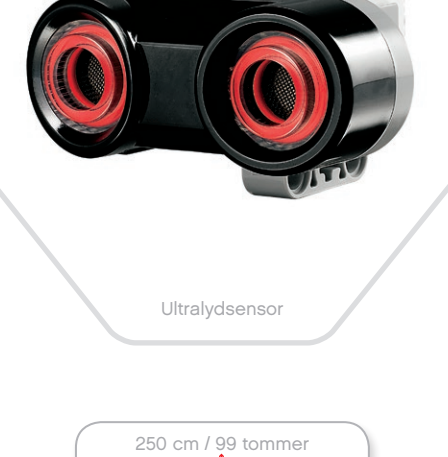

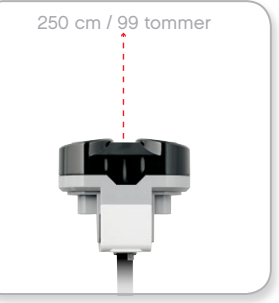

Registrerbar avstand

# **MERK:**

Siden ultralydsensoren avhenger av refleksjon av lydbølger, kan det hende at den ikke registrerer overflater med strukturer, eller objekter som er avrundede. Det kan også hende at objektet er for lite for at ultralydsensoren kan oppdage det.

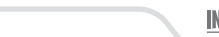

## **EV3-sensorer**

<span id="page-17-0"></span>**EV3-TEKNOLOGI**

#### **Infrarød sensor og Eksternt infrarødt signal**

Den infrarøde sensoren er en digital sensor som kan registrere infrarødt lys som reflekteres fra solide objekter. Den kan også registrere infrarøde lyssignaler som sendes fra det eksterne infrarøde signalet.

Den infrarøde sensoren kan brukes i tre ulike moduser: Nærhet, Signal og Ekstern.

#### **NÆRHETSMODUS**

I Nærhetsmodus bruker den infrarøde sensoren lysbølgene som reflekteres tilbake fra et objekt, til å anslå avstanden mellom sensoren og objektet. Den rapporterer avstanden ved bruk av verdier mellom 0 (svært nært) til 100 (langt unna), ikke et bestemt antall centimeter eller tommer. Sensoren kan registrere objekter opptil 70 cm unna, avhengig av størrelsen og formen til et objekt.

Hvis du vil ha mer informasjon, kan du se **Bruke den infrarøde sensoren i nærhetsmodus** i Hjelp til EV3-programvare.

#### **SIGNALMODUS**

Velg én av de fire kanalene til det eksterne infrarøde signalet fra den røde kanalvelgeren. Den infrarøde sensoren vil registrere et signal som stemmer overens med kanalen som du oppga i programmet, opptil en avstand på omtrent 200 cm i retningen til sensoren.

Når signalet er registrert, kan sensoren anslå den generelle retningen (retning) og avstanden til (nærhet) signalet. Med denne informasjonen kan du programmere en robot til å leke gjemsel, ved å bruke det eksterne infrarøde signalet som målet for søket. Retningen er en verdi mellom -25 og 25, med 0 som indikerer at signalet er rett foran den infrarøde sensoren. Nærheten er verdier mellom 0 og 100.

Hvis du vil ha mer informasjon, kan du se **Bruke den infrarøde sensoren i signalmodus** i Hjelp til EV3-programvare.

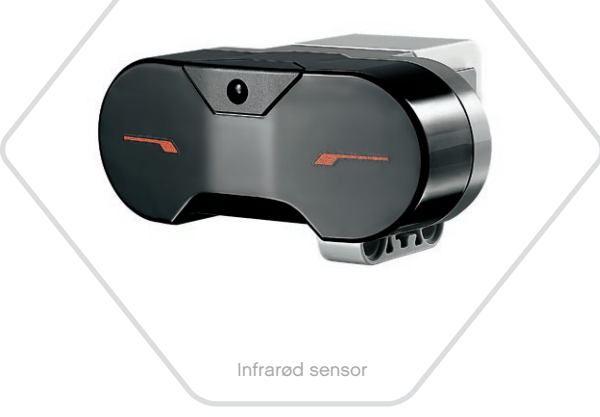

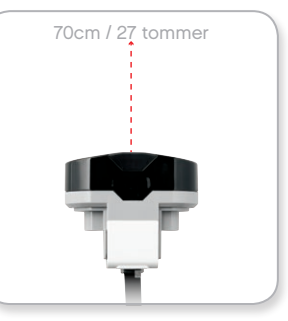

Nærhetsmodus

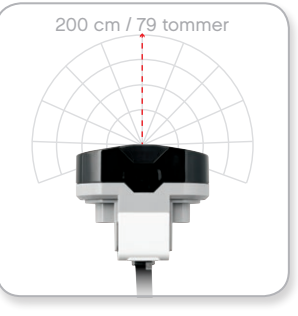

Signalmodus

[LEGOeducation.com](http://legoeducation.com) LEGO, the LEGO logo, MINDSTORMS and the MINDSTORMS logo are trademarks of the/sont des marques de<br>Commerce du/son marcas registradas de LEGO Group. ©2013, 2016 The LEGO Group.

# **EV3-sensorer**

Det eksterne infrarøde signalet er en separat enhet som kan holdes for hånd eller bygges til en annen LEGO® modell. Den krever to AAA alkaliske batterier. Hvis du vil slå på det eksterne infrarøde signalet, trykker du på den store Signalmodus-knappen øverst på enheten. En grønn LED-indikator slås på, noe som indikerer at enheten er aktiv og sender signaler kontinuerlig. Hvis du trykker på knappen på nytt slås denne av (etter én times inaktivitet slås signalet av automatisk).

#### **EKSTERN MODUS**

Du kan også bruke det eksterne infrarøde signalet som en fjernkontroll for roboten. Når den infrarøde sensoren er i Ekstern modus kan den registrere hvilken knapp (eller kombinasjon av knapper) som trykkes på signalet. Det er totalt 11 mulige knappekombinasjoner:

- **0** = Ingen knapp (og Signalmodus er av)
- $1 =$  Knapp 1
- **2** = Knapp 2
- **3** = Knapp 3
- **4** = Knapp 4
- **5** = Både knapp 1 og knapp 3
- **6** = Både knapp 1 og knapp 4
- **7** = Både knapp 2 og knapp 3
- **8** = Både knapp 2 og knapp 4
- **9** = Signalmodus er på
- **10** = Både knapp 1 og knapp 2
- **11** = Både knapp 3 og knapp 4

Hvis du vil ha mer informasjon, kan du se **Bruke den infrarøde sensoren i ekstern modus** i Hjelp til EV3-programvare.

Eksternt infrarødt signal

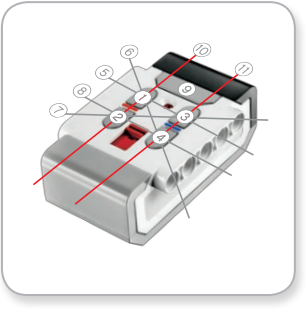

Ekstern modus

# **MERK:**

Den infrarøde sensoren og det eksterne infrarøde signalet er ikke en del av grunnsettet til LEGO® MINDSTORMS® Education EV3, men kan skaffes som ekstrautstyr.

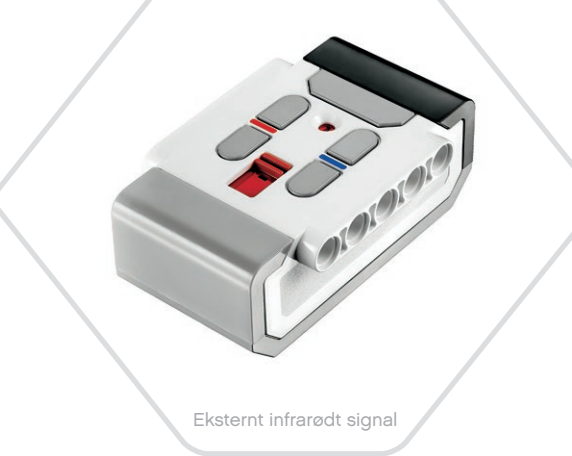

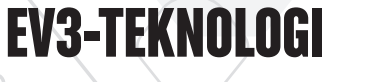

<span id="page-19-0"></span>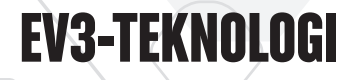

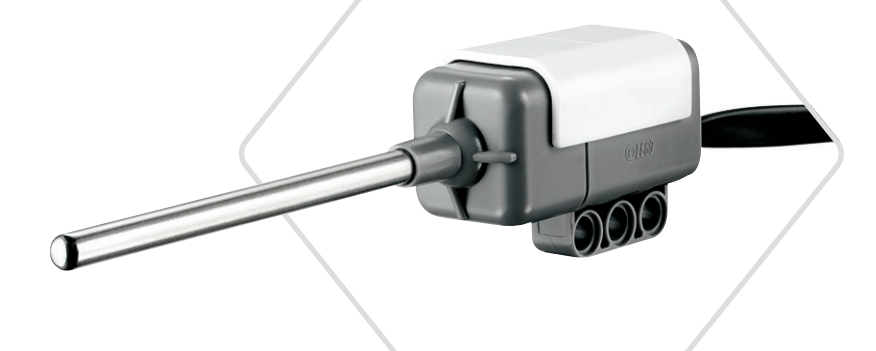

## **EV3-sensorer**

#### Temperatursensor **Temperatursensor**

Temperatursensoren er en digital sensor som måler temperaturen på tuppen av metallsonden. Sensoren måler i Celsius (-20 °C til 120 °C) og Fahrenheit (-4 °F til 248 °F), med en nøyaktighet på 0,1 °C.

Temperatursensoren brukes som regel for å samle inn data for varmerelaterte dataregistreringsprosjekter. Med en 50 cm lang tilkoblingskabel og en 6,4 cm metallsonde gjør sensoren det enkelt å måle varme væsker, uten at væskene er i nærheten av EV3 klossen og annen elektronikk.

Hvis du vil ha mer informasjon, kan du se **Bruke temperatursensoren** i Hjelp til EV3-programvare.

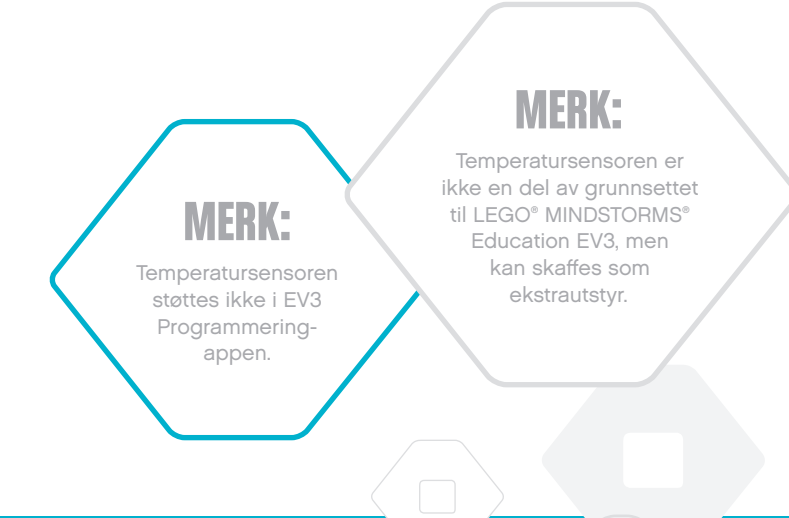

## <span id="page-20-0"></span>**Koble til sensorer og motorer**

For at EV3-klossen skal fungere må motorer og sensorer kobles til klossen.

Du bruker de flate svarte tilkoblingskablene til å forbinde sensorer til EV3-klossen ved bruk av inngangene 1, 2, 3 og 4.

Hvis du oppretter programmer mens EV3-klossen er koblet fra enheten, vil programvaren tilordne følgende standardinnganger for hver sensor:

- **+** Port 1: Trykksensor
- **+** Port 2: Gyrosensor/temperatursensor
- **+** Port 3: Fargesensor
- **+** Port 4: Ultralydsensor/infrarød sensor

*Merk: Temperatursensoren støttes ikke i EV3 Programmering-appen.*

Hvis EV3-klossen er tilkoblet enheten mens du programmerer, vil EV3-programvaren/Programmering-appen identifisere hvilken port som brukes for hver sensor eller motor automatisk.

Du bruker de flate svarte tilkoblingskablene til å forbinde motorer til EV3-klossen ved bruk av utgangene A, B, C og D.

Hvis EV3-klossen ikke er tilkoblet mens du skriver programmet, samme som med sensorene, blir hver motor tilordnet følgende standardporter:

- **+** Port A: Middels motor
- **+** Port B og C: To store motorer
- **+** Port D: Stor motor

Hvis EV3-klossen er tilkoblet enheten mens du programmerer, vil EV3-programvaren/Programmering-appen tilordne riktig port i programmene automatisk.

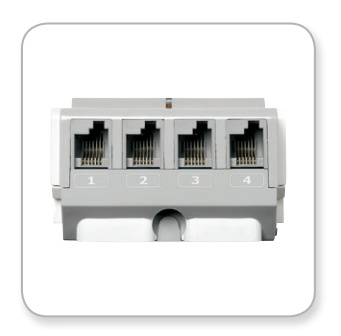

Koble til sensorer

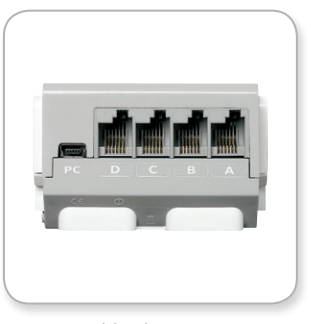

Koble til motorer

#### **MERK:**

Programvaren kan ikke skjelne mellom to eller flere identiske sensorer eller motorer.

# <span id="page-21-0"></span>**Koble EV3-klossen til datamaskinen**

Koble EV3-klossen til datamaskinen via en USB-kabel eller trådløst via enten Bluetooth eller Wi-Fi.

#### **USB-kabel**

Ved å bruke USB-kabelen plugger du inn mini-USB-kabelen i EV3 klossens port (ved siden av port D). Plugg inn USB-kabelen i datamaskinen.

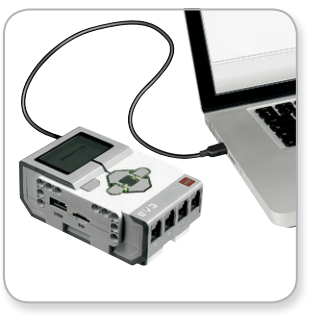

USB-kabeltilkobling

# <span id="page-22-0"></span>**Koble EV3-klossen til datamaskinen**

#### **Trådløs – Bluetooth**

Hvis datamaskinen ikke er Bluetooth-aktivert, trenger du en Bluetooth USB-dongel for datamaskinen.

#### **Opprette en Bluetooth-tilkobling på datamaskinen**

Før du kan opprette en Bluetooth-tilkobling mellom EV3-klossen og datamaskinen som kjører EV3-programvaren, må du aktivere Bluetooth på EV3-klossen. Retningslinjer for dette står på side 37.

Når du har aktivert Bluetooth på EV3-klossen, kan den nå kobles til datamaskinen og EV3-programvaren.

- **1.** Først bekrefter du at EV3-klossen er slått på.
- **2.** Åpne et nytt eller eksisterende program i EV3-programvaren (se kapitlet om **EV3-programvare** på side 41 for retningslinjer).
- **3.** Gå til maskinvaresiden nede til høyre på skjermen maksimer vinduet hvis det er minimert (les mer om maskinvaresiden på side 50).
- **4.** Klikk på fanen Tilgjengelige klosser. Hvis EV3-klossen ikke allerede er oppført, klikker du på Forny-knappen for å finne EV3-klossen, og merker av for Bluetooth.
- **5.** Godta tilkoblingen på EV3-klossen ved å skrive inn passordet manuelt, og trykke på den midtre knappen for å velge OK. Standardpassordet er 1234. Gjenta dette i EV3-programvaren.
- **6.** Tilkoblingen er nå opprettet og symbolet "<>" vises øverst til venstre på skjermen til EV3-klossen (ved siden av Bluetoothikonet), for å bekrefte tilkoblingen.

Hvis du vil koble EV3-klossen fra datamaskinen, klikker du på Koble fra-knappen ved siden av Forny-knappen på maskinvaresiden.

Du finner mer informasjon om Bluetooth-innstillinger på EV3-klossen på side 37.

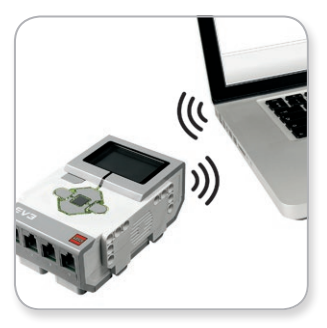

Trådløs tilkobling

# <span id="page-23-0"></span>**Koble EV3-klossen til datamaskinen**

#### **Trådløs – Wi-Fi**

For å koble EV3-klossen til datamaskinen, trenger du først en Wi-Fi USB-dongel. Be din lokale LEGO® Education leverandør for en liste over kompatible dongler eller gå til det offisielle nettstedet for LEGO MINDSTORMS® Education [\(www.LEGOeducation.com/MINDSTORMS](http://www.LEGOeducation.com/MINDSTORMS)).

Du må først ha tilgang til et trådløst nettverk, og kjenne til nettverkets navn og passord.

Hvis EV3-programvaren er åpen, lukker du den og setter inn Wi-Fidongelen i EV3-klossen ved bruk av USB-vertsporten.

Før du kan koble EV3-klossen til et nettverk, må du først aktivere Wi-Fi på EV3-klossen. Retningslinjer for dette står på side 39.

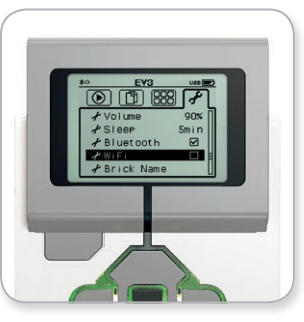

Innstillinger-skjermen

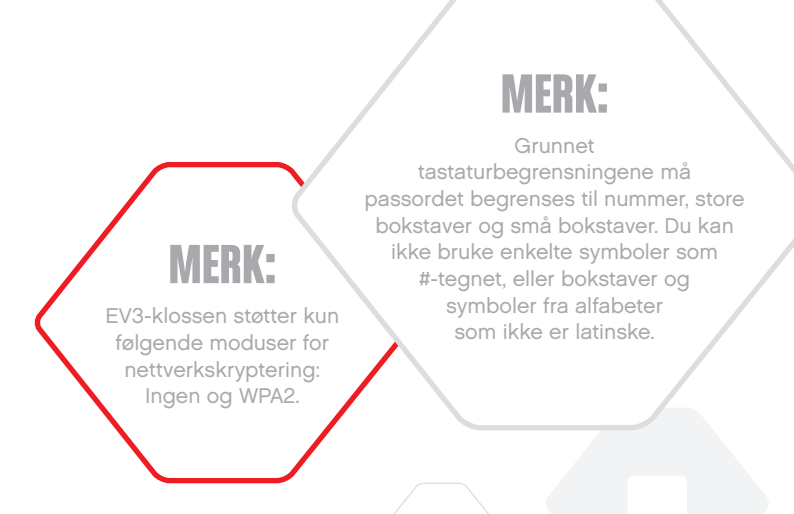

# **Koble EV3-klossen til datamaskinen**

#### **Koble EV3-klossen til et nettverk**

Etter at du har valgt Wi-Fi på Innstillinger-skjermen, bruker du Oppog Ned-knappene for å velge Connections, og trykker på den midtre knappen for å velge OK. EV3-klossen søker nå etter tilgjengelige Wi-Fi-nettverk, som vises i en liste.

Ved bruk av Opp- og Ned-knappene for navigasjon, finner du nettverket på listen. Hvis EV3-klossen ikke er koblet til nettverket allerede (indikert av et avkrysningsmerke), velger du nettverket ved bruk av den midtre knappen.

I Network-dialogboksen som vises velger du Connect og trykker på OK med den midtre knappen. Du blir nå bedt om å angi krypteringstypen og nettverkspassordet ved bruk av Venstre-, Høyre-, Opp- og Ned-knappene for å navigere (det skilles mellom store og små bokstaver).

Når du har skrevet inn riktig passord, trykker du på OK. Du kobles nå til nettverket.

Hvis EV3-klossen ikke finner nettverket i søket, kan det hende at nettverket er skjult. Hvis du vil koble til et skjult nettverk, velger du Add hidden.

Du blir da bedt om å angi navn, krypteringstype og passord for det skjulte nettverket du ønsker å legge til (det skilles mellom store og små bokstaver). Når dette er gjort kobles EV3-klossen til det skjulte nettverket og nettverket blir inkludert i nettverkslisten.

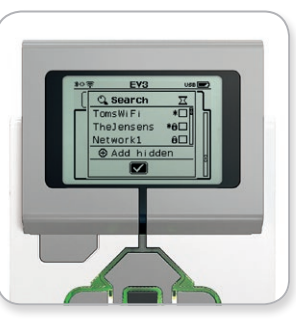

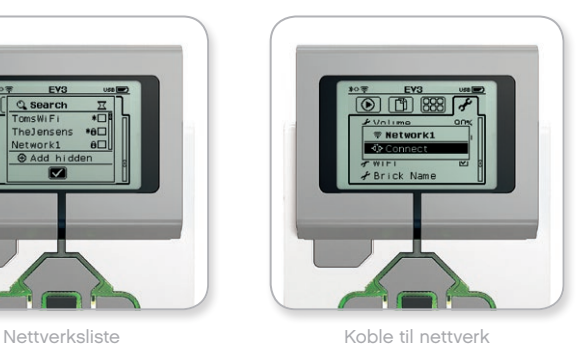

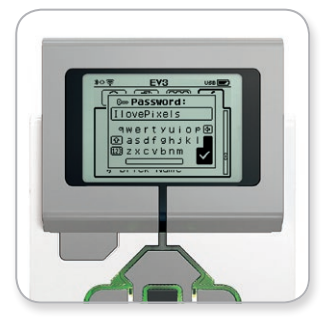

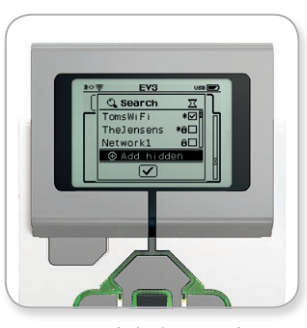

Nettverkspassord Legg til skjult nettverk

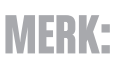

Når du har koblet til et nettverk ved bruk av passordet, husker EV3-klossen passordet for fremtidige tilkoblinger. Kjente nettverk angis i listen med et "\*"-symbol.

# **Koble EV3-klossen til datamaskinen**

**Opprette en Wi-Fi-tilkobling fra datamaskinen til EV3-klossen.** Koble EV3-klossen til datamaskinen ved bruk av USB-kabelen.

Åpne EV3-programvareprogrammet. Åpne verktøyet Trådløs konfigurasjon i maskinvarevinduet (nederst til høyre på skjermen), eller velg Trådløs konfigurasjon fra Verktøy-menyen.

Datamaskinen viser nettverkene som registreres.

Velg nettverket du ønsker å koble til og klikk på Koble til for å konfigurere tilkoblingen. Hvis du vil legge til et nettverk som ikke kringkaster sitt nettverksnavn (SSID), klikker du på Legg til.

Hvis du vil redigere innstillingene til et tidligere konfigurert nettverk, klikker du på Rediger.

Klikk på OK for å opprette en Wi-Fi-tilkobling. Når tilkoblingen er opprettet, kan du trekke ut USB-kabelen.

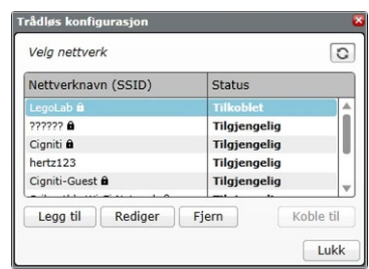

Verktøyet Trådløs konfigurasjon

# <span id="page-26-0"></span>**Koble EV3-klossen til nettbrettet**

#### **Opprette en Bluetooth-tilkobling på iPad**

For å laste ned og kjøre programmer som du oppretter i EV3 Programmering-appen, kobler du iPad til EV3-klossen via Bluetooth ved bruk av følgende fremgangsmåte (hvis du vil se en animasjon av tilkoblingsprosessen, kan du se hurtigstartvideoen i Lobby-menyen i EV3 Programmering-appen):

- **1.** Bekreft at EV3-klossen er slått på.
- **2.** Aktiver Bluetooth på EV3-klossen og aktiver innstillingen på iPhone/iPad/iPod (se side 37 for ytterligere detaljer).
- **3.** Sørg for at Bluetooth er aktivert på iPad, og åpne et nytt eller eksisterende program i EV3 Programmering-appen.
- **4.** Trykk på ikonet Ingen enhet er tilkoblet øverst i høyre hjørne.
- **5.** Trykk på Koble til-knappen.
- **6.** Velg EV3-klossen du ønsker å koble til fra listen over tilgjengelig klosser.
- **7.** Godta tilkoblingen på EV3-klossen manuelt, skriv deretter inn passordet og trykk på den midtre knappen for å velge OK. Standardpassordet er 1234. Skriv inn det samme passordet i EV3 Programmering-appen.
- **8.** Tilkoblingen er nå opprettet og symbolet "<>" vises øverst til venstre på skjermen til EV3-klossen (ved siden av Bluetoothikonet), for å bekrefte tilkoblingen.

For å koble EV3-klossen fra iPad, går du til Maskinvaresiden og trykker på Koble fra-knappen. Se side 60 for ytterligere detaljer.

Du finner med informasjon om Bluetooth-innstillinger på EV3 klossen på side 37.

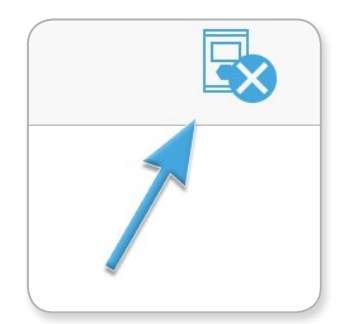

Ikonet Ingen enheter er tilkoblet

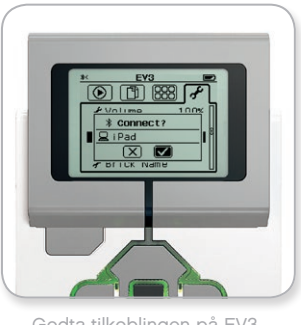

Godta tilkoblingen på EV3 klossen

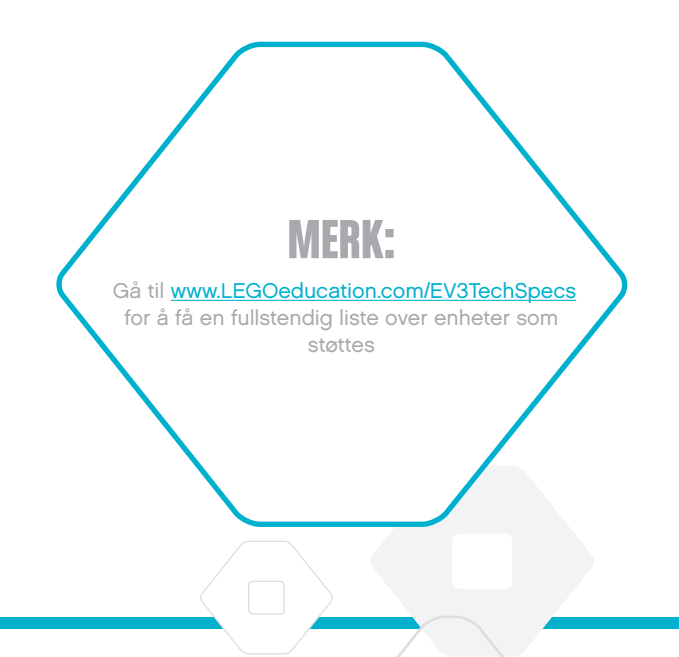

# <span id="page-27-0"></span>**Koble EV3-klossen til nettbrettet**

#### **Opprette en Bluetooth-tilkobling på Android-nettbrettet**

For å laste ned og kjøre programmer som du oppretter i EV3 Programmering-appen, kobler du Android-nettbrettet til EV3-klossen via Bluetooth ved bruk av følgende fremgangsmåte (hvis du vil se en animasjon av tilkoblingsprosessen, kan du se hurtigstartvideoen i Lobby-menyen i EV3 Programmering-appen):

- **1.** Bekreft at EV3-klossen er slått på.
- **2.** Aktiver Bluetooth på EV3-klossen og sørg for at innstillingen på iPhone/iPad/iPod ikke er aktivert (se side 37 for ytterligere detaljer).
- **3.** Sørg for at Bluetooth er aktivert på nettbrettet, og åpne et nytt eller eksisterende program i EV3 Programmering-appen.
- **4.** Trykk på ikonet Ingen enhet er tilkoblet øverst i høyre hjørne.
- **5.** Trykk på Koble til-knappen.
- **6.** Velg EV3-klossen du ønsker å koble til fra listen over tilgjengelig klosser.
- **7.** Godta tilkoblingen på EV3-klossen manuelt, skriv deretter inn passordet og trykk på den midtre knappen for å velge OK. Standardpassordet er 1234. Skriv inn det samme passordet i EV3 Programmering-appen.
- **8.** Tilkoblingen er nå opprettet og symbolet "<>" vises øverst til venstre på skjermen til EV3-klossen (ved siden av Bluetoothikonet), for å bekrefte tilkoblingen.

For å koble EV3-klossen fra Android-nettbrettet, går du til Maskinvareside og trykker på Koble fra-knappen. Se side 60 for ytterligere detaljer.

Du finner med informasjon om Bluetooth-innstillinger på EV3 klossen på side 37.

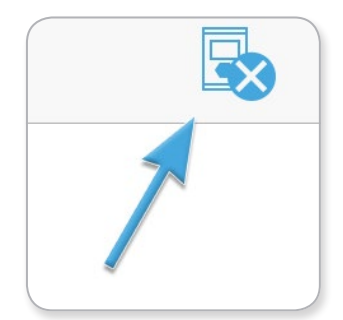

Ikonet Ingen enheter er tilkoblet

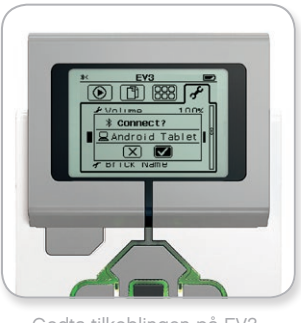

Godta tilkoblingen på EV3 klossen

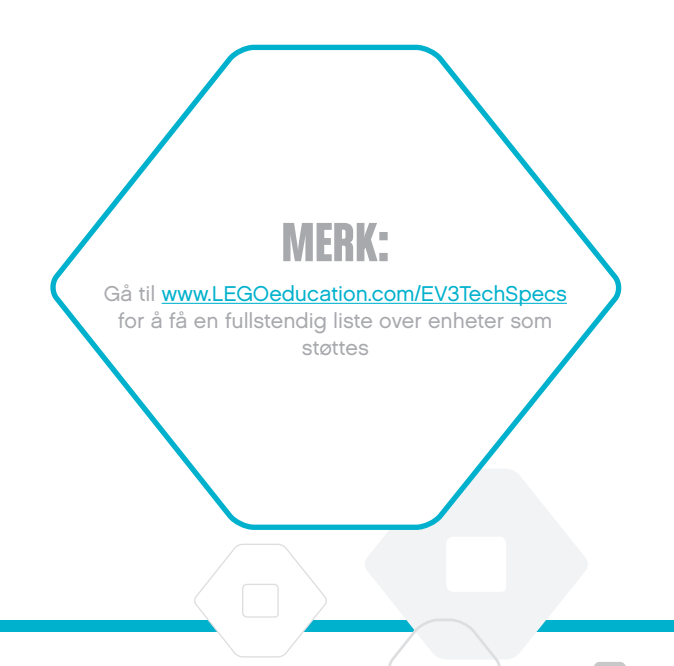

## <span id="page-28-0"></span>**EV3-klossgrensesnitt**

EV3-klossen er kontrollsenteret for robotatferd. Ved bruk av skjermog klossknappene inneholder EV3-klossgrensesnittet fire grunnleggende skjermer som gir deg tilgang til et flott utvalg av funksjoner, som er unike for EV3-klossen. Det kan være noe så enkelt som å starte og stoppe et program, eller noe så komplisert som å skrive programmet selv.

#### **Kjør nylig**

Denne skjermen er tom helt til du begynner å laste ned og kjøre programmer. På denne skjermen vises programmene som ble kjørt nylig. Programmet øverst på listen, som er utvalgt som standard, er programmet som ble kjørt sist.

#### **Filnavigering**

På denne skjermen får du tilgang til og kan behandle alle filene på EV3-klossen, inkludert filer som er lagret på et SD-kort.

Filene er organisert i prosjektmapper, som i tillegg til de faktiske programmene også inneholder lyder og bilder som bruker i hvert prosjekt. Du kan bruke Filnavigering til å flytte eller slette filer. Programmer som opprettes ved bruk av klossprogrammene og EV3 klossens dataregistreringsprogram lagres separat i mappene BrkProg\_SAVE og BrkDL\_SAVE.

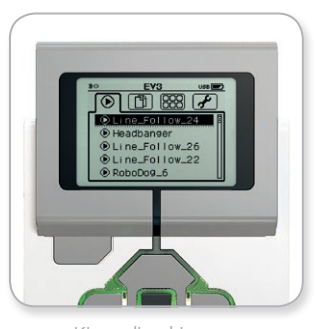

Kjør nylig-skjermen

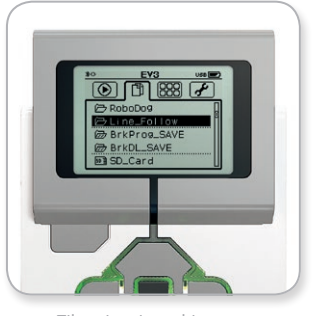

Filnavigering-skjermen

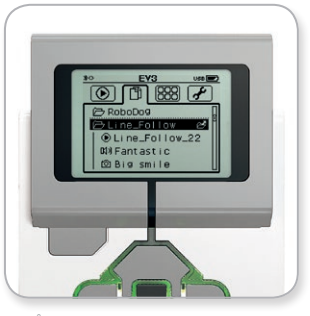

Åpne mappe i Filnavigering

# <span id="page-29-0"></span>**EV3-klossgrensesnitt**

#### **Klossprogrammer**

EV3-klossen inneholder fem klossprogrammer som er forhåndsinstallerte og klare til bruk. I tillegg til dette kan du også lage dine egne programmer i EV3-programvaren. Når disse programmene er lastet ned til EV3-klossen, vises de her.

De fem forhåndsinstallerte programmene er som følger:

#### **PORTVISNING**

På den første skjermen i Portvisning ser du en kjapp oversikt over hvilke porter som har motorer og sensorer tilkoblet. Bruk EV3 klossknappene til å navigere til én av de opptatte portene, og du vil se gjeldende avlesninger fra sensoren eller motoren. Fest noen sensorer og motorer og eksperimenter med de ulike innstillingene. Trykk på den midtre knappen for å se eller endre de gjeldende innstillingene for motorene og sensorene som er tilkoblet. Trykk på Tilbake-knappen for å komme tilbake til hovedskjermen for klossprogrammer.

#### **MOTORKONTROLL**

Kontroller bevegelsene fremover og bakover til enhver motor som er tilkoblet til én av de fire utgangene. De finnes to ulike moduser. I en modus kan du kontrollere motorer som er tilkoblet port A (ved bruk av Opp- og Ned-knappene) og port D (ved bruk av Venstre- og Høyre-knappene). I den andre modusen kan du kontrollere motorer som er tilkoblet port B (ved bruk av Opp- og Ned-knappene) og port C (ved bruk av Venstre- og Høyre-knappene). Bruk den midtre knappen til å veksle mellom de to modusene. Trykk på Tilbakeknappen for å komme tilbake til hovedskjermen for klossprogrammer.

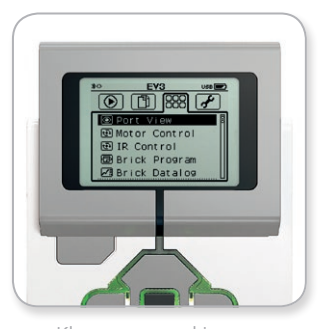

Klossprogram-skjermen

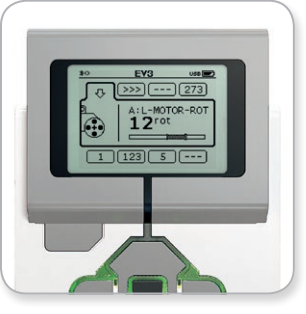

Portvisning-programmet

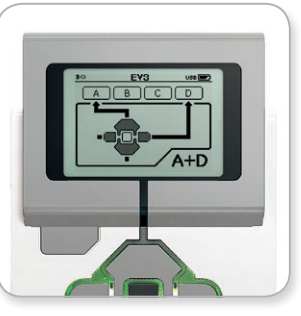

Motorkontroll-programmet

## **EV3-klossgrensesnitt**

#### **IR-KONTROLL**

Kontroller bevegelsene fremover og bakover til enhver motor som er tilkoblet til én av de fire utgangene ved bruk av det eksterne infrarøde signalet som en fjernkontroll og den infrarøde sensoren som en mottaker (den infrarøde sensoren må være tilkoblet til port 4 på EV3-klossen). De finnes to ulike moduser. I en modus bruker du kanalene 1 og 2 på det eksterne infrarøde signalet. På kanal 1 kan du kontrollere motorer som er tilkoblet til port B (ved bruk av knappene 1 og 2 på det eksterne infrarøde signalet) og port C (ved bruk av knappene 3 og 4 på det eksterne infrarøde signalet). På kanal 2 kan du kontrollere motorer som er tilkoblet til port A (ved bruk av knappene 1 og 2) og port D (ved bruk av knappene 3 og 4). I den andre modusen kan du kontrollere motorene på den samme måten ved å bruke kanalene 3 og 4 på det eksterne infrarøde signalet. Bruk den midtre knappen til å veksle mellom de to modusene. Trykk på Tilbake-knappen for å komme tilbake til hovedskjermen for klossprogrammer.

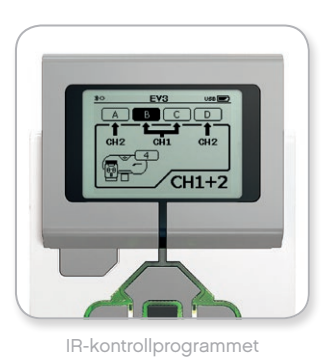

#### **MERK:**

Det eksterne infrarøde signalet og den infrarøde sensoren er ikke en del av grunnsettet til LEGO® MINDSTORMS® Education EV3, men kan skaffes som ekstrautstyr.

## **EV3-klossgrensesnitt**

#### **KLOSSPROGRAM**

EV3-klossen leveres med innebygde programmeringsapplikasjoner som ligner på arbeidsområdet i EV3-programvaren og EV3 Programmering-appen. Disse instruksjonene gir deg den grunnleggende informasjonen du trenger for å komme i gang.

#### **Opprett program**

Åpne klossprogrammet.

Startskjermen inneholder et Start- og Løkke-ikon som er tilkoblet via en sekvensledning. Den vertikale, brutte Legg til ikon-linjen indikerer at du kan legge til flere ikoner i programmet. Trykk på Opp-knappen for å legge til et nytt ikon fra ikonpaletten.

I ikonpaletten kan du velge hvilket ikon du ønsker å legge til ved å navigere ved bruk av Venstre-, Høyre-, Opp- og Ned-knappene. Flere ikoner vises hvis du navigerer lenger opp. Hvis du navigerer helt ned på skjermen kommer du tilbake til programmet. Det er generelt to typer ikoner - Handling og Vent. Handling-ikonindikatoren er en liten pil øverst på ikonet. Vent-ikonindikatoren er et lite timeglass. Det er totalt seks ulike Handling-ikoner og elleve ulike Vent-ikoner å velge mellom.

Når du finner ikonet du ønsker, navigerer du til ikonet og trykker på den midtre knappen. Du blir omdirigert til programmet.

I programmet kan du navigere mellom ikonene ved bruk av Venstreog Høyre-knappene. Trykk på den midtre knappen for å endre innstillingene til det uthevede ikonet (alltid ikonet i midten på skjermen), eller for å legge til et nytt ikon når sekvensledningen er uthevet og Legg til ikon-linjen er synlig.

Du kan endre én innstilling på hvert programmeringsikon ved bruk av Opp- eller Ned-knappene. Du kan for eksempel endre retningen til roboten på ikonet Handling - Kjør med styring. Når du har valgt innstillingen du ønsker, trykker du på den midtre knappen.

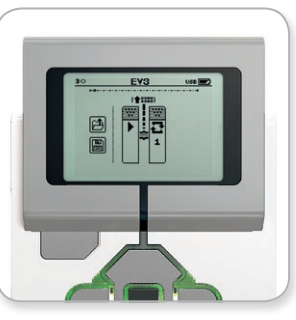

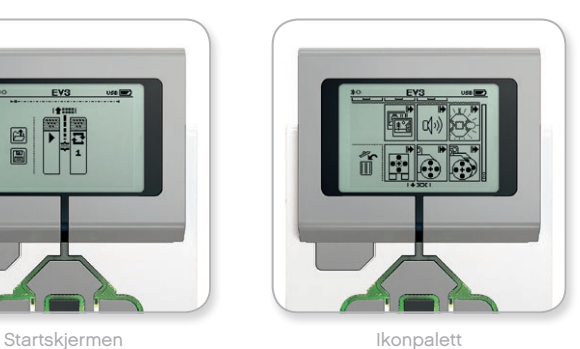

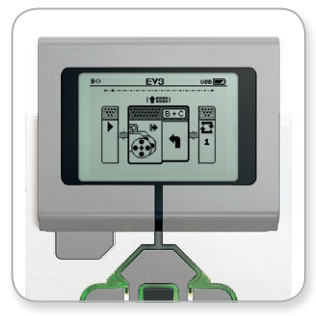

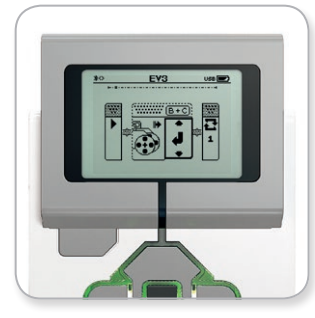

Nytt ikon er lagt til **Innebury van de Staats** Juster ikoninnstillingen

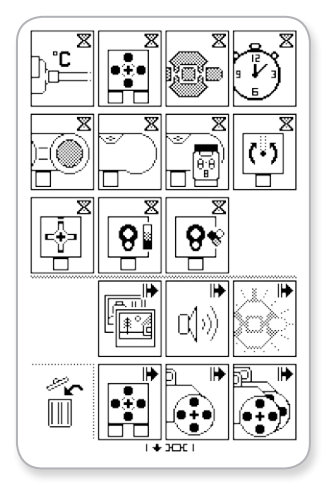

Fullstendig ikonpalett

## **EV3-klossgrensesnitt**

#### **Slett ikoner**

Hvis du ønsker å slette et ikon fra et program, uthever du ikonet du ønsker å slette og trykker på Opp-knappen for å gå til Ikonpalett.

I ikonpaletten navigerer du til papirkurven helt til venstre på skjermen, og trykker på den midtre knappen. Ikonet er nå slettet.

#### **Kjør program**

Du kjører et program ved å bruke Venstre-knappen for å navigere til Start-ikonet i begynnelsen av programmet. Trykk på den midtre knappen for å få programmet til å kjøre.

#### **Lagre og åpne program**

Hvis du vil lagre programmet, navigerer du til Save-ikonet helt til venstre i programmet. Når du klikker på Save-ikonet blir du bedt om å gi programmet et navn, eller godta standardnavnet. Når dette er gjort klikker du på OK og programmet er nå lagret i mappen BrkProg\_SAVE. Du får tilgang til denne mappen fra Filnavigeringskjermen (se side 29).

Du kan også åpne eventuelle eksisterende EV3-klossprogrammer ved å klikke på Open-ikonet, som finnes ovenfor Save-ikonet. Bruk Opp- og Ned-knappene til å veksle mellom disse to ikonene.

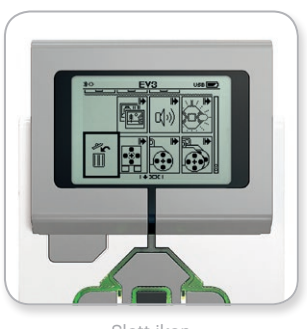

Slett ikon

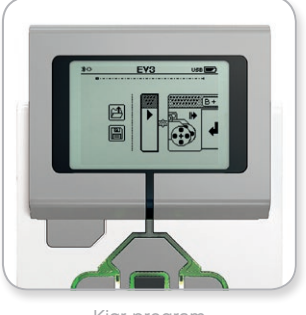

Kjør program

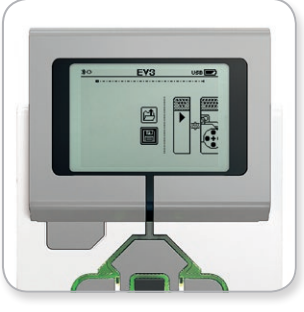

Lagre program

## **EV3-klossgrensesnitt**

#### **KLOSS-DATAREGISTRERING**

EV3-klossen inneholder et brukervennlig dataregistreringsprogram. Disse instruksjonene gir deg den grunnleggende informasjonen du trenger for å komme i gang.

#### **Hovedskjerm**

Når du åpner EV3-klossens dataregistreringsprogram, ser du et grafområde til venstre. Hvis en sensor eller motor er tilkoblet EV3 klossen, viser grafen sanntidsavlesninger fra én av sensorene, som et oscilloskop (hvis en motor er tilkoblet, kommer avlesningene fra den innebygde rotasjonssensoren).

Til høyre for grafområdet vises følgende numre (fra toppen mot bunnen): faktisk avlesning, varighet, høyeste avlesning, laveste avlesning og gjennomsnittlig avlesning. Varighet vises bare når du kjører et eksperiment - ikke når sensoren er i Oscilloskop-modus.

På skjermen nedenfor indikeres det hvilke porter verdiene leses fra (inngang 1, 2, 3 eller 4 eller utgangene A, B, C eller D). Hvis du vil endre porten, bruker du Venstre- og Høyre-knappene til å klikke deg gjennom de tilgjengelige portene.

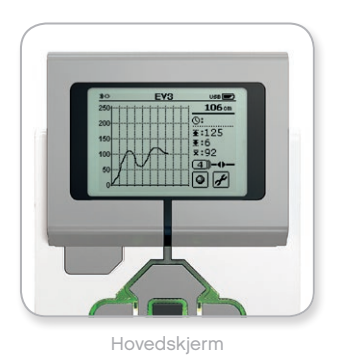

#### **MERK:**

Kun porter med en sensor eller motor tilkoblet vises.

## **EV3-klossgrensesnitt**

#### **Konfigurer og kjør eksperiment**

Hvis du ønsker å konfigurere og kjøre et eksperiment, begynner du ved å klikke på knappen Brick Datalog Settings nederst til høyre (symbolisert med en skrunøkkel). Bruk Ned- og Opp-knappene for å navigere og den midtre knappen til å klikke på OK.

Du kan nå bestemme prøvefrekvensen til eksperimentet, fra én prøve per minutt til tusen prøver per sekund. Bruk Opp- og Nedknappene til å utheve Rate, og bruk Venstre- og Høyre-knappene til å velge prøvefrekvensen du ønsker å bruke for eksperimentet.

Deretter kan du velge hvilken sensor du ønsker å bruke for eksperimentet. Uthev Sensor Setup og klikk på OK med den midtre knappen.

Du ser nå en liste over sensorer som er tilkoblet EV3-klossen. Bruk Opp- og Ned-knappene til å utheve sensoren du ønsker å bruke. Når en sensor er uthevet bruker du Venstre- og Høyre-knappene til å velge en sensormodus (for eksempel, hvis fargesensoren skal måle farge eller lyset i omgivelsene). Når du finner riktig sensormodus bruker du den midtre knappen for å velge OK, og du blir omdirigert til Innstillinger-skjermen. På Innstillinger-skjermen klikker du på avkrysningsmerket, og du blir omdirigert tilbake til skjermen Dataregistrering for EV3-klossen.

Hvis du vil kjøre eksperimentet, velger du og klikker på Recordknappen (ved siden av Settings-knappen med skiftnøkkelen).

En sanntidsgraf viser nå innkommende verdier fra den valgte sensoren. Til høyre kan du se statistikken for eksperimentet, inkludert varighet. Den blinkende Record-knappen og det pulserende statuslyset for EV3-klossen indikerer at eksperimentet kjører. Hvis du vil stoppe eksperimentet, klikker du på den midtre knappen.

Når du stopper eksperimentet blir du bedt om å gi eksperimentet et navn, eller godta standardnavnet. Når dette er gjort klikker du på OK og eksperimentet er nå lagret i mappen BrkDL\_SAVE. Du får tilgang til denne mappen fra Filnavigering-skjermen (se side 29).

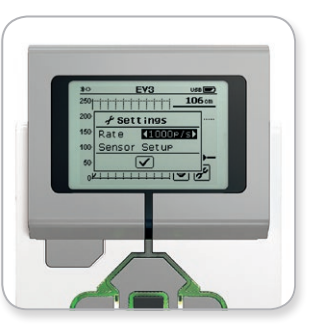

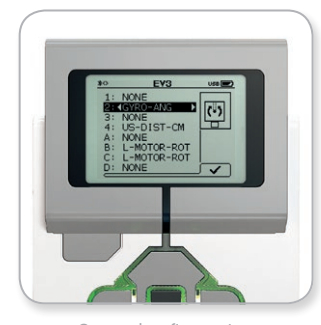

Prøvefrekvens Sensorkonfigurasjon

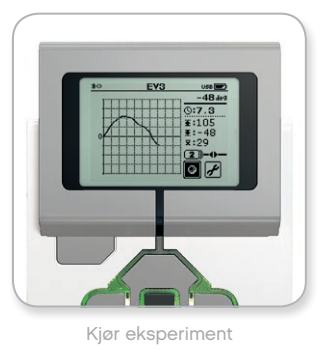

#### **MERK:**

Sanntidsgrafen støttes ikke når du registrerer data ved høyere frekvenser enn ti prøver per sekund. De innkommende verdiene vises da kun som numre.

## <span id="page-35-0"></span>**EV3-klossgrensesnitt**

#### **Innstillinger**

Med denne skjermen kan du se og justere ulike generelle innstillinger på EV3-klossen.

#### **VOLUM**

Det kan være situasjoner hvor du ønsker å justere volumet på lyden som kommer fra EV3-klossens høyttaler. Dette gjør du ved å gå til Innstillinger-skjermen. Som toppmenyen vil Volume allerede være uthevet. Trykk på den midtre knappen.

Bruk Høyre- og Venstre-knappene til å endre voluminnstillingen, som kan være intervaller fra 0 % til 100 %. Trykk på den midtre knappen for å godta. Da kommer du tilbake til Innstillinger-skjermen.

#### **HVILEMODUS**

Hvis du vil endre hvor mye tid uten aktivitet som skal gå før EV3 klossen går over i hvilemodus, går du til Innstillinger-skjermen og navigerer til Sleep-menyen ved å bruke Ned-knappen. Trykk på den midtre knappen.

Bruk Høyre- og Venstre-knappene for å velge en kortere eller lengre tidsperiode, som kan være intervaller fra 2 minutter til aldri. Trykk på den midtre knappen for å godta. Da kommer du tilbake til Innstillinger-skjermen.

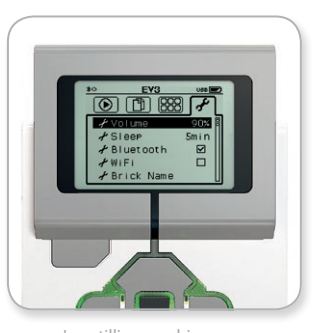

Innstillinger-skjermen

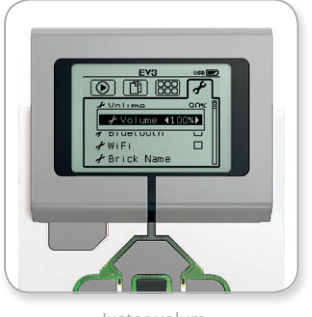

Juster volum

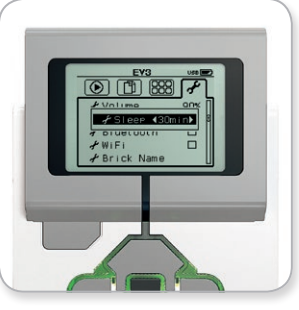

Juster hvilemodus
# **EV3-TEKNOLOGI**

### **EV3-klossgrensesnitt**

#### **BLUETOOTH**

Her kan du aktivere Bluetooth på EV3-klossen og velge noen spesifikke innstillinger for personvern og Apple iOS. Du kan også koble til andre Bluetooth-enheter som en annen EV3-kloss.

Når du velger Bluetooth på Innstillinger-skjermen, får du fire alternativer - Connections, Visibility, Bluetooth og iPhone/iPad/iPod. Hvis du ønsker å gå tilbake til Innstillinger-skjermen, trykker du på Ned-knappen til avkrysningsmerket nederst på skjermen er uthevet. Deretter trykker du på den midtre knappen for å velge OK.

#### **Bluetooth**

Her kan du aktivere standard Bluetooth på EV3-klossen. Ved bruk av Opp- og Ned-knappene kan du velge ordet Bluetooth, og deretter trykke på den midtre knappen for å velge OK. Et avkrysningsmerke vises i Bluetooth-boksen. Bluetooth er nå aktivert på EV3-klossen, og et Bluetooth-ikon vises øverst til venstre på skjermen til EV3-klossen.

*Merk: Denne innstillingen lar deg ikke koble til en iOS-enhet. Da må du også velge innstillingen for iPhone/iPad/iPod (se nedenfor)!*

Velg denne innstillingen hvis du ønsker å koble EV3-klossen til Apple iOS-enheter – iPhone, iPad og iPod – ved bruk av Bluetooth (sørg for at Bluetooth er aktivert på iOS-enheten). Denne innstillingen må også være aktivert når du kobler til EV3 Programmering-appen på en iPad.

#### **iPhone/iPad/iPod**

Velg denne innstillingen hvis du spesifikt ønsker at EV3-klossen skal kobles til Apple iOS-enheter - iPhone, iPad og iPod - ved bruk av Bluetooth (sørg for at Bluetooth er aktivert på iOS-enheten).

*Merk: Hvis du bruker denne innstillingen, kan du ikke koble EV3 klossen til andre Bluetooth-enheter med mindre de er iOS-enheter, inkludert datamaskiner, Android-enheter og andre EV3-klosser!*

Du kan ikke aktivere både standard Bluetooth og Bluetoothkommunikasjon for iOS-enheter samtidig.

Hvis du ønsker å deaktivere Bluetooth-kommunikasjon for iOSenheter, bruker du Opp- og Ned-knappene for å velge iPhone/iPad/ iPod. Deretter trykker du på den midtre knappen for å velge OK. Et Bluetooth-ikon vises øverst til venstre på skjermen til EV3-klossen.

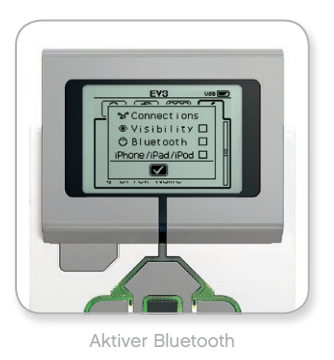

### **MERK:**

EV3-klossen kjører mer effektivt hvis du deaktiverer Bluetoothinnstillingen når den ikke er i bruk.

# **EV3-TEKNOLOGI**

### **EV3-klossgrensesnitt**

#### **Tilkoblinger**

Med dette alternativet kan du oppdage og velge andre Bluetoothenheter (sørg for at Bluetooth er aktivert). Hvis du klikker på Connections, blir du omdirigert til Favoritter-skjermen. Her vises enhetene som du stoler på, og de er alle identifisert med et avkrysningsmerke. Du trenger ingen passord for disse enhetene. Ved bruk av avkrysningsboksene kan du behandle hvilke enheter du ønsker å ha som favoritter.

Hvis du deretter klikker på Search, søker EV3-klossen etter alle enheter som sender ut Bluetooth-signaler - inkludert andre EV3 klosser. Dine favorittenheter vises med et asterisk-symbol (\*).

Bruk Opp- og Ned-knappene for å velge enheten på listen som du ønsker å koble til. Trykk på den midtre knappen for å velge OK. Hvis du ønsker å koble til en enhet som ikke er merket som en favoritt, blir du bedt om å skrive inn passordet for å opprette tilkoblingen. Når de andre enhetene verifiserer passordet blir du automatisk tilkoblet enheten.

#### **Synlighet**

Hvis Visibility-innstillingen er valgt, kan andre Bluetooth-enheter (inkludert andre EV3-klosser) registrere og koble til EV3-klossen. Hvis Visibility ikke er merket av for, svarer ikke EV3-klossen på søkekommandoer fra andre Bluetooth-enheter.

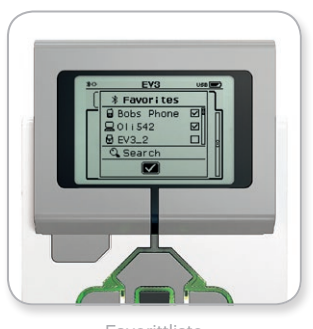

Favorittliste

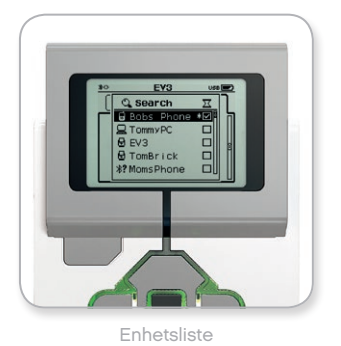

# **EV3-TEKNOLOGI**

### **EV3-klossgrensesnitt**

#### **WI-FI**

Her kan du aktivere Wi-Fi-kommunikasjon på EV3-klossen, og koble til et trådløst nettverk. Etter at Wi-Fi er valgt på Innstillinger-skjermen, bruker du Opp- og Ned-knappene kan du velge ordet Wi-Fi, og deretter trykker du på den midtre knappen for å velge OK. Et avkrysningsmerke vises i Wi-Fi-boksen. Wi-Fi er nå aktivert på EV3 klossen, og et Wi- Fi-ikon vises øverst til venstre på skjermen til EV3-klossen.

Hvis du vil gå tilbake til Innstillinger-skjermen, trykker du på Nedknappen helt til avkrysningsmerket nederst på skjermen er uthevet. Deretter trykker du på den midtre knappen for å velge OK.

Hvis du vil ha mer informasjon om hvordan du kobler EV3-klossen til et trådløst nettverk, kan du se delen **Koble EV3-klossen til datamaskinen** på side 24.

*Merk: Trådløs tilkobling til EV3-klossen støttes ikke i EV3 Programmering-appen.*

#### **KLOSSNAVN**

Men denne menyen kan du vise og endre navnet på EV3-klossen. Gå til Innstillinger-skjermen og naviger til Klossnavn-menyen ved bruk av Ned-knappen. Trykk på den midtre knappen.

Gjeldende EV3-klossnavn vises. Du endrer dette navnet ved å bruke Opp-, Ned-, Venstre- og Høyre-knappene til å skrive inn det nye navnet. Til slutt uthever du Enter-tasten på skjermtastaturet, og trykker på den midtre knappen for å lagre det nye EV3-klossnavnet.

*Merk: Klossnavn-funksjonen krever firmware-versjon 1.07 eller nyere.*

#### **KLOSSINFORMASJON**

Når du trenger å vite de gjeldende tekniske spesifikasjonene til EV3-klossen, som maskinvareversjon og firmware-versjon og EV3 klossens operativsystem, finner du denne informasjonen i Brick Info. Du kan også se hvor mye ledig minne du har på klossen.

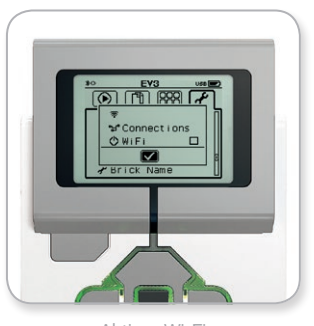

Aktiver Wi-Fi

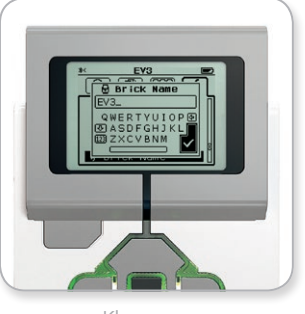

Klossnavn

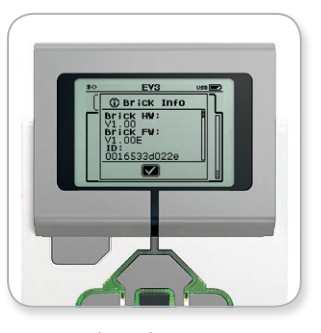

Klossinformasjon

**INNHOLDSFORTEGNELSE** 

### **MINIMUM SYSTEMKRAV**

Gå til [LEGOeducation.com/EV3TechSpecs](http://LEGOeducation.com/EV3TechSpecs)

Selv om det er morsomt å bygge roboter er selve kjernen til robotteknologi å bringe dem til live - få dem til å bevege seg og utføre oppgaver. Programvaren til LEGO® MINDSTORMS® Education EV3 er:

- **+** En visuell og intuitiv innledning til programmering
- **+** Et nyttig og omfattende dataregistreringsverktøy
- **+** En digital arbeidsbok med instruksjoner og hvor du kan dokumentere funnene
- **+** En naturlig mulighet til å inspirere og vise interesse for feltene naturfag, teknologi, maskinteknikk og matematikk.

### **Installere programvaren**

Når du har bekreftet at datamaskinen oppfyller minimum systemkrav, er du klar til å installere programvaren. Lukk alle programmer, dobbeltklikk deretter på installasjonsfilen i programmappen til EV3 programvaren. Installasjonen settes nå i gang.

#### **LÆRER- OG ELEVUTGAVE**

I løpet av installasjonsprosessen blir du bedt om du ønsker å installere lærer- og elevutgaven av EV3-programvaren. På Macintosh kan du installere lærerutgaven når du velger Tilpasset installasjon.

I lærerutgaven finner du ytterligere informasjon og ressurser som kan være nyttige i klasserommet, og i andre undervisningssituasjoner. Du har også utvidede Innholdsredigering-muligheter for å få tilgang til, opprette og behandle innhold som brukes for undervisning. Du kan for eksempel gjøre enkelte programmer utilgjengelig for elevene. Det anbefales at alle lærere installerer lærerutgaven.

## **Lobby**

Hver gang du åpner EV3-programvaren, begynner du automatisk i Lobby. Lobby gjør det enkelt å finne og arbeide med programvaren, og gir deg tilgang til alt du trenger.

#### **I lobbyen finner du følgende alternativer og ressurser:**

- **1. Lobby-fane** Denne knappen sender deg alltid tilbake til Lobby.
- **2. Aktivitetsoversikt** Her får du tilgang til, kan organisere og forhåndsvise innhold og komme i gang med et prosjekt.
	- **+** Byggeinstruksjoner for grunnmodellene
	- **+** Hurtigstartressurser som en liten innledningsvideo og EV3 brukerveiledningen
	- **+** Filbehandling, hvor du kan starte et nytt prosjekt eller åpne et eksisterende prosjekt
	- **+** Robot Educator, med 48 trinnvise undervisningsopplegg som forklarer hvor du bruker EV3-programvaren og -maskinvaren
- **3. Visning** Denne knappen sender deg tilbake til Aktivitetsoversikt.
- **4. Søk** Finn prosjekter med spesifikt innhold ved bruk av ulike filteralternativer
- **5.** [www.LEGOeducation.com/MINDSTORMS](http://www.LEGOeducation.com/MINDSTORMS) En lenke til nettstedet for LEGO® MINDSTORMS® Education.

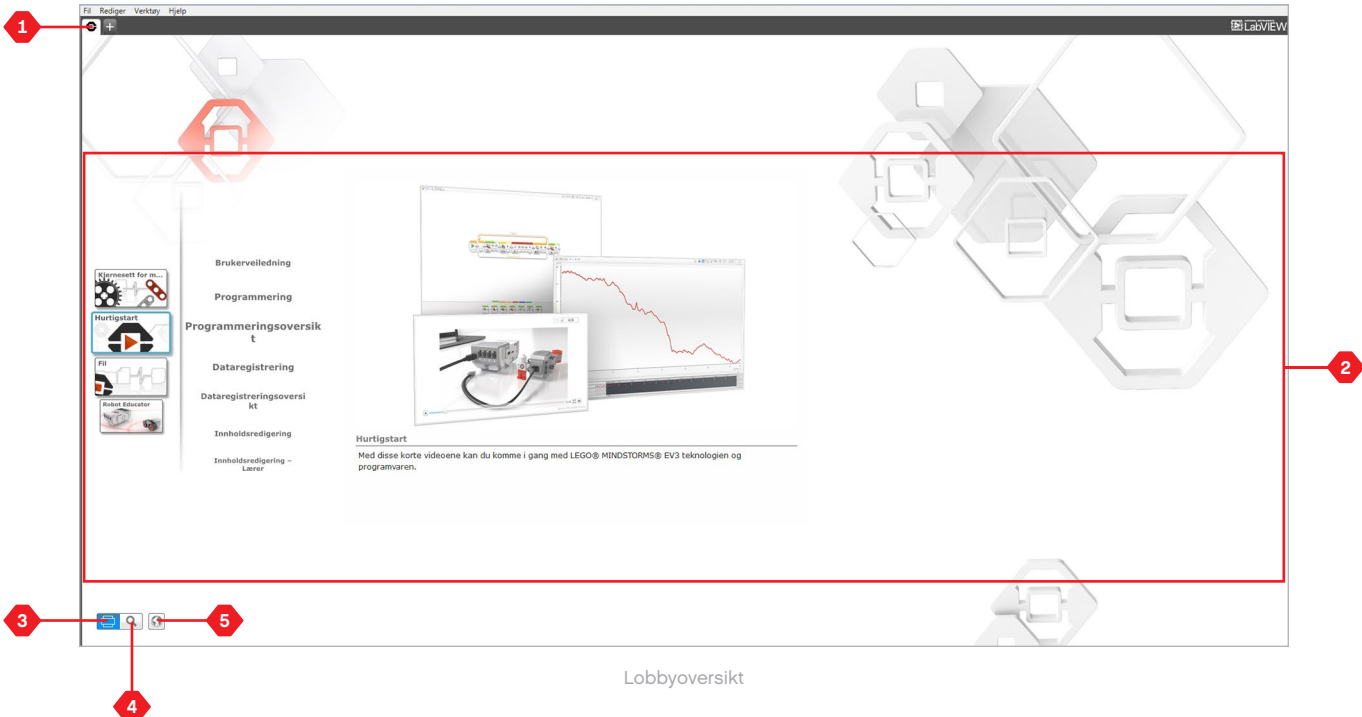

### **Prosjektegenskaper og -struktur**

Når du åpner et nytt program eller eksperiment, opprettes det en prosjektmappefil automatisk. Alle programmer, eksperimenter, bilder, lyder, videoer, instruksjoner og annet innhold som brukes i et prosjekt blir automatisk lagret i denne prosjektmappen. Dette gjør det enkelt å lagre prosjektet og dele det med andre.

Hvert prosjekt vises på en fane øverst på skjermen. Nedenfor ser du faner for programmer og eksperimenter, som tilhører det utvalgte prosjektet. Du kan legge til et nytt prosjekt, program eller eksperiment ved å klikke på +-knappen til høyre for de andre fanene. Hvis du klikker på X, lukkes alle fanene.

#### **PROSJEKTEGENSKAPER-SIDEN**

Hvis du klikker på fanen med skrunøkkelen helt til venstre for fanene for Program og Eksperiment, blir du omdirigert til Prosjektegenskapersiden. På denne siden ser du prosjektet som er valgt for øyeblikket, inkludert alle programmer og eksperimenter, bilder, lyder og annet innhold. Her kan du beskrive prosjektet med tekst, bilder og video som avgjør hvordan prosjektet vises i Lobby. I lærerutgaven av EV3 programvaren kan du også bruke Prosjektegenskaper-siden til å begrense tilgangen til utvalgte programmer og annet innhold i prosjektet.

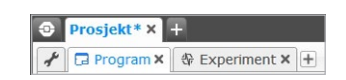

Fanene Prosjekt, Program og Eksperiment

### **Prosjektegenskaper og -struktur**

#### **Prosjektegenskaper som vises inkluderer:**

- **1. Prosjektbeskrivelse** Gi prosjektet en tittel, beskriv det og sett inn bilder og videoer som du ønsker skal vises i Lobby, når du forhåndsviser prosjektet.
- **2. Oversikt over prosjektinnhold** Her finner du alt innholdet i prosjektet: programmer, eksperimenter, bilder, lyder og Mine ikoner.
- **3. Ledningskjede-modus** Denne avkrysningsboksen aktiverer Ledningskjede-modus, slik at du kan programmere opptil fire tilkoblede EV3-klosser.

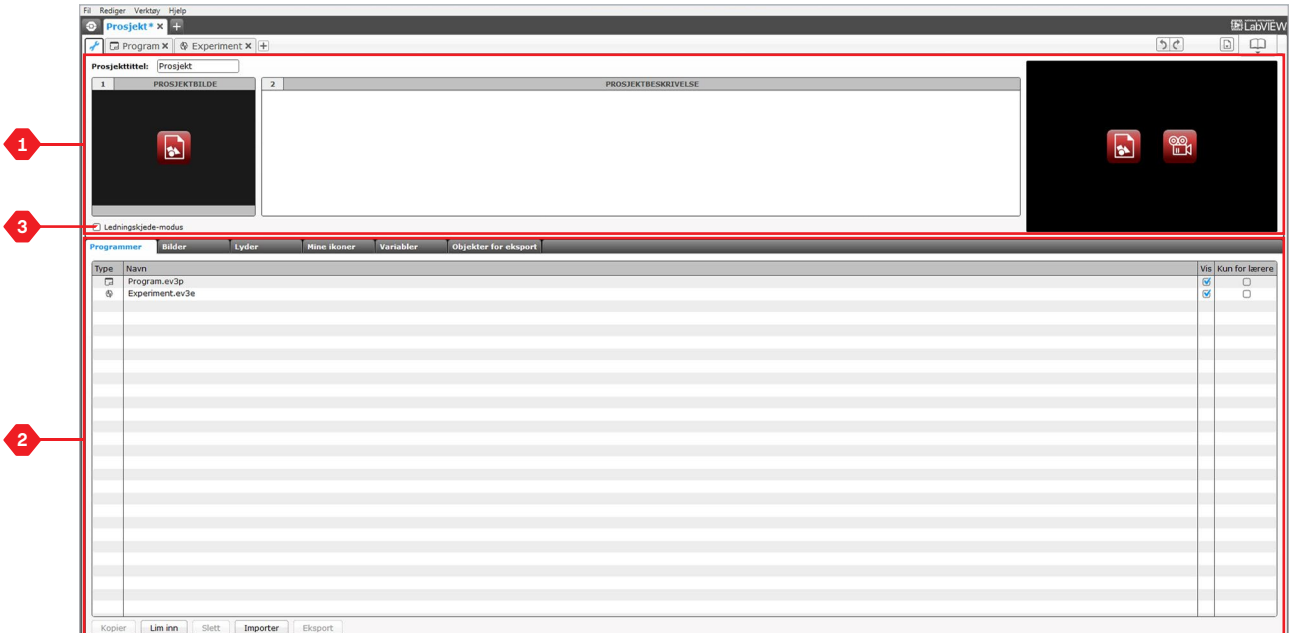

Siden Prosjektegenskaper

### **Robot Educator**

Robot Educator er navnet på både den grunnleggende roboten og undervisningsoppleggene, som du finner i selve EV3-programvaren. Robot Educators læringsverktøy er designet for å veilede deg gjennom det grunnleggende innenfor programmering, dataregistrering og maskinvare.

Robot Educator består av 48 undervisningsopplegg som er delt inn i følgende kategorier: Grunnleggende, Mer enn grunnleggende, Maskinvare, Dataregistrering og Verktøy. Hvert undervisningsopplegg er strukturert på følgende måte:

- **+** Forstå målet
- **+** Bygg og programmer roboten
- **+** Test den
- **+** Endre den

I Robot Educator-delen i Lobby finner du også alle de tilknyttede byggeinstruksjonene og en lærerveiledning (også tilgjengelig i lærerutgaven av EV3-programvaren).

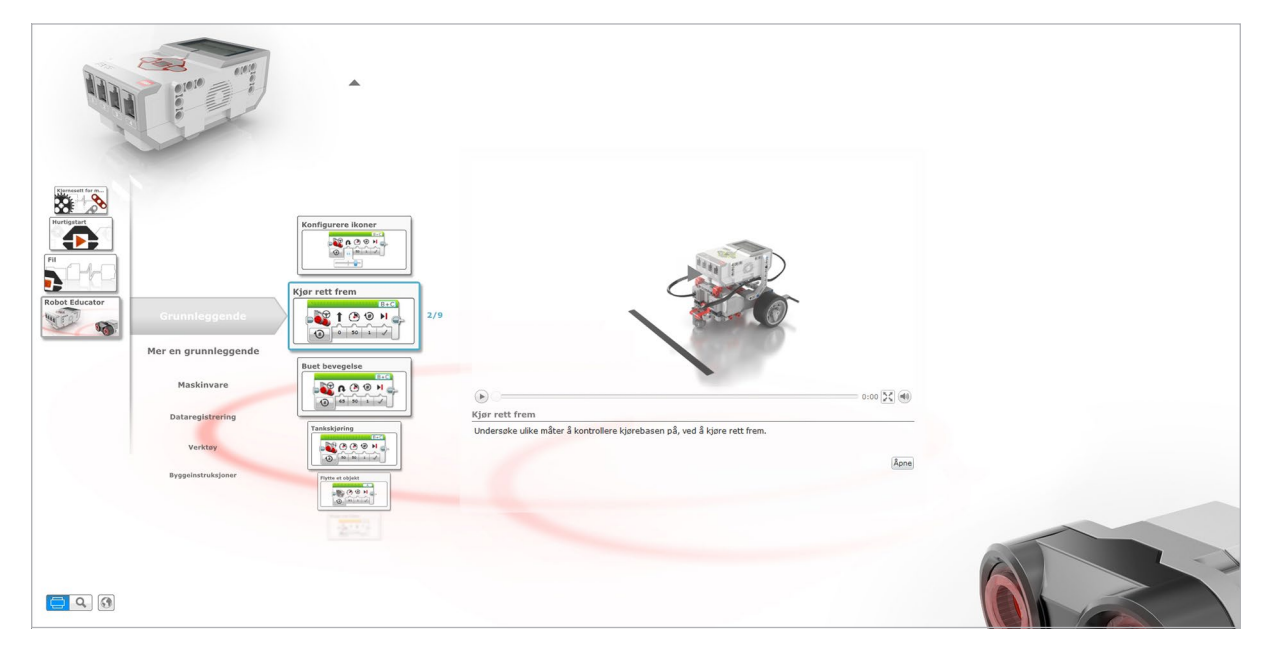

Robot Educator

### **Programmering**

Uten et program er en robot bare en statue. Det kan hende det er en kul statue, men det er en statue likevel. Når du programmerer en robot får den egenskaper - den kan bevege seg, følge linjer, unngå objekter, lage matematiske beregninger og mye mer. EV3 programvaren har et intuitivt, grafikkbasert format som brukere fra 10 til 100 år raskt kan lære seg innen kort tid.

#### **EV3-programmeringsmiljøet består av følgende hovedområder:**

- **1. Programmering-arbeidsområde** Her kan du konfigurere programmet.
- **2. Programmeringspaletter** Her finner du byggeklossene til programmet.
- **3. Maskinvareside** Opprett og behandle kommunikasjonen med EV3-klossen, og se hvilke motorer og sensorer som er tilkoblet hvor. Dette er også hvor du laster ned programmer til EV3-klossen.
- **4. Innholdsredigering** En digital arbeidsbok som er integrert i programvaren. Få instruksjoner eller dokumenter prosjektet ved bruk av tekst, bilder og videoer.
- **5. Programmering-verktøylinje** Her finner du grunnleggende verktøy som du kan bruke i programmet. Lær mer om disse verktøyene i Hjelp til EV3-programvare.

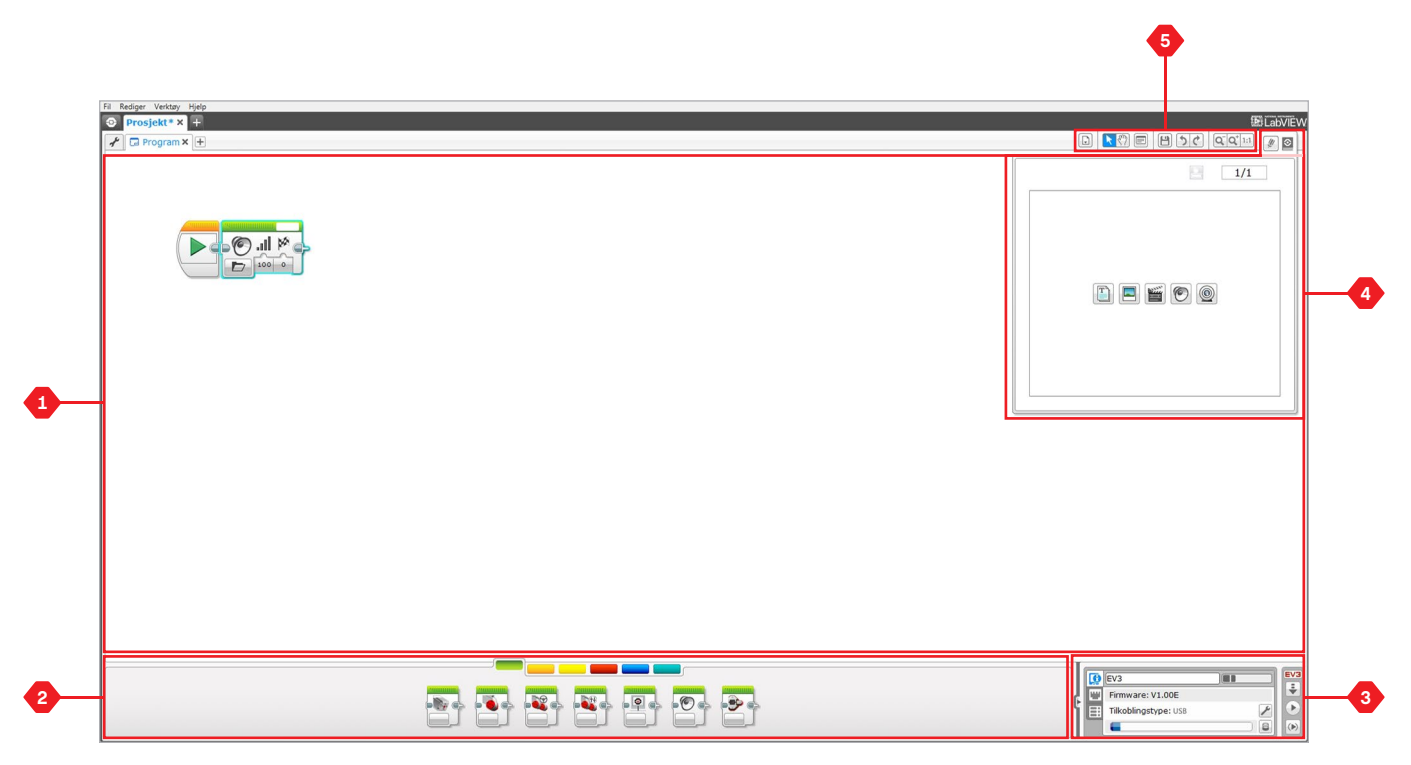

Programmeringsmiljø

### **Programmeringsikoner og -paletter**

Alle disse programmeringsikonene som brukes for å kontrollere roboten finnes i programmeringspalettene nederst i programmeringsmiljøet, nedenfor Programmering-arbeidsområdet. Programmeringsikonene er delt inn i kategorier i henhold til type og natur, noe som gjør det enkelt å finne de ikonene du trenger.

Hvis du vil ha mer informasjon om EV3-programmeringsmiljøet og se hvordan du kommer i gang med ditt første program, kan du se videoene **Programmering** og **Programmeringsoversikt** i Hurtigstartdelen i Lobby.

Du finner også mer informasjon om hvordan du programmerer i Hjelp til EV3-programvare.

#### **HANDLINGSIKONER**

*(fra venstre til høyre)*

- **+** Middels motor
- **+** Stor motor
- **+** Kjør med styring
- **+** Kjør som tanks
- **+** Skjerm
- **+** Lyd
- **+** Statuslys for kloss

#### **FLYT-IKONER**

*(fra venstre til høyre)*

- **+** Start
- **+** Vent
- **+** Løkke
- **+** Bryter
- **+** Løkkeavbrudd

#### **SENSORIKONER**

*(fra venstre til høyre)*

**+** Kloss knappen

- **+** Fargesensor
- **+** Gyrosensor
- **+** Infrarød sensor
- **+** Motorrotasjon
- **+** Temperatursensor
- **+** Timer
- **+** Trykksensor
- **+** Ultralydsensor
- **+** Energimåler
- **+** NXT lydsensor

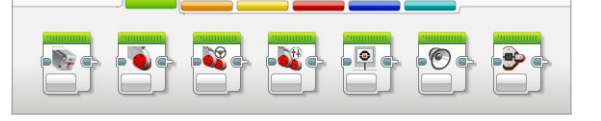

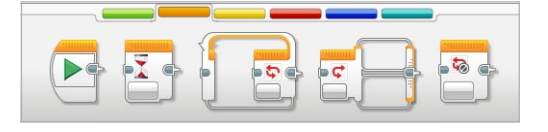

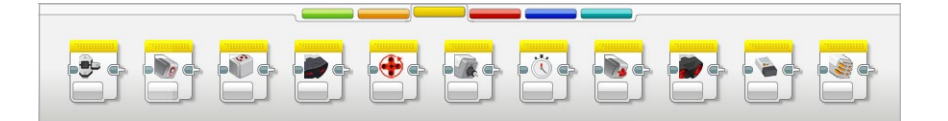

### **Programmeringsikoner og -paletter**

### **DATA-IKONER**

*(fra venstre til høyre)*

- **+** Variabel
- **+** Konstant
- **+** Utvalgsoperasjoner
- **+** Logikkoperasjoner
- **+** Matematikk
- **+** Avrund
- **+** Sammenlign
- **+** Rekkevidde
- **+** Tekst
- **+** Tilfeldig

#### **AVANSERTE IKONER**

*(fra venstre til høyre)*

- **+** Filtilgang
- **+** Dataregistrering
- **+** Meldinger
- **+** Bluetooth-tilkobling
- **+** Hold våken
- **+** Rå sensorverdi
- **+** Uregulert motor
- **+** Inverter motor
- **+** Stopp program
- **+** Kommentar

#### **MINE IKONER**

Når du bruker samme segment av et program gjentatte ganger i mange programmer, er det smart å opprette et Mitt ikon. Når du har opprettet et Mitt ikon, kan du simpelthen sette inn det ikonet i fremtidige programmer i samme prosjekt.

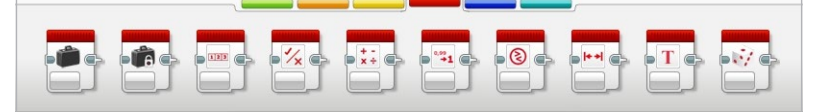

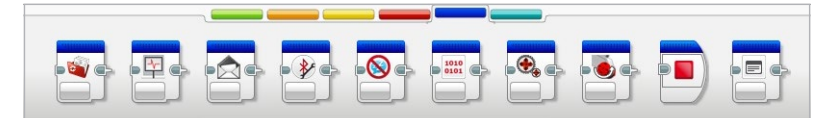

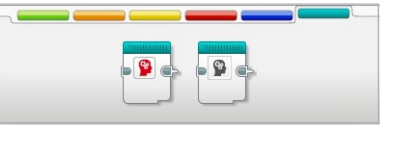

### **Dataregistrering**

Dataregistreringen skal samle inn informasjon for analyse. En meteorolog kan for eksempel samle inn temperaturavlesninger i løpet av dagen, og deretter analysere dette for en rapport i kveldsnyhetene. Eller en dyrehagepasser kan samle inn data om hvor besøkende tilbringer tiden i dyrehagen. EV3-programvaren kan ikke bare samle inn data, den kan også organisere og analysere dataene.

#### **EV3-dataregistreringsmiljøet består av følgende hovedområder:**

- **1. Grafområde** Her ser du og analyserer dataplottene.
- **2. Konfigurasjonspanel** Her konfigurerer du eksperimentet, behandler datasettene og får tilgang til Datasettberegning og Grafprogrammering, spesielle dataregistreringsfunksjoner.
- **3. Maskinvareside** Opprett og behandle kommunikasjonen med EV3-klossen, og se hvilke sensorer som er tilkoblet hvor. Her kan du også laste ned eksperimenter til EV3-klossen og laste opp data til programvaren.
- **4. Innholdsredigering** En digital arbeidsbok som er integrert i programvaren. Få instruksjoner eller dokumenter prosjektet ved bruk av tekst, bilder og videoer.
- **5. Dataregistrering-verktøylinje**  Her finner du grunnleggende verktøy for grafen og eksperimentet. Lær mer om disse verktøyene i Hjelp til EV3-programvare.

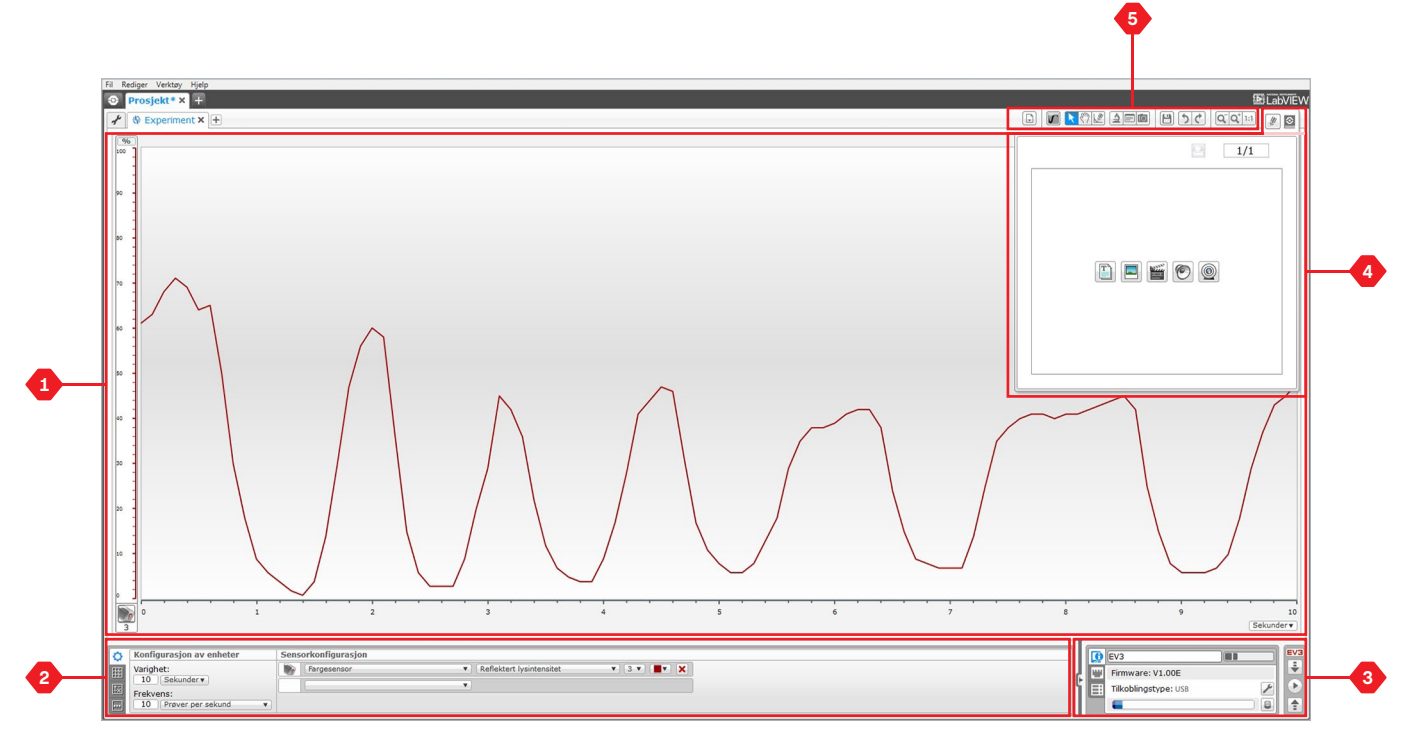

Dataregistreringsmiljø

### **Dataregistrering**

### **Konfigurasjonspanel**

I konfigurasjonspanelet finner du fire ulike faner som gjør at du kan forberede, behandle og analysere eksperimentene. Noen av fanene er dynamiske: de vises automatisk når de er relevante. Du kan også veksle mellom faner manuelt ved behov.

#### **EKSPERIMENTKONFIGURASJON**

Her kan du konfigurere eksperimentet ved å velge prøvevarigheten og -frekvensen og velge hvilke sensorer du ønsker å samle inn data fra. For hver sensor kan du velge sensormodus, siden de fleste sensorer kan gi ulike typer data.

#### **DATASETTABELL**

I tillegg til å vise de innsamlede dataene i grafområdet, vises også et datasett i datasettabellen. Her kan du også gi datasettet et nytt navn, slette eller skjule det og endre plottstilen og -fargen på grafene.

#### **DATASETTBEREGNING**

Her kan du manipulere datasettene og grafene ved å gjøre ulike beregninger ved bruk av numre, funksjoner og andre datasett. Utmatingsresultatet vises som både graf- og datasettverdier.

#### **GRAFPROGRAMMERING**

Ved å dele opp grafområdet i ulike soner kan du aktivere sensorinnmatingen til å utløse eller aktivere en utmating: for eksempel en motor eller en lyd fra EV3-klossen når sensorverdiene når et bestemt nivå eller en terskel.

Hvis du vil ha mer informasjon om EV3-dataregistreringsmiljøet og se hvordan du kommer i gang med ditt første eksperiment, kan du se videoene **Dataregistrering** og **Dataregistreringsoversikt** i Hurtigstart-delen i Lobby.

Du finner også mer informasjon om hvordan du utfører dataregistrering i Hjelp til EV3-programvare.

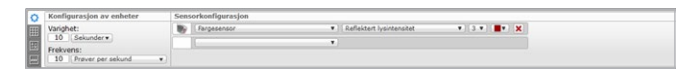

Eksperimentkonfigurasjon-panelet

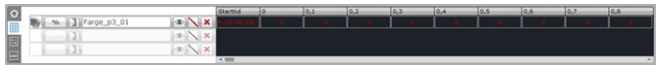

Datasettabell-panelet

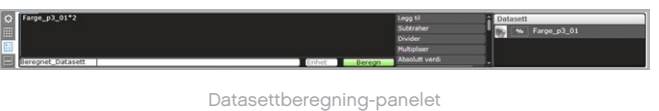

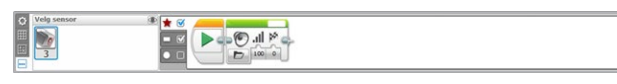

Grafprogrammering-panelet

### **Maskinvareside**

Maskinvaresiden inneholder mye informasjon om EV3-klossen. Du finner alltid denne siden nede til høyre når du arbeider med både programmer og eksperimenter, og den kan skjules ved behov ved bruk av fanen Vis/skjul. Selv når siden er skjult er sidekontrollen synlig, noe som gjør at du kan laste ned programmet eller eksperimentet.

#### **De ulike kontrollknappene på siden har følgende funksjonalitet:**

- **1. Last ned** Last ned programmet eller eksperimentet til EV3 klossen
- **2. Last ned og kjør** Last ned programmet eller eksperimentet til EV3-klossen og kjør det umiddelbart
- **3. Last ned og kjør valgte** Laster bare ned de uthevede ikonene til EV3-klossen og kjører dem umiddelbart
- **4. Last opp** Last opp de innsamlede datasettene fra EV3-klossen til eksperimentet

EV3-teksten i det lille vinduet øverst blir rødt når EV3-klossen er koblet til datamaskinen.

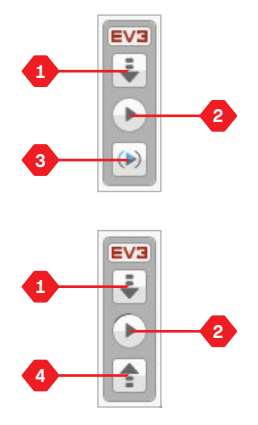

Maskinvaresidekontroller

### **Maskinvareside**

### **KLOSSINFORMASJON**

Klossinformasjon-fanen viser viktig informasjon om EV3-klossen som er tilkoblet for øyeblikket, som navnet på EV3-klossen, batterinivå, firmware-versjon, tilkoblingstype og minnelinje. Den gir deg også tilgang til verktøyene for Minneleser og Trådløs konfigurasjon.

#### **PORTVISNING**

Portvisning-fanen viser informasjon om sensorer og motorer som er tilkoblet EV3-klossen. Når EV3-klossen er tilkoblet datamaskinen blir denne informasjonen automatisk identifisert, og du kan også se sanntidsverdiene. Hvis EV3-klossen ikke er tilkoblet, kan du fremdeles konfigurere Portvisning manuelt. Velg en port, velg deretter riktig sensor eller motor fra listen.

#### **TILGJENGELIGE KLOSSER**

Fanen Tilgjengelige klosser viser EV3-klossen som er tilgjengelig for tilkobling. Du kan velge hvilken EV3-kloss du ønsker å koble til og typen kommunikasjon. Du kan også koble fra en eksisterende EV3-klosstilkobling.

Du finner også mer informasjon om hvordan du bruker Maskinvaresiden i Hjelp til EV3-programvare.

|  | EV <sub>3</sub>      | EV3 |
|--|----------------------|-----|
|  | Firmware: V1.00E     |     |
|  | Tilkoblingstype: USB |     |
|  | e                    |     |

Klossinformasjon-fanen

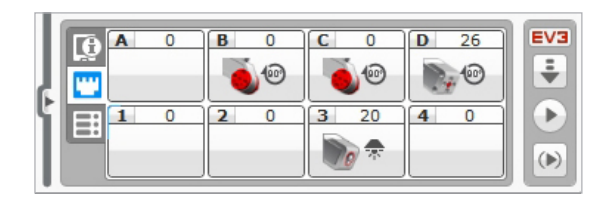

Portvisning-fanen

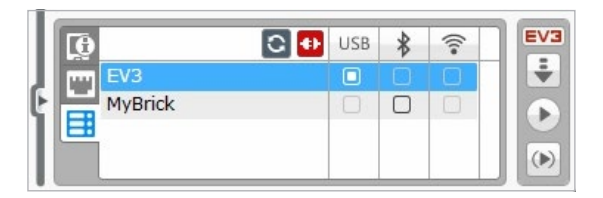

Tilgjengelige klosser-fanen

## **Innholdsredigering**

Med Innholdsredigering kan brukerne dokumentere hensikten til, prosessen og analysen av prosjektene. Du kan inkludere tekst, bilder, videoer, lydeffekter og til og med byggeinstruksjoner. Lærere kan også enkelt overvåke og evaluere elevprosjektene uten bruk av papir. I Innholdsredigering vises og brukes også forhåndslaget innhold - for eksempel Robot Educator-undervisningsopplegg og kjøpte LEGO® Education aktivitetspakker.

Hver side kan tilpasses med ulike oppsett og kan automatisk utføre en rekke handlinger, som å åpne spesifikke programmer eller utheve et bestemt programmeringsikon.

Du finner Innholdsredigering øverst i høyre hjørne av EV3-programvaren og den er tilgjengelig når du arbeider med både et program eller eksperiment. Du kan åpne Innholdsredigering ved bruk av den store knappen med bokikonet. Når Innholdsredigering er åpnet kan du se alt innholdet som er laget for prosjektet: for eksempel, et Robot Educator-undervisningsopplegg.

#### **Innholdsredigering består av følgende hovedområder og funksjoner:**

**1. Åpne/lukk Innholdsredigering** - Her kan du åpne og lukke Innholdsredigering.

- **2. Redigerings-/Visningsmodus** Her kan du vise eller redigere sidene dine.
- **3. Sidenavigering** Gå til neste eller forrige side.
- **4. Veksle mellom lærer/elev** Veksle mellom elevsiden og lærernotater mens dere viser innholdet. Denne funksjonen er bare tilgjengelig i lærerutgaven av EV3-programvaren.
- **5. Sidetittel** Legg til en tittel på siden.
- **6. Sideområde** Her vises og redigeres hovedinnholdet.
- **7. Mediaikoner** Velg innholdstypen du ønsker å legge til sideområdet.
- **8. Miniatyrbilder av side** Gå til en spesifikk side ved bruk av miniatyrbilder. Lærernotater er også tilgjengelig i lærerutgaven av EV3-programvaren.
- **9. Legg til/Slett side** Når du legger til en side, kan du velge mellom 14 ulike maler.
- **10. Sideoppsett** Lag spesielle innstillinger for hver side, som format, sidehandling og navigering til den neste siden.

Du finner også mer informasjon om hvordan du bruker Innholdsredigering i Hjelp til EV3-programvare.

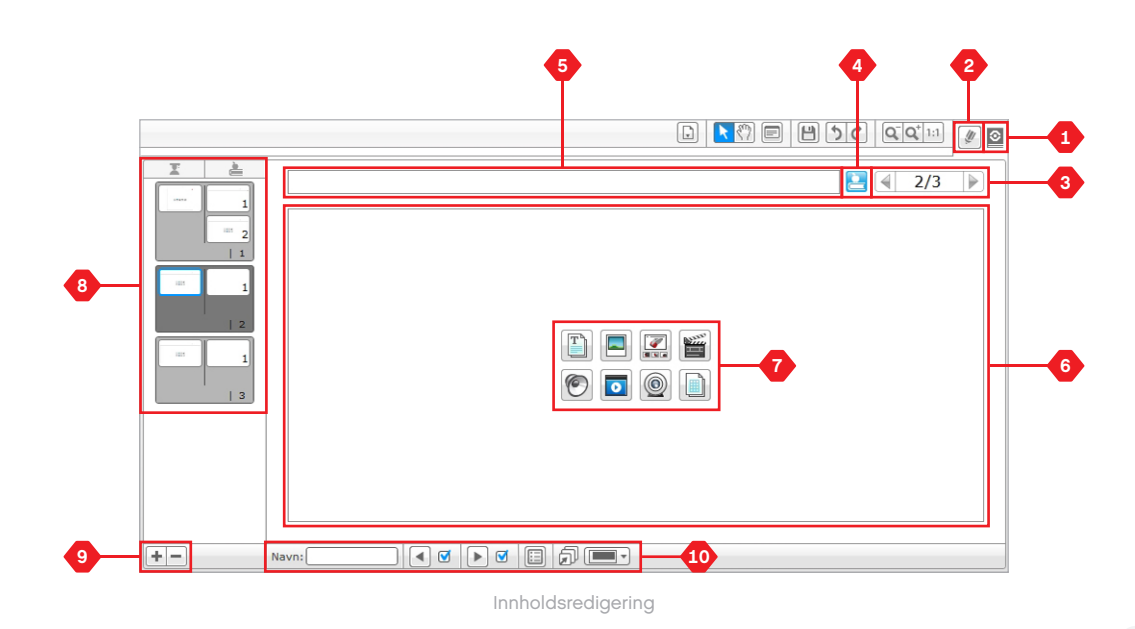

## **Verktøy**

I hovedmenyen til EV3-programvaren finner du et antall mindre verktøy som legger til ekstra funksjonalitet og støtte i EV3 programvareopplevelsen.

Du finner mer informasjon om verktøyene i Hjelp til EV3-programvare.

#### **LYDREDIGERING**

Opprett dine egne lydeffekter eller tilpass en lydeffekt fra vårt utvalg av offisielle EV3-lydfiler. Lydene kan deretter brukes for programmering av roboten ved å bruke programmeringsikonene for lyd.

#### **BILDEREDIGERING**

Bruk skjermen til EV3-klossen til å designe originale bilder eller tilpass eksisterende bilder. Bildene kan deretter brukes for programmering av roboten ved å bruke programmeringsikonene på skjermen.

#### **MITT IKON-BYGGER**

Noen ganger lager du et flott miniprogram som du ønsker å bruke på nytt i et annet prosjekt eller program. Med Mitt ikon-bygger kan du ta dette miniprogrammet og opprette et unikt Mitt ikon, hvor du angir navnet, ikonet og parametrene som er relevante for deg. Mine ikoner blir automatisk arkivert i programmeringspaletten Mitt ikon.

#### **FIRMWARE-OPPDATERING**

Oppdaterte firmware-versjoner vil med jevne mellomrom være tilgjengelig for EV3-klossen. Vi anbefaler at du installerer de nye versjonene idet de blir tilgjengelige. Dette verktøyet sier ifra hvis det finnes en ny firmware-versjon tilgjengelig, og hjelper deg med å installere den på EV3-klossen.

#### **TRÅDLØS KONFIGURASJON**

I tilfelle du ønsker at EV3-programvaren skal kommunisere med EV3-klossen via Wi-Fi, vil dette verktøyet opprette en trådløs tilkobling. For å gjøre dette må du bruke en Wi-Fi-dongel for EV3 klossen og aktivere Wi-Fi-kommunikasjon på EV3-klossen.

#### **IKONIMPORT**

Legg til ikoner i programmeringspalettene. Dette kan være nye LEGO ® programmeringsikoner som er utviklet av andre produsenter, for eksempel i tilknytning til en tredjepartssensor. Disse ikonene må først lastes ned til datamaskinen - deretter kan du importere dem til EV3-programvaren ved bruk av dette verktøyet.

#### **MINNELESER**

Det er enkelt å miste oversikten over det du har lagret på EV3-klossen. Minneleseren gir en oversikt over minneforbruket på EV3-klossen (inkludert et SD-kort hvis det finnes). Du kan bruke minneleseren til å overføre programmer, lyder, grafikk og andre filer mellom EV3 klossen og datamaskinen, og kopiere og slette filer. I hovedmenyen til EV3-programvaren finner du et antall mindre verktøy som legger til ekstra funksjonalitet og støtte i EV3-programvareopplevelsen.

[LEGOeducation.com](http://legoeducation.com) LEGO, the LEGO logo, MINDSTORMS and the MINDSTORMS logo are trademarks of the/sont des marques de<br>
53

### **Verktøy**

#### **LAST NED SOM PROGRAM**

Avanserte brukere kan bryne seg på å lage applikasjoner for generiske oppgaver på EV3-klossen. Et EV3-klossprogram lages som et normalt EV3-program, men når programmet lastes ned til EV3-klossen ved bruk av dette verktøyet vises det som et nytt program på skjermen Klossprogrammer, sammen med de andre standardprogrammene som Klossprogrammering og Portvisning.

#### **IMPORTER KLOSSPROGRAM**

Med dette verktøyet kan du importere et program som er laget i klossprogrammet på EV3-klossen, over til EV3-programvarens programmeringsmiljø. Programmet kan deretter redigeres ytterligere ved bruk av EV3-programvarens funksjonalitet.

#### **FILBEHANDLING FOR DATAREGISTER**

Bruk dette verktøyet til å vise, behandle og importere datasett som er opprettet av et eksperiment over til EV3-programvaren. Dette brukes i forbindelse med fjernregistrering av data på EV3-klossen. Filbehandling for dataregister kan importere datasett fra EV3 klossen, et SD-kort eller datamaskinen.

#### **FJERN VERDIER FRA DATASETT**

Når du samler inn data fra sensorer kan det hende at du ønsker å fjerne enkelte verdier fra et datasett ved en senere anledning. Dette kan gjøres for å snevre inn rekkevidden til sensorverdier du ønsker å analysere ytterligere, eller fordi datasettene inneholder sporadiske ugyldige verdier som er generert av sensorer som returnerer en standardverdi, når en ekte verdi ikke kan måles.

#### **OPPRETT DATAREGISTRERINGSPROGRAM**

Hvis du har et eksperiment som du ønsker å integrere i et program, kan du bruke dette verktøyet. I stedet for å samle inn data fra samme plassering hele tiden, kan du ønske å programmere en robot til å samle inn data fra ulike områder i et rom. Dette verktøyet forvandler eksperimentet til et programmeringsikon for dataregistrering på Programmering-arbeidsområdet. Du kan nå bygge programmet.

#### **EKSPORTER DATASETT**

Hvis du ønsker å arbeide ytterligere med datasettet i en annen programvare (for eksempel Microsoft Excel), kan du eksportere eventuelle EV3-datasett til en fil med kommadelte verdier (CSV) og lagre den på datamaskinen. CSV-filen kan deretter åpnes fra hvilken som helst programvare. Kontroller at programvaren støtter CSVfilformatet.

**INNHOLDSFORTEGNELSE** 

### **MINIMUM SYSTEMKRAV**

Gå til [LEGOeducation.com/EV3TechSpecs](http://LEGOeducation.com/EV3TechSpecs)

LEGO® MINDSTORMS® Education EV3 Programmering-appen passer veldig bra til å lære om programmering med EV3 klossen, ved bruk av det kjente trykkbaserte grensesnittet på en nettbrettenhet. Programmering-appen har samme utsende og funksjon som EV3-klossen, bortsett fra Dataregistrering og Innholdsredigering, og appen fokuserer på å hjelpe elevene til å mestre programmering av roboter i et miljø som er intuitivt og morsomt å bruke.

### **Installere Programmering-appen**

Så snart du har bekreftet at nettbrettet oppfyller minimum systemkrav, åpner du App Store/Google Play på enheten og laster ned og installerer gratisappen. LEGO MINDSTORMS Education EV3 Programmering.

Programmering-appen har ikke en separat lærer- og elevutgave, slik som EV3-programvaren.

## **Lobby**

Lobby er utgangspunktet hver gang du åpner Programmeringappen. I Lobby kan du enkelt opprette programmer, åpne lagrede programmer som du opprettet tidligere, vise undervisningsopplegg og få tilgang til andre ressurser som gjør at du blir kjent med Programmering-appen.

#### **I Lobby finner du følgende alternativer og ressurser:**

- **1. Hjelp** Vis en oversikt over de viktigste komponentene i Lobby.
- **2. Mine programmer-kategorien**  Opprett et nytt program eller laste inn et tidligere opprettet program. Du kan også slette og duplisere programmer, så vel som dele dem (se nedenfor for ytterligere detaljer).

 *Merk: Trykk på programnavnet for å endre det.*

**3. Robot Educator-kategorien** – Få tilgang til seks nyttige undervisningsopplegg som veileder deg gjennom det grunnleggende til EV3, fra å bygge enkle moduler til å utføre avanserte oppgaver ved bruk av robotens ulike sensorer.

- **4. Maksimer** Øk størrelsen på den nedre ruten for å vise flere programmer/undervisningsopplegg samtidig.
- **5. Velg (tilgjengelig fra Mine programmer-kategorien)**  Velg programmer som skal slettes eller dupliseres.
- **6. Del (tilgjengelig fra Mine programmer-kategorien)**  Del programmene via kompatible apper som er installert på nettbrettet, som e-post.

*Merk: Velg Skrivebord hvis du ønsker å eksportere programmet i et format som er kompatibelt med EV3-programvaren på datamaskinen din.*

- **7. Meny**  Trykk på dette ikonet for å vise følgende alternativer:
	- **+ Hjelp** Vis hurtigstartvideoen og EV3-brukerveiledningen.
	- **+ Lærerstøtte** Vis Innledning for lærere og Leksjonsplan.
	- **+ Vilkår for bruk**  Vis retningslinjer for personvern for LEGO gruppen, retningslinjer for bruk av informasjonskapsler, vilkår for bruk og støtteinformasjon
	- **+ Språk**  Velg språket du ønsker at Programmering-appen skal ha.

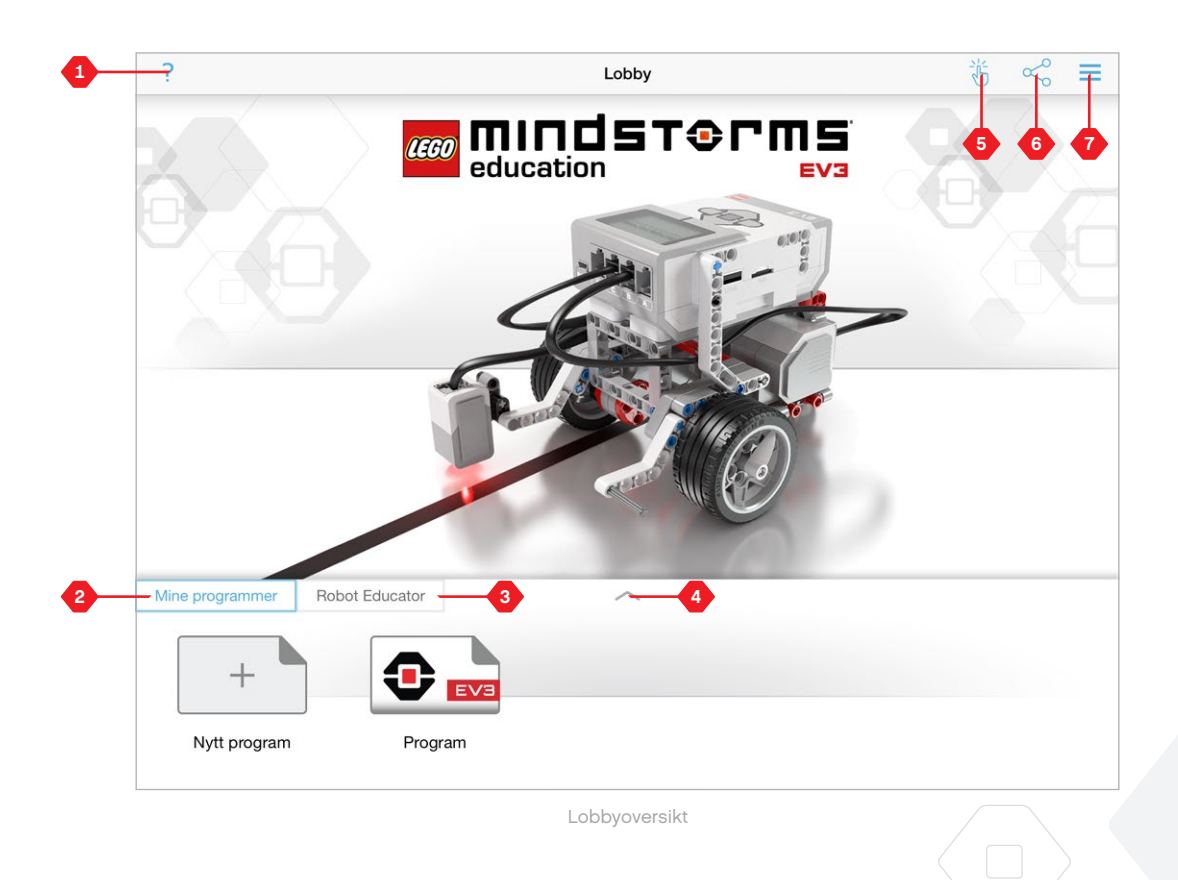

## **Robot Educator**

Robot Educator-kategorien inneholder seks undervisningsopplegg som viser deg hvordan du bygger roboten, og programmerer de ulike motorene og sensorene som kreves, for å utføre en rekke utfordrende oppgaver.

#### **Undervisningsopplegget som er inkludert i Robot Educator:**

- **1.** Buet bevegelse
- **2.** Flytte et objekt
- **3.** Stopp ved objekt
- **4.** Stopp ved vinkel
- **5.** Stopp ved linjen
- **6.** Følge en linje

#### **Hvert undervisningsopplegg inkluderer følgende fire sider:**

- **+ Mål** En beskrivelse av oppgaven som skal fullføres.
- **+ Bygg den** Byggeinstruksjoner for modulen(e) som kreves for oppgaven.
- **+ Animasjon** En animasjon av roboten som utfører oppgaven.
- **+ Test og endre den** Få tilgang til et prøveprogram med en Test den-oppgave, og en supplerende Endre den-oppgave.

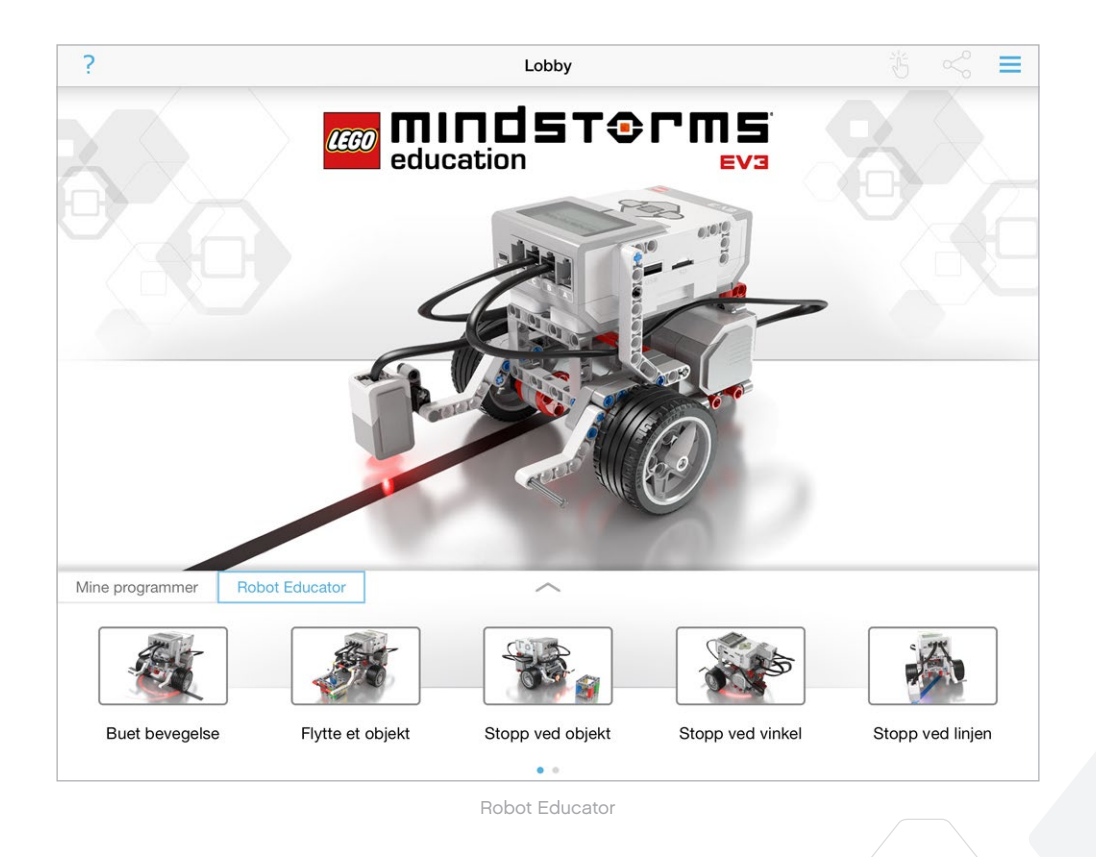

### **Programmering**

I likhet med EV3-programvaren har også den nettbrettbaserte Programmering-appen et intuitivt, grafisk grensesnitt, som brukere uansett alder raskt kan gjøre seg kjent med.

#### **Programmeringsmiljøet består av følgende hovedområder:**

- **1. Arbeidsområde** Her oppretter du programmet, ved bruk av de ulike programmeringsikonene.
- **2. Programmeringspaletter**  Her finner du byggeklossene til programmet.
- **3. Portvisning**  Vis sensorene og motorene som er koblet til EV3-klossen. Trykk for å åpne Maskinvaresiden og vise mer detaljert informasjon (se delen **Maskinvareside** på side 60). EV3-klossnavnet vises ovenfor Portvisning.
- **4. Endre størrelse og midtstill**  Endre størrelsen på arbeidsområdet for å vise alle objektene som befinner seg der.
- **5. Last ned**  Last ned det aktive programmet på EV3-klossen.  *Merk*: *Dette vises ikke hvis EV3-klossen ikke er tilkoblet.*
- **6. Kjør**  Last ned det aktive programmet på EV3-klossen og kjør det.

*Merk: Tiden det tar å laste ned et program avhenger av antallet bilder og lyder som er inkludert.*

- **7. Programnavn**  Identifiserer programmet som er åpent for øyeblikket.
- **8. Angre/Gjør på nytt**  Angre kommandoen, eller gjør den tidligere utførte kommandoen på nytt.
- **9. Hjelp**  Vis en oversikt over de viktigste komponentene i programmeringsmiljøet.
- **10. Lobby**  Returner til Lobby.

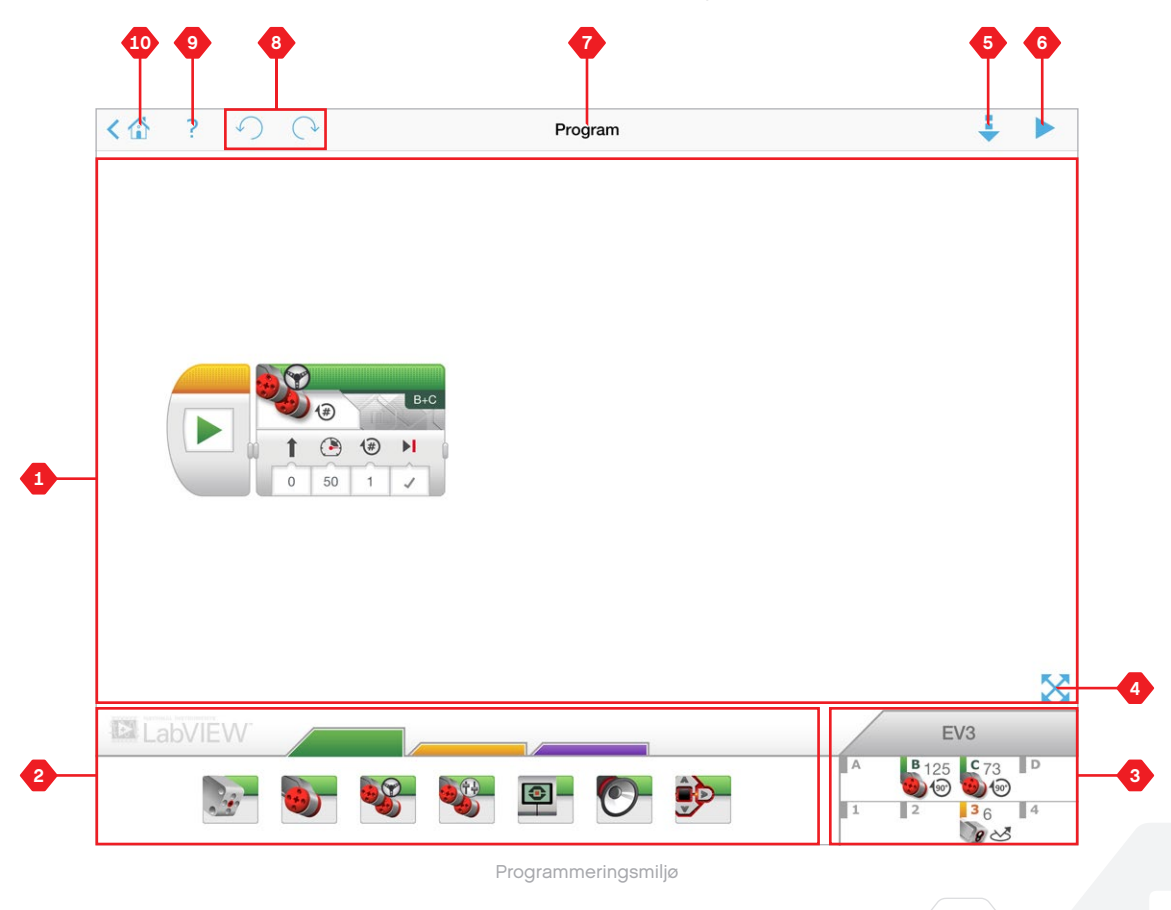

### **Programmeringsikoner og -paletter**

Programmeringsikoner er grensesnittet mellom deg og roboten. Ikonene, som du finner i Programmeringspaletter-området nedenfor Arbeidsområde, er delt inn i kategorier i henhold til type og atferd. Dette gjør det enkelt å finne nettopp det ikonet du trenger.

**LabVIEW** 

### **HANDLINGSIKONER**

- *(fra venstre til høyre)*
- **+** Middels motor
- **+** Stor motor
- **+** Kjør med styring
- **+** Kjør som tanks
- **+** Skjerm
- **+** Lyd
- **+** Statuslys for kloss

#### **FLYT-IKONER**

*(fra venstre til høyre)*

- **+** Start
- **+** Vent
- **+** Løkke
- **+** Bryter

#### **KOMMENTARBOKSER**

Når du oppretter et program, kan det være nyttig å legge til kommentarbokser for å beskrive hva programmet gjør. Bruk grønne kommentarbokser for Handlingsikoner, oransje for Flyt-ikoner og lilla for generelle kommentarer om programmet.

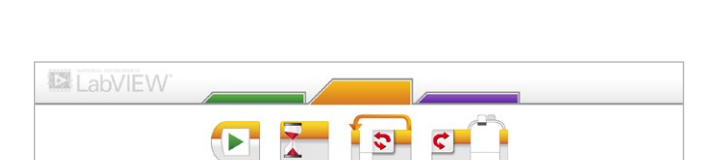

 $\blacksquare$ 

êp-

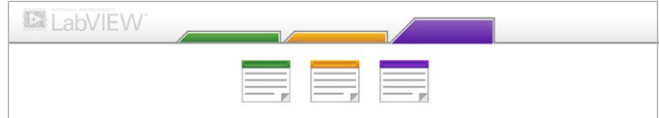

### **Maskinvareside**

Trykk hvor som helst i Portvisning (synlig fra Programmeringsmiljøet), da vises Maskinvaresiden.

#### **Maskinvaresiden består av følgende hovedområder:**

- **1. Klossinformasjon** Dette området viser mye informasjon om den gjeldende tilkoblede EV3-klossen, inkludert klossnavn, batterinivå, firmware-versjon og ledig/brukt minne. Her kan du også gi EV3-klossen et nytt navn, frakoble EV3-klossen og koble til andre tilgjengelige EV3-klosser.
- **2. Klossportinformasjon** En grafisk representasjon av EV3 klossen, viser også hvilke sensorer og motorer som er koblet til EV3-klossens porter. Trykk på en sensor for å endre modus eller trykk på en motor for å endre den viste verdien, inkludert gjeldende hastighet, rotasjoner og svinggrader. Her kan du også nullstille tilkoblede motorer og gyrosensorer.
- **3. Last ned**  Last ned det aktive programmet på EV3-klossen.  *Merk*: *Dette vises ikke hvis EV3-klossen ikke er tilkoblet.*
- *4.* **Kjør** Last ned det aktive programmet på EV3-klossen og kjør det.
- *Merk***:** *Tiden det tar å laste ned et program avhenger av antallet bilder og lyder som er inkludert.*
- **5. Programnavn**  Identifiserer programmet som er åpent for øyeblikket.
- **6. Hjelp**  Vis en oversikt over de viktigste komponentene på Maskinvaresiden.
- **7. Tilbake**  Gå tilbake til programmeringsmiljøet.

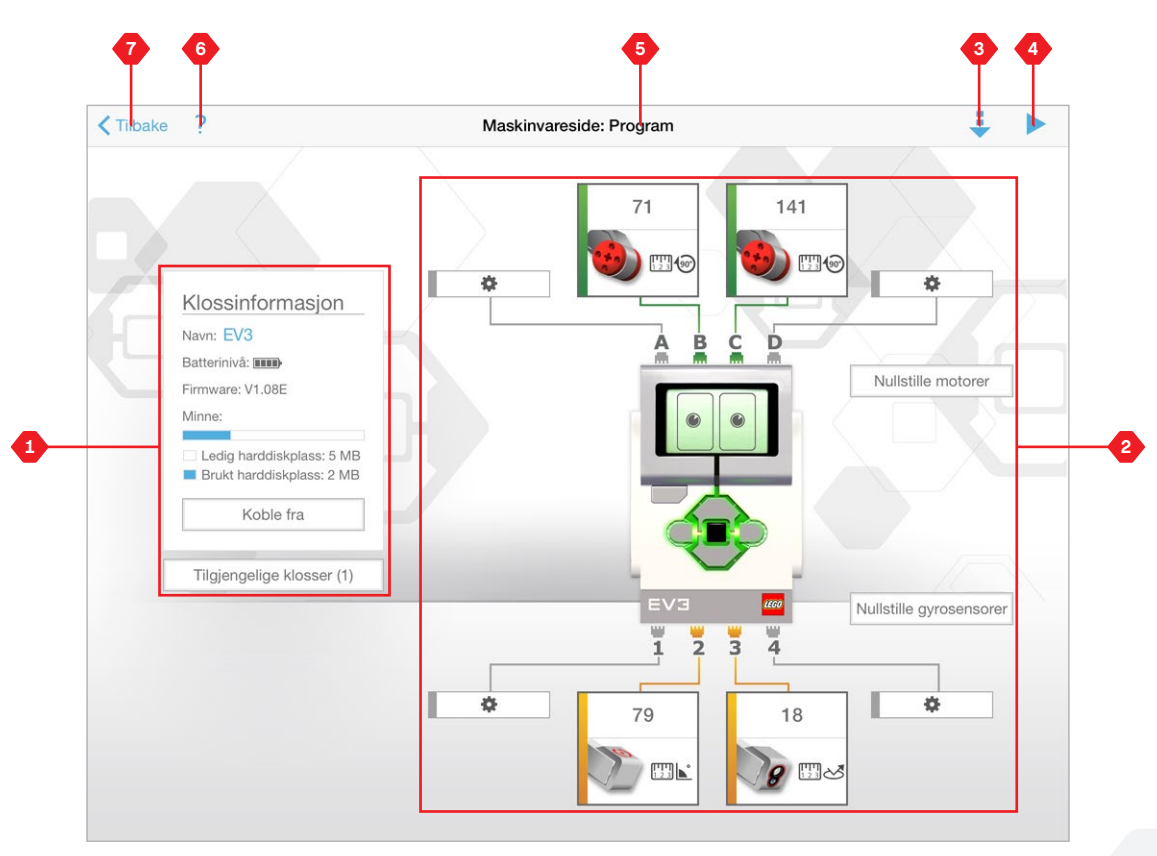

Maskinvareside

# **FEILSØKING**

### **Oppdatere EV3-programvaren**

Under Hjelp-menyen i EV3-programvaren klikker du på **Se etter programvareoppdateringer** for å se etter siste versjon av EV3 programvaren (Internett-tilkobling påkrevd). Hvis en oppdatering er tilgjengelig og du ønsker å installere den, blir du videreført til et nettsted hvor du kan laste ned oppdateringen til din lokale harddisk.

Før du installerer oppdateringen må du først lukke EV3-programvaren, og deretter kjøre den nedlastede oppdateringsfilen.

Du kan også få EV3-programvaren til å se etter oppdateringer ved jevne mellomrom, ved å merke av for Se etter programvareoppdateringer automatisk.

# **FEILSØKING**

### **Automatisk Firmware-oppdatering**

Firmware er programvaren inni selve EV3-klossen. Uten dette fungerer ikke EV3-klossen. LEGO gruppen kan fra tid til annen utgi nye firmware-versjoner som har forbedrede funksjoner, eller for å rette opp programvarefeil.

Hvis du vil oppdatere firmware-versjonen, trenger du en USB-tilkobling fra datamaskinen til EV3-klossen. Datamaskinen må også være tilkoblet Internett.

- **1.** Slå på EV3-klossen og koble den til datamaskinen.
- **2.** Velg Firmware-oppdatering i Verktøy-menyen.
- **3.** Klikk på Se etter oppdateringer for å se om det finnes nye firmware-oppdateringer.
- **4.** Velg den nyeste firmware-versjonen fra tilgjengelige firmware-filer.
- **5.** Hvis du heller ønsker å bruke en firmware-versjon som finnes på datamaskinen, bruker du Bla gjennom-knappen for å finne og velge riktig firmware-fil.
- **6.** Klikk på Last ned-knappen for å laste ned den nye firmwareversjonen til EV3-klossen. Fremdriftslinjen nederst i dialogboksen Firmware-oppdatering viser status på nedlastingen. Når dette er fullført, starter EV3-klossen på nytt automatisk.

#### **TVUNGEN FIRMWARE-OPPDATERING**

Hvis du trenger å oppdatere Firmwaren manuelt, følger du trinnene nedenfor. (Merk: EV3-klossen må fremdeles kobles til datamaskinen din via en USB-kabel.)

- **1.** Kontroller at EV3-klossen er slått av.
- **2.** Hold ned **Tilbake-knappen**, den **midtre knappen**, og **Høyreknappen** på EV3- klossen.
- **3.** Når det står Oppdaterer på skjermen, slipper du opp knappene.

Hvis den manuelle firmware-oppdateringen ikke fungerer første gang, gjentar du den manuelle oppdateringsprosessen.

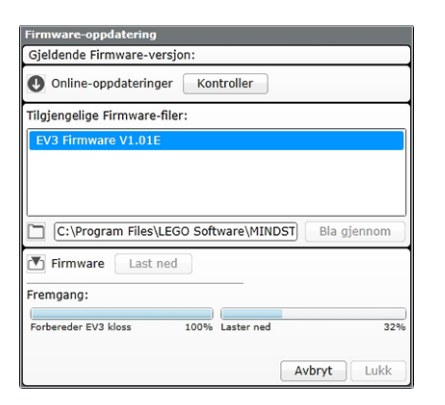

Verktøyet Firmware-oppdatering

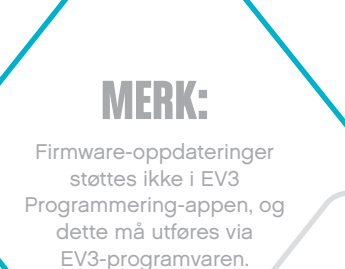

### **MERK:**

**MERK:**

Hvis du oppdaterer firmware-versjonen, slettes alle eksisterende filer og prosjekter på minnet til EV3-klossen!

Kontroller batteriene til EV3-klossen før du gjentar den manuelle firmwareoppdateringsprosessen. Problemet kan simpelthen være på grunn av dårlige batterier!

# **FEILSØKING**

## **Tilbakestille EV3-klossen**

Hvis EV3-klossen plutselig slutter å fungere og ikke kan slå seg av selv via den normale prosessen, må du tilbakestille EV3-klossen. Hvis du tilbakestiller EV3-klossen, slettes ikke eksisterende filer og prosjekter fra tidligere økter på minnet til EV3-klossen. Filer og prosjekter fra den eksisterende økten slettes.

- **1.** Kontroller at EV3-klossen er slått på.
- **2.** Hold ned **Tilbake**-knappen, den **midtre** knappen og **Venstre**knappen på EV3-klossen.
- **3.** Når skjermen slås av, slipper du opp **Tilbake**-knappen.
- **4.** Når det står Starting på skjermen, slipper du opp den **midtre** knappen og **Venstre**-knappen

### **MERK:**

Kontroller batteriene til EV3-klossen før du installerer firmware på nytt. Problemene kan simpelthen være på grunn av dårlige batterier!

## **Lydfilliste**

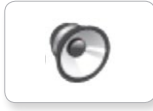

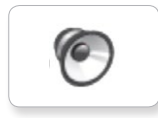

C

TO

 $\bullet$ 

 $\bullet$ 

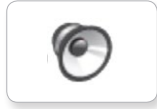

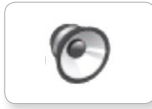

6

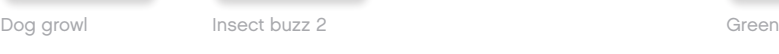

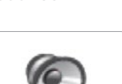

Dog sniff Red Insect chirp

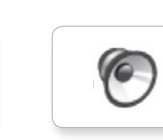

Cat purr Black Dog whine White Snake hiss

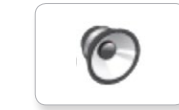

Dog bark 1 Blue Elephant call Yellow Snake rattle

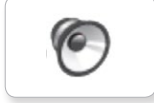

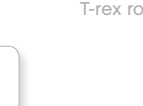

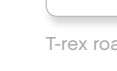

T-rex roar

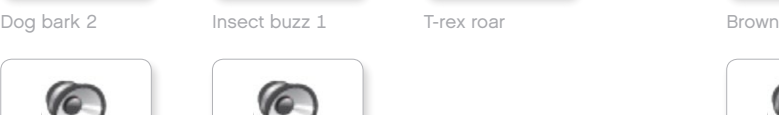

#### **DYR FARGER**

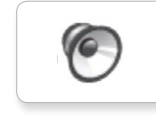

C

C

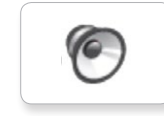

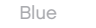

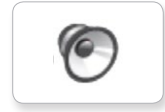

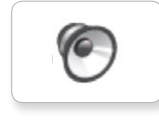

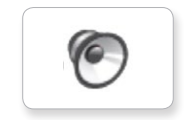

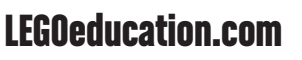

# **Lydfilliste**

#### **KOMMUNIKASJON UTTRYKK**

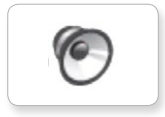

C

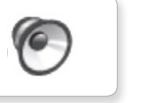

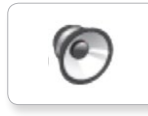

G

C

C

 $\sqrt{2}$ 

 $\sqrt{2}$ 

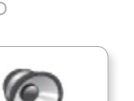

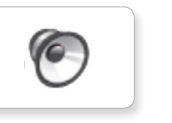

Good job

Go

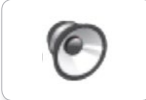

Good

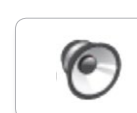

ſG.

Morning

No

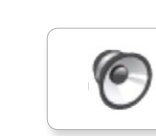

Bravo Goodbye Okay National Boing Goodbye Kung fu

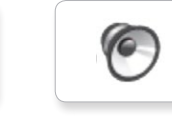

EV3 Boo Hello Laughing 1

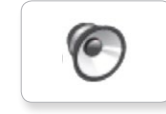

Fantastic Hi Sorry Sorry Cheering

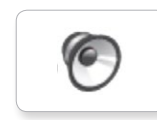

Game over LEGO **Crunching** Crunching

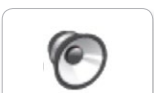

MINDSTORMS Yes

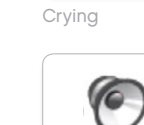

Fanfare

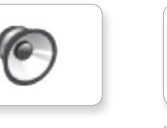

C

**C** 

**O** 

G

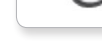

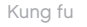

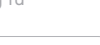

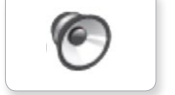

Boo Laughing 1 Sneezing

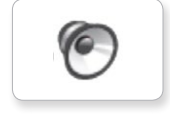

Hi Laughing 2 Sorry Snoring

 $\epsilon$ 

Magic wand

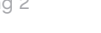

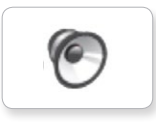

Uh-oh

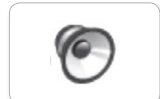

Shouting

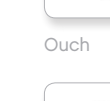

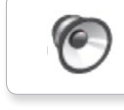

G

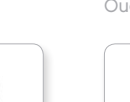

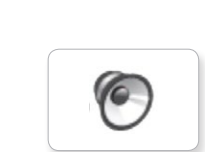

C

**C** 

Okay Smack

C

# **Lydfilliste**

### **INFORMASJON MEKANISK**

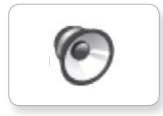

C

C

**C** 

 $\sqrt{\epsilon}$ 

**G** 

ſG.

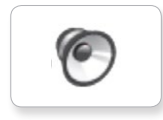

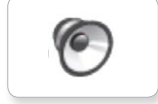

Backwards Backing alert Forward Horn 2 Touch Sonar

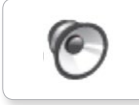

ſG

Object Up

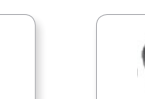

Detected

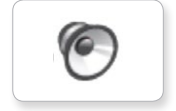

Down

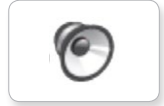

Right

Error alarm

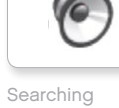

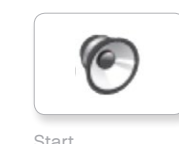

Activate Air release Error Blip 4

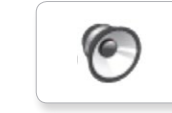

Analyze **Airbrake Airbrake Airbrake Airbrake** Flashing Horn 1 Stop Ratchet

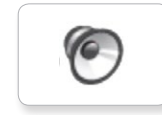

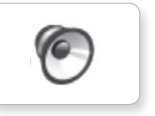

ſG

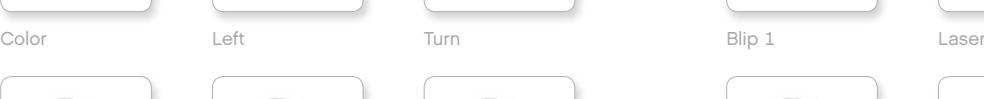

G

6

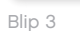

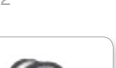

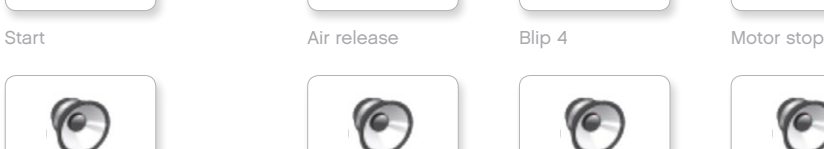

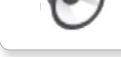

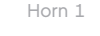

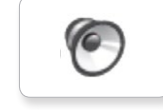

**O** 

G

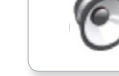

ſG.

C

C

Tick tack

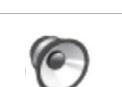

Walk

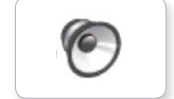

Motor start

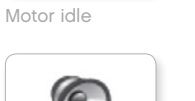

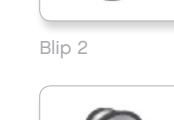

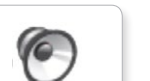

TO

 $\bullet$ 

**O** 

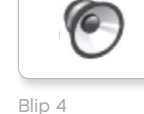

# **Lydfilliste**

### **BEVEGELSER TALL**

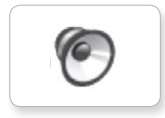

Arm 1

 $\sqrt{2}$ 

Arm 2

Servo 2

Servo 1

C

TO

**C** 

**C** 

**O** 

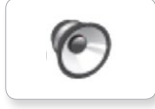

Arm 3

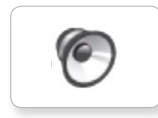

Arm 4

Slide load

Servo 3

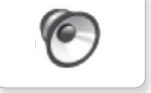

Drop load

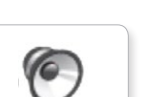

Lift load

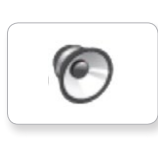

Snap

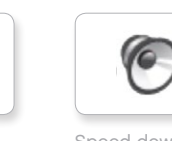

Speed down

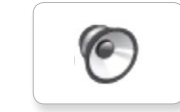

Speed idle

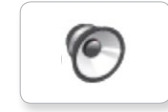

Speed up

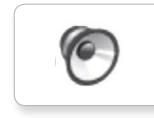

Servo 4 Speeding

Five

Four

Nine

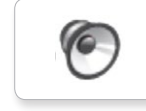

Eight

C

 $\epsilon$ 

**O** 

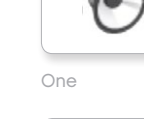

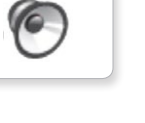

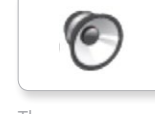

C

Three

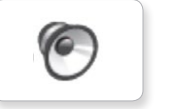

Seven

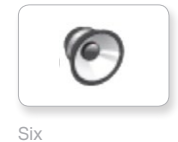

**C** 

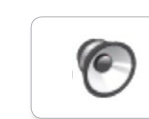

Zero

Two

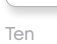

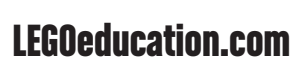

# **Lydfilliste**

### **SYSTEM**

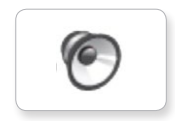

C

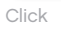

Confirm

C

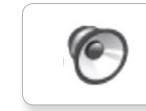

Overpower

Power down

 $\sqrt{2}$ 

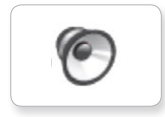

Connect

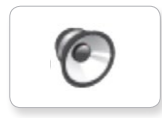

 $\sqrt{6}$ 

Ready

Download

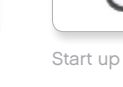

G

General alert

## **Bildefilliste**

### **UTTRYKK ØYNE**

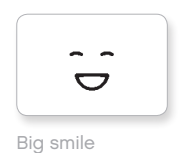

Sad

 $\bullet$ ò

 $\bullet\;\; \bullet$ 

 $\sim$ 

ŏ  $\bullet$ 

 $\mathfrak{S}_{\bigstar}^{*}$ 

 $\sqrt{4}$ 

Sick

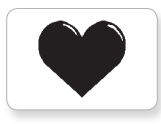

Heart large

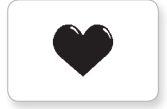

Heart small

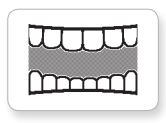

Mouth 1 open

**Hund** 

Mouth 1 shut

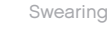

ඉ  $\ddot{\bullet}$ 

式

Smile

 $\mathbf{Q}$ 

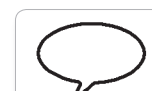

Talking

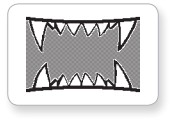

Mouth 2 open

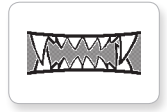

Mouth 2 shut ZZZ

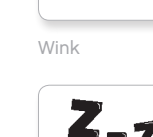

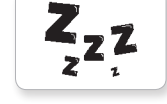

 $\bullet$ 

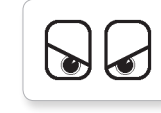

Angry Dizzy

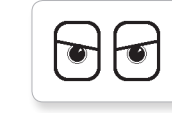

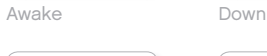

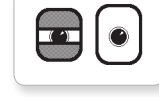

Black eye **Evil** 

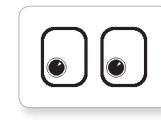

Bottom left Hurt

C ℯ

 $\bullet$  $\bullet$ 

Crazy 1 Love

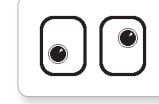

Crazy 2

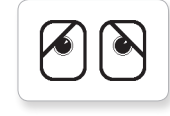

Disappointed

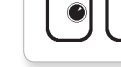

Middle right

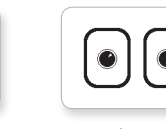

 $\odot$ 

 $\sqrt{1}$ 

 $\mathbb{U}$ 

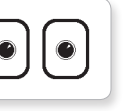

lu

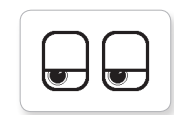

Neutral Tired left

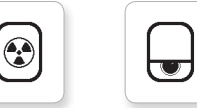

Nuclear Tired middle

 $\overline{\mathbf{w}}$ 

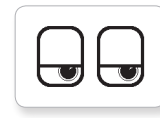

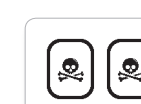

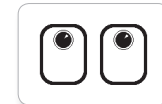

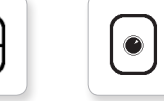

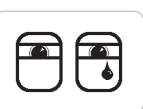

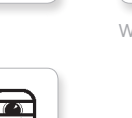

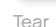

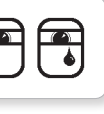

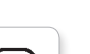

Pinch right

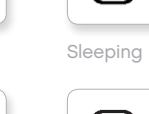

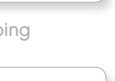

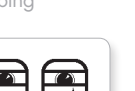

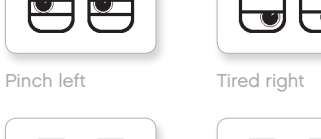

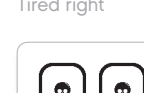

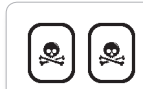

ru I

Pinch middle Toxic

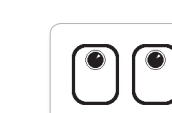

Up

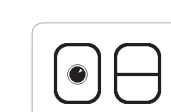

Winking

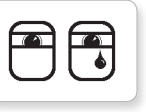

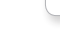

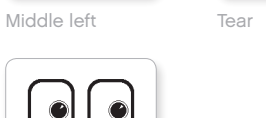

[LEGOeducation.com](http://legoeducation.com) LEGO, the LEGO logo, MINDSTORMS and the MINDSTORMS logo are trademarks of the/sont des marques de<br> **CEGOeducation.com** commerce du/son marcas registradas de LEGO Group. ©2013, 2016 The LEGO Group.

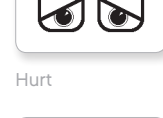

 $^{\circ}$ 

 $\bullet$ 

 $\bullet$ 

 $\circledcirc$ 

 $\bullet$ 

∕€

 $\ddag$  $\pm$ 

Bottom right Knocked out

 $\blacktriangledown$ 

 $\bullet$ 

 $\bullet$ 

## **Bildefilliste**

#### **INFORMASJON LEGO**

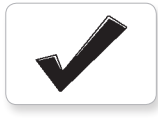

Accept

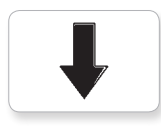

Backward

Question mark

No go

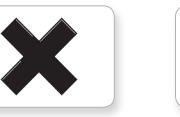

Decline

Forward

Left

Stop 1

Right

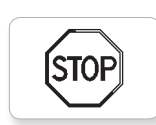

**STOP** 

Stop 2

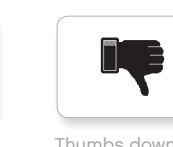

Thumbs down

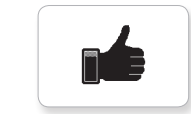

Thumbs up

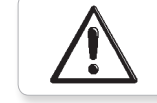

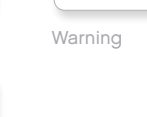

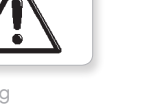

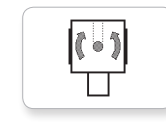

**EV3** 

Gyro sensor

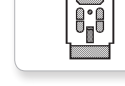

IR beacon

Large motor

**LEGO** 

ر<br>اهم کا

rl≣

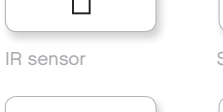

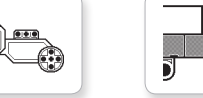

Temp. sensor

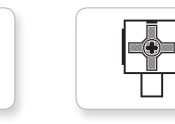

Touch sensor

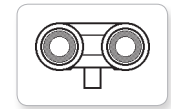

US sensor

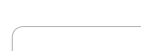

### mindsterms

MINDSTORMS

LEGO

◉ **COD**<br>DL

Medium motor

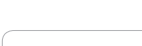

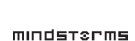

[LEGOeducation.com](http://legoeducation.com) LEGO, the LEGO logo, MINDSTORMS and the MINDSTORMS logo are trademarks of the/sont des marques de<br>Commerce du/son marcas registradas de LEGO Group. ©2013, 2016 The LEGO Group.

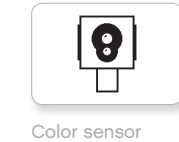

EV3 icon

EV3

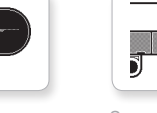

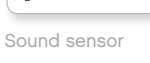

## **Bildefilliste**

### **OBJEKTER**

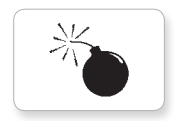

Bomb

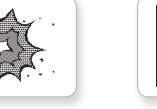

Lightning

 $\overline{\mathbf{z}}$ 

Night

Pirate

灁

Boom

Fire

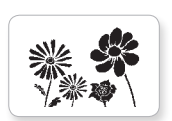

Flowers

Forest

Snow

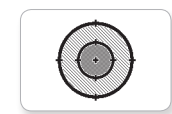

Target

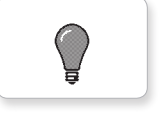

Light off

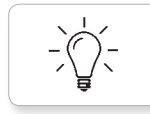

Light on

### **FREMDRIFT**

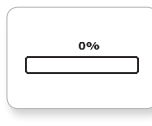

**Bar 0** Dial 2

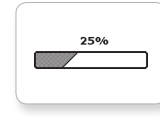

Bar 1 Dial 3

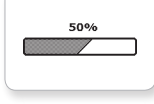

麴

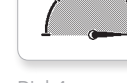

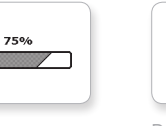

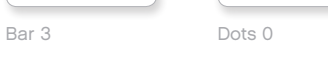

 $\bullet$ 

 $\circ\bullet\circ$ 

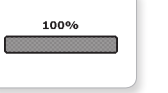

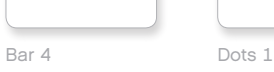

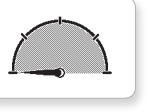

Dial 0 Dots 2

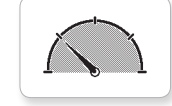

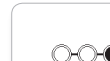

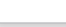

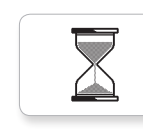

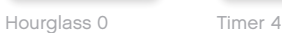

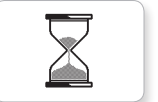

Hourglass 1 Water level 0

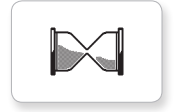

 $\overline{h}$ 

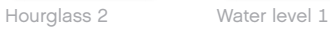

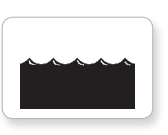

Timer 0 Water level 2

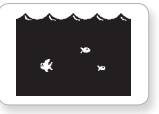

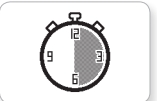

Timer 2

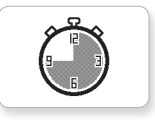

Dial 1 Dots 3 Timer 3

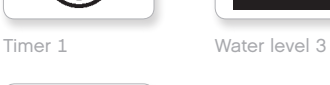

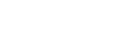

Bar 2 Dial 4

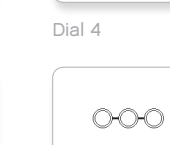

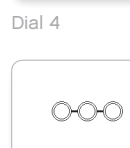

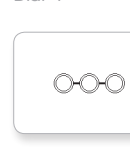

## **Bildefilliste**

### **SYSTEM**

Accept 1

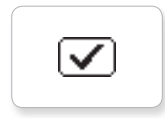

Dot empty

Dot full

**EV3** 

M

⊠

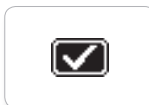

Accept 2

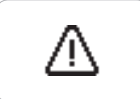

Alert

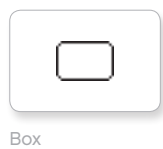

 $(\overline{\mathsf{x}})$ 

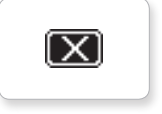

Decline 2

Decline 1

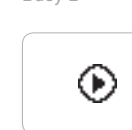

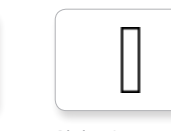

Slider 0 Slider 6

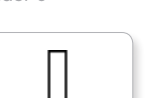

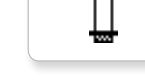

Slider 1

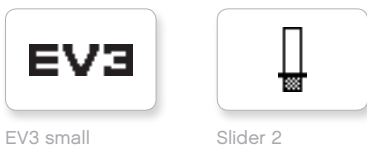

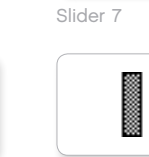

Slider 8

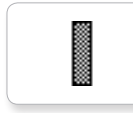

H

I

₩ Busy 0 Slider 3

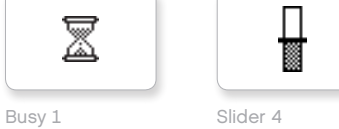

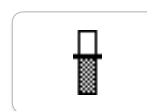

Play Slider 5
#### **Klossprogram – Innholdsliste**

#### **LYDER**

1. Hello

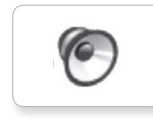

C 7. Object

C

**C** 

**C** 

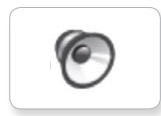

2. Goodbye

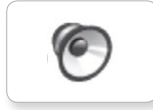

3. Fanfare

5. Start

6. Stop

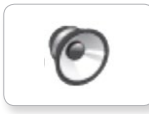

4. Error alarm

6

G

10. Arm 1

9. Blip 3

8. Ouch

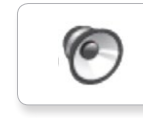

11. Snap

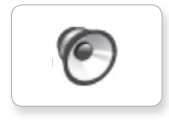

12. Laser

#### **BILDER**

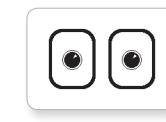

1. Neutral

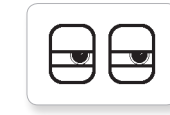

2. Pinch right

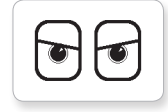

3. Awake

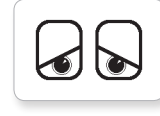

4. Hurt

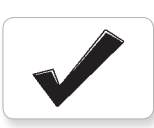

5. Accept

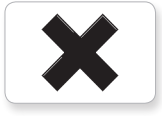

6. Decline

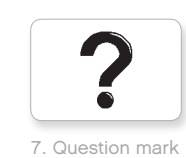

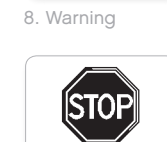

9. Stop 1

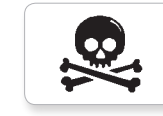

10. Pirate

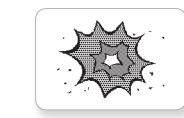

11. Boom

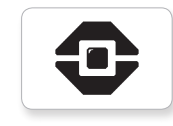

12. EV3 icon

#### **Elementliste**

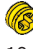

10x Bøssing, ½-modul, gul 4239601

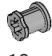

10x Bøssing, 1-moduls, grå 4211622

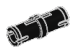

60x Tilkoblingspinne med friksjon, 2-moduls, svart 4121715

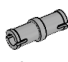

10x Tilkoblingspinne, 2-moduls, grå 4211807

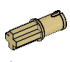

8x Tilkoblingspinne med aksling, 2-moduls, beige 4666579

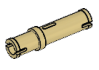

 $6x$ Tilkoblingspinne, 3-moduls, beige 4514554

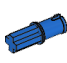

20x Tilkoblingspinne med friksjon/ aksling, 2-moduls, blå 4206482

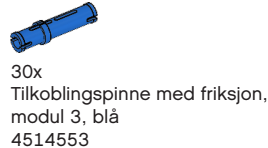

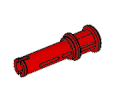

22x Tilkoblingspinne med bøssing, 3-moduls, rød 4140806

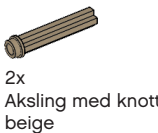

Aksling med knotter, 3-moduls, 6031821

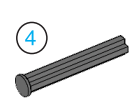

2x Aksling med stopp, 4-moduls, mørkegrå 4560177

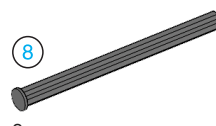

2x Aksling med stopp, 8-moduls, mørkegrå 4499858

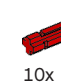

Aksling, 2-moduls, rød 4142865

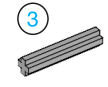

14x Aksling, 3-moduls, grå 4211815

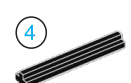

4x Aksling, 4-moduls, svart 370526

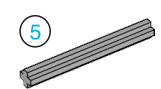

6x Aksling, 5-moduls, grå 4211639

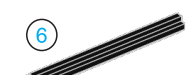

4x Aksling, 6-moduls, svart 370626

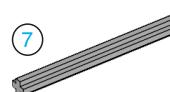

5x Aksling, 7-moduls, grå 4211805

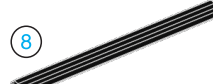

 $2x$ Aksling, 8-moduls, svart 370726

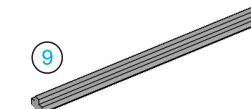

2x Aksling, 9-moduls, grå 4535768

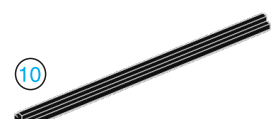

2x Aksling, modul 10, svart 373726

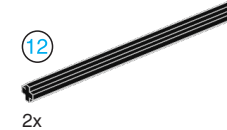

Aksling, 12-moduls, svart 370826

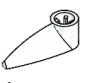

4x Viser, 3-moduls, hvit 4173941

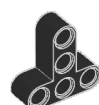

 $4x$ T-bjelke, 3x3-moduls, svart 4552347

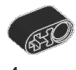

4x Bjelke med tverrhull, 2-moduls, svart 6006140

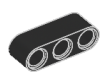

2x Bjelke, 3-moduls, svart 4142822

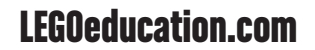

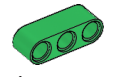

4x Bjelke, 3-moduls, grønn 6007973

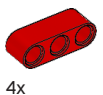

Bjelke, 3-moduls, rød 4153718

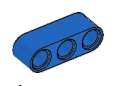

 $4x$ Bjelke, 3-moduls, blå 4509376

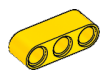

4x Bjelke, 3-moduls, gul 4153707

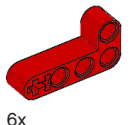

Vinkelformet bjelke, 2x4-moduls, rød 4141270

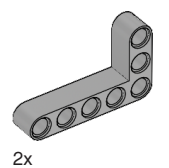

Vinkelformet bjelke, 3x5-moduls, grå 4211713

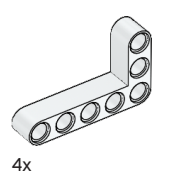

Vinkelformet bjelke, 3x5 moduls, hvit 4585040

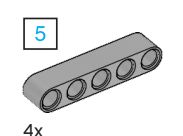

Bjelke, 5-moduls, grå 4211651

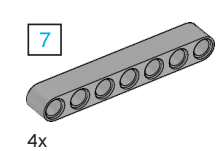

Bjelke, 7-moduls, grå 4495930

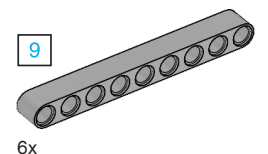

Bjelke, 9-moduls, grå 4211866

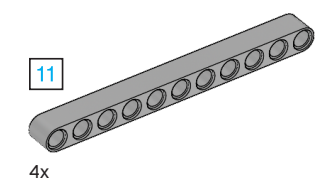

Bjelke, 11-moduls, grå 4611705

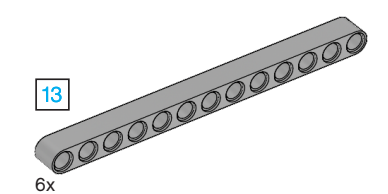

Bjelke, 13-moduls, grå 4522934

6x

Bjelke, 15-moduls, hvit 4542578

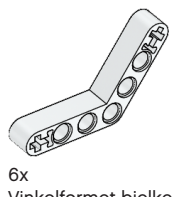

Vinkelformet bjelke, 4x4-moduls, hvit

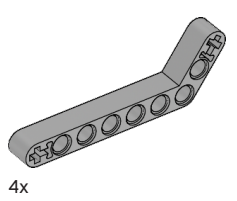

Vinkelformet bjelke, 3x7-moduls, grå 4211624

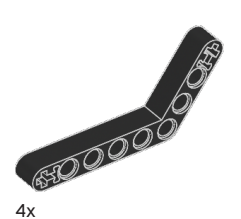

Vinkelformet bjelke, 4x6-moduls, svart 4112282

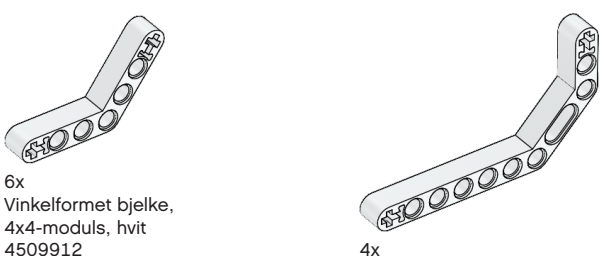

Dobbelt vinkelformet bjelke, 3x7 moduls, hvit 4495412

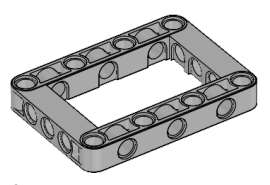

3x Ramme, 5x7-moduls, grå 4539880

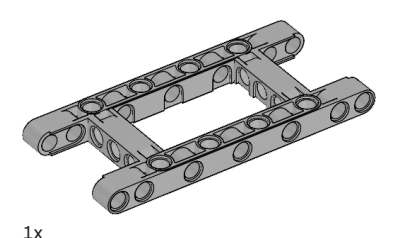

Ramme, 5x11-moduls, grå 4540797

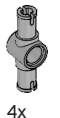

Dobbel tilkoblingspinne, 3-moduls, grå 4560175

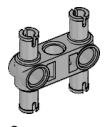

6x Dobbel tilkoblingspinne, 3x3 moduls, grå 4225033

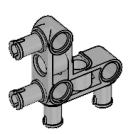

4x Vinkelformet tilkoblingspinne, 3x3-moduls, grå 4296059

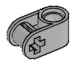

8x Kryssblokk, 2-moduls, grå 4211775

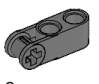

8x Kryssblokk, 3-moduls, mørkegrå 4210857

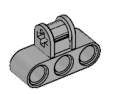

6x Kryssblokk, 3x2-moduls, grå 4538007

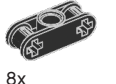

Dobbel kryssblokk, 3-moduls, svart 4121667

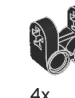

Kryssblokkgaffel, 2x2-moduls, svart 4162857

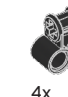

Kryssblokk, 2x2-moduls, svart 4140430

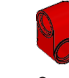

2x Kryssblokk, 2x1-moduls, rød 6008527

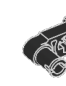

2x Tilkoblingspinne med håndtak, 3-moduls, svart 4563044

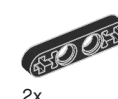

½ bjelke, 4-moduls, svart 4142236

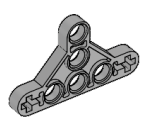

4x ½ trekantet bjelke, 5x3-moduls, grå 6009019

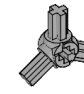

2x 3-eikers vinkelformet blokk, 3x120º, grå 4502595

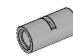

4x Rør, 2-moduls, grå 4526985

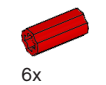

Bøssing/akslingsforlenger, 2-moduls, rød 4513174

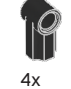

Vinkelformet blokk 1, 0º, svart 4107085

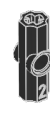

4x Vinkelformet blokk 2, 180º, svart 4107783

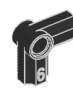

2x Vinkelformet blokk, 6 (90º), svart 4107767

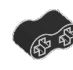

 $4<sub>x</sub>$ Gummibjelke med krysshull, 2-moduls, svart 4198367

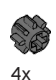

Tannhjul, 8-tanns, mørkegrå 4514559

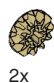

Konisk tannhjul, 12-tanns, beige 4565452

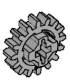

4x Tannhjul, 16-tanns, grå 4640536

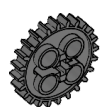

4x Tannhjul, 24-tanns, mørkegrå 4514558

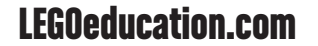

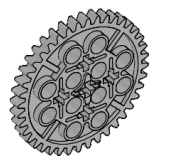

2x Tannhjul, 40-tanns, grå 4285634

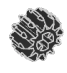

2x Dobbelt konisk tannhjul, 12-tanns, svart 4177431

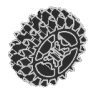

2x Dobbelt konisk tannhjul, 20-tanns, svart 4177430

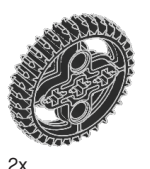

Dobbelt konisk tannhjul, 36-tanns, svart 4255563

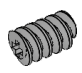

2x Snekkedrev, grått 4211510

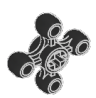

4x Tannhjul, 4-tanns, svart 4248204

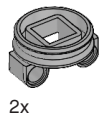

Dreieskivebunn, 28-tanns, grå 4652235

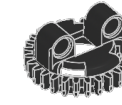

2x Dreieskivetopp, 28-tanns, svart 4652236

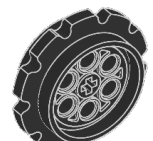

4x Kjedehjul, 40, 7x15 mm, svart 4582792

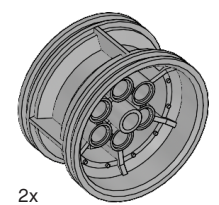

Hjulnav, 43, 2x26 mm, grå 4634091

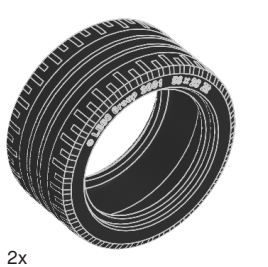

Lavprofildekk, 56x28 mm, svart 6035364

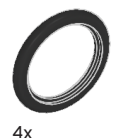

Dekk, 30, 4x4 mm, svart 6028041

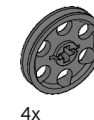

Hjulnav, 24x4 mm, mørkegrå 4587275

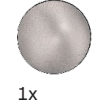

Stålball, sølv-metallisk 6023956

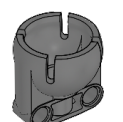

 $1x$ Ballholder, mørkegrå 4610380

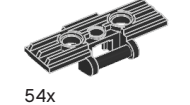

Spor, 5x1, 5-moduls, svart 6014648

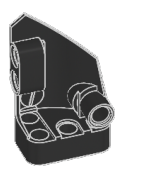

 $1x$ Avrundet panel (venstre), 3x5 moduls, svart 4566251

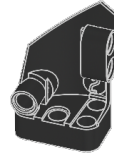

 $1x$ Avrundet panel (høyre), 3x5 moduls, svart 4566249

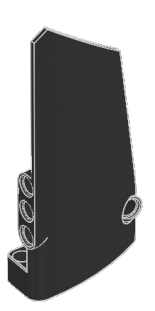

 $1x$ Avrundet panel (høyre), 5x11 moduls, svart 4543490

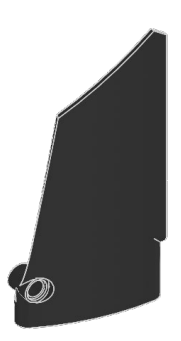

 $1x$ Avrundet panel (venstre), 5x11 moduls, svart 4541326

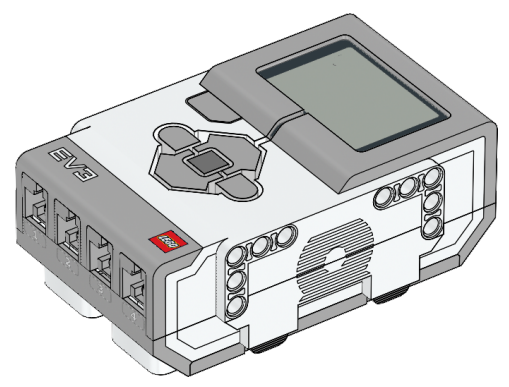

 $1x$ EV3-kloss 6009996

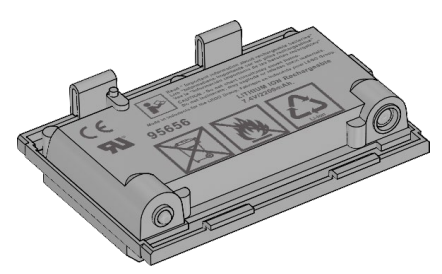

 $1x$ Oppladbart batteri 6012820

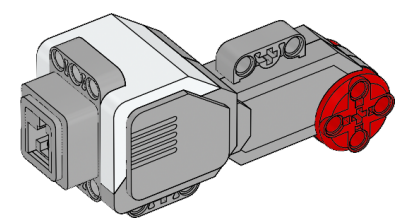

2x Stor motor 6009430

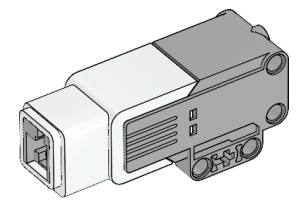

 $1x$ Middels motor 6008577

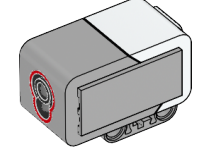

1x Fargesensor 6008919

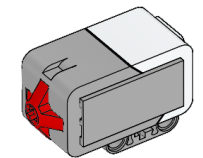

2x Trykksensor 6008472

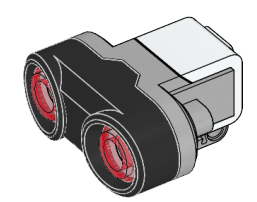

1x Ultralydsensor 6008924

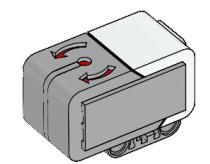

1x Gyrosensor 6008916

#### 25 cm / 10 tommer

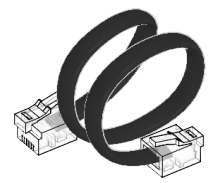

4x Kabel, 25 cm / 10 tommer 6024581

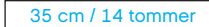

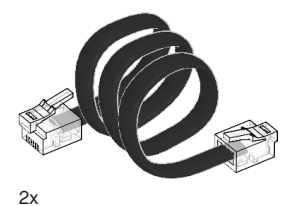

Kabel, 35 cm / 14 tommer 6024583

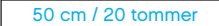

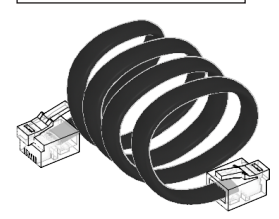

 $1x$ Kabel, 50 cm / 20 tommer 6024585

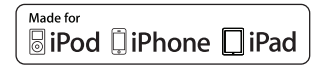

iPad, iPhone and iPod touch are trademarks of Apple Inc., registered in the U.S. and other countries.

# **CONTROL PRODUCTS** 1x USB-kabel 6036901